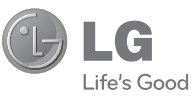

#### **Algemene informatie**

<LG-klantinformatiecenter>

#### **0900-543-5454 / 036-5377780**

\* Zorg dat u het juiste nummer hebt voordat u belt.

### **Informations générales**

<Centre d'information clientèle LG>

#### **0900-543-5454 / 036-5377780**

\* Avant d'appeler, vérifi ez que le numéro est correct.

### **General Inquiries**

<LG Customer Information Center>

#### **0900-543-5454 / 036-5377780**

\* Make sure the number is correct before making a call.

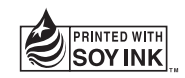

# **CE0168**

**Gebruikershandleiding**

Gebruikershandleiding

KS365

KS365

**LG Electronic** 

# NEDERLANDS **FRANCAIS** ENGLISH

 **Gebruikershandleiding**

KS365

Bluetooth QD ID B014200

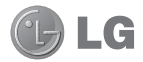

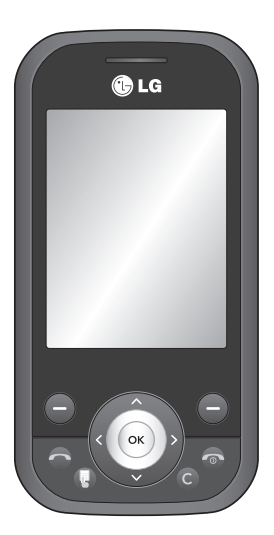

KS365 Gebruikershandleiding NEDERLANDS

Bepaalde informatie in deze handleiding komt mogelijk niet overeen met uw telefoon. Dit hangt af van de telefoonsoftware of van uw serviceprovider.

Gefeliciteerd met uw aanschaf van de geavanceerde en compacte KS365-telefoon, speciaal gemaakt voor de nieuwste mobiele communicatietechnologie.

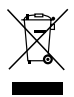

#### **Uw oude toestel wegdoen**

- **1** Als het symbool met de doorgekruiste verrijdbare afvalbak op een product staat, betekent dit dat het product valt onder de Europese richtlijn 2002/96/EG.
- **2** Elektrische en elektronische producten mogen niet worden meegegeven met het huishoudelijk afval, maar moeten worden ingeleverd bij speciale inzamelingspunten die door de lokale of landelijke overheid zijn aangewezen.
- **3** De correcte verwijdering van uw oude toestel helpt negatieve gevolgen voor het milieu en de menselijke gezondheid voorkomen.
- **4** Wilt u meer informatie over de verwijdering van uw oude toestel? Neem dan contact op met uw gemeente, de afvalophaaldienst of de winkel waar u het product hebt gekocht.

# **Inhoud**

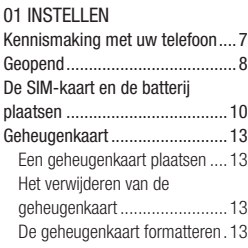

#### 02 UW STAND-BYSCHERM

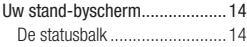

#### 03 BASISKENNIS

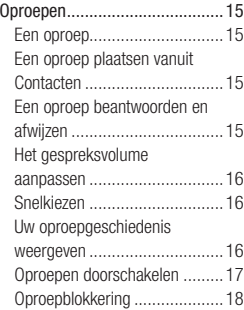

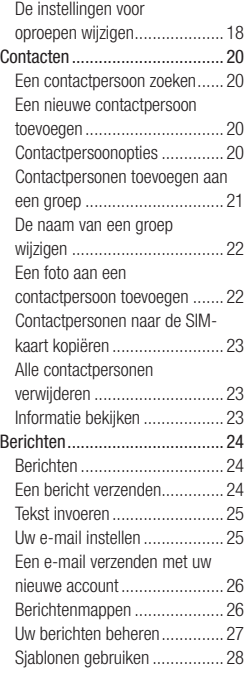

# **Inhoud**

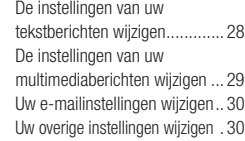

#### 04 WEES CREATIEF

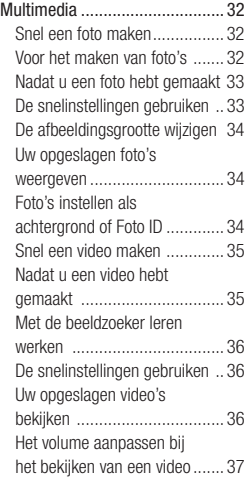

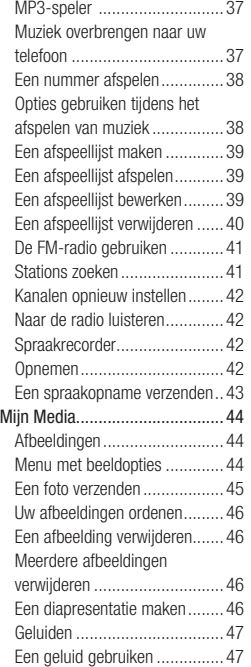

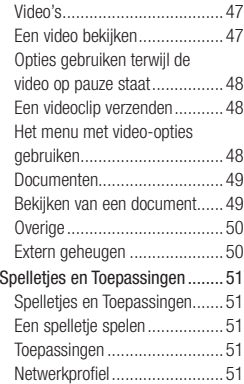

### 05 WEES EFFICIËNT

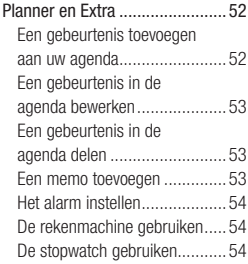

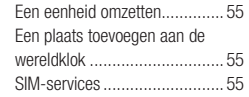

#### 06 BROWSER

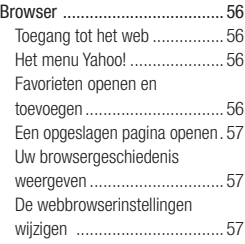

#### 07 INSTELLINGEN

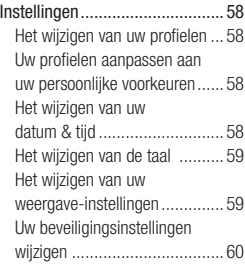

# **Inhoud**

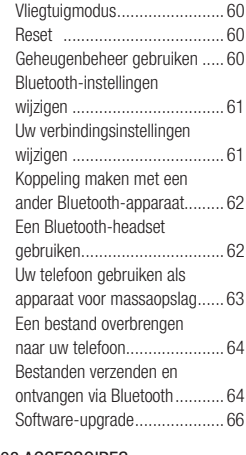

### 08 ACCESSOIRES

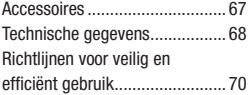

# **Kennismaking met uw telefoon**

#### **Volumetoets**

- **In stand-bymodus:** hiermee regelt u het belvolume.
- **Tijdens een oproep:** hiermee kunt u het ontvangstvolume regelen.

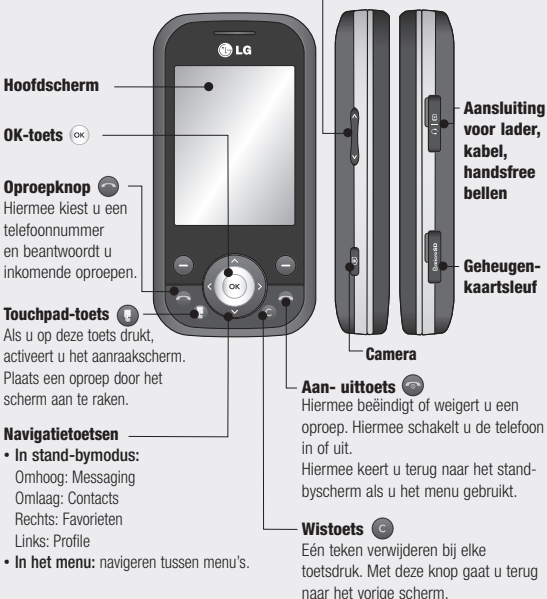

# **Geopend**

#### **Linker softkey/rechter softkey**

Hiermee voert u de functie uit die wordt aangegeven aan de onderkant van het display.

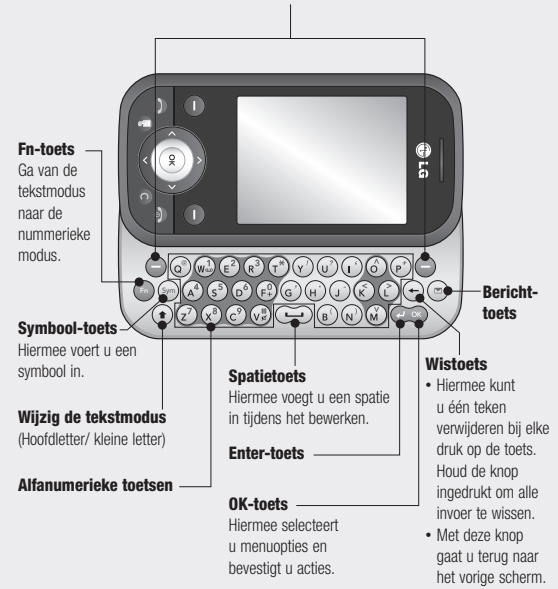

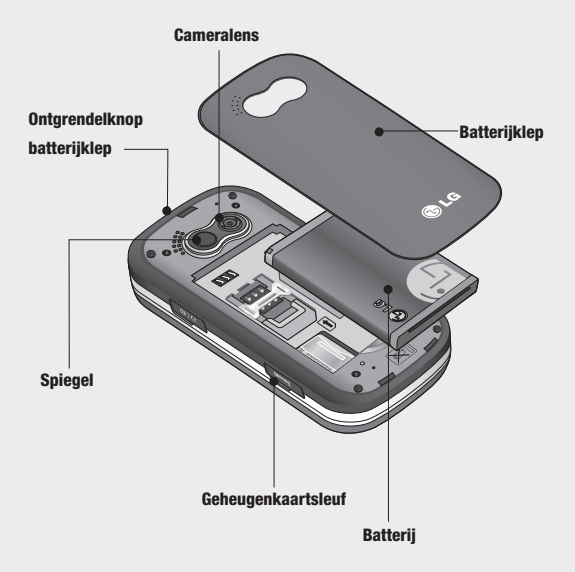

# **De SIM-kaart en de batterij plaatsen**

**1 Verwijder de batterijklep**

Houd de ontgrendelknop voor de batterij ingedrukt en haal de batterijklep weg.

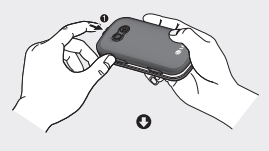

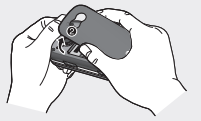

**2 Verwijder de batterij.**

Licht de onderzijde van de batterij op en verwijder deze voorzichtig uit het batterijvak.

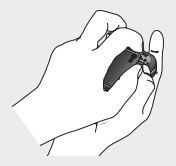

**2. WAARSCHUWING:** verwijder de batterij niet als de telefoon is ingeschakeld; dit kan schade aan de telefoon tot gevolg hebben.

#### **3 Plaats de SIM-kaart**

Plaats de SIM-kaart met het goudkleurige contactgebied naar beneden. Trek de SIM-kaart voorzichtig in tegengestelde richting om deze te verwijderen.

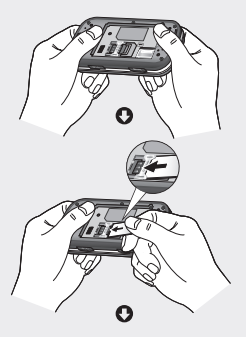

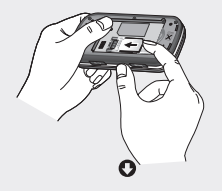

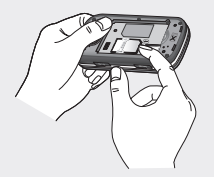

#### **4 Plaats de batterij.**

Plaats eerst de bovenzijde van de batterij in het batterijvak. Zorg dat de contactpunten van de batterij in contact staan met de batterijaansluitingen van de telefoon. Druk de onderzijde van de batterij naar beneden tot deze vastklikt.

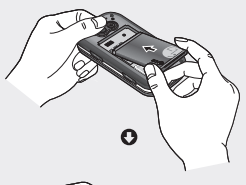

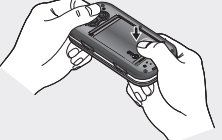

# **De SIM-kaart en de batterij plaatsen**

#### **5 Breng het batterijklepje weer op zijn plaats.**

Schuif het batterijklepje richting de bovenkant van de telefoon tot deze vastklikt.

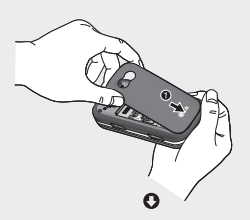

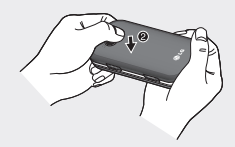

#### **6 Uw telefoon opladen**

Open het klepje van de opladeraansluiting aan de zijkant van uw KS365. Plaats de oplader en sluit deze aan op een stopcontact. U dient uw KS365 op te laden tot het bericht Volledig opgeladen op het scherm wordt weergegeven.

**AN WAARSCHUWING:** laad de telefoon niet op wanneer deze op zachte bekleding ligt. Laad de telefoon op in een goed geventileerde ruimte.

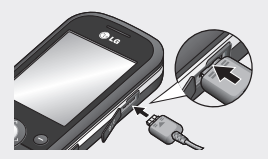

# **Geheugenkaart**

### **Een geheugenkaart plaatsen**

Vergroot het beschikbare geheugen van uw telefoon met een geheugenkaart.

**TIP!** De geheugenkaart is een optioneel accessoire.

Schuif het klepje over de geheugenkaarsleuf open. Schuif de geheugenkaart in de sleuf tot hij vastklikt. Zorg dat het goudkleurige contactgebied naar onderen wijst.

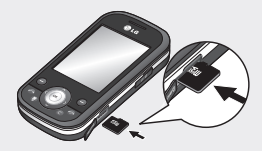

#### **Het verwijderen van de geheugenkaart**

Schuif het schuifje open en verwijder de geheugenkaart door er voorzichtig op te drukken zoals aangegeven in de illustratie.

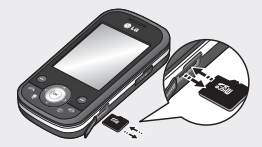

#### **De geheugenkaart formatteren**

Als uw kaart niet is geformatteerd, moet u dat eerst doen voordat u hem in gebruik kunt nemen.

- **1** Druk in het stand-byscherm op en selecteer **Instellingen**.
- **2** Kies **Geheugenstatus** en selecteer **Extern geheugen**.

 **WAARSCHUWING:** als u uw geheugenkaart formatteert, worden alle gegevens gewist. Als u de gegevens op uw geheugenkaart wilt bewaren, moet u eerst een back-up maken.

# **Uw stand-byscherm**

### **De statusbalk**

Op de statusbalk worden met verschillende pictogrammen zaken als de signaalsterkte, nieuwe berichten en de levensduur van de batterij aangeduid. U kunt hier ook zien of Bluetooth is ingeschakeld.

In onderstaande tabel staan de betekenissen van de pictogrammen die u in de statusbalk kunt zien.

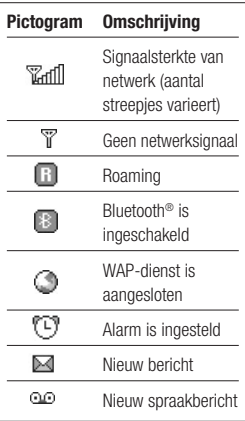

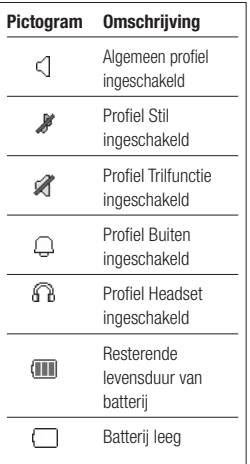

**LG KS365** | Gebruikershandleiding 14

# **Oproepen**

#### **Een oproep**

- **1** Zorg dat uw telefoon is ingeschakeld.
- **2** De snelste manier om een oproep te plaatsen is om de aanraakmodus te activeren door op **the drukken.** Als u op deze toets drukt, kunt u het scherm aanraken en het telefoonnummer invoeren. Of u kunt het toetsenblok gebruiken nadat u het toetsenblok naar beneden hebt geschoven. Druk op om een ciifer te wissen.
- **3** Druk op om een oproep te plaatsen.
- **4** Om het gesprek te beëindigen drukt u op  $\odot$ .

**TIP!** Als u + wilt invoeren bij het maken van een internationale oproep, houdt u **0** ingedrukt.

#### **Een oproep plaatsen vanuit Contacten**

**1** Selecteer **Contacten** in het menu.

- **2** Voer met behulp van het toetsenblok de eerste letter in van de contactpersoon die u wilt bellen.
- **3** Druk op **o** om een oproep te plaatsen.

#### **Een oproep beantwoorden en afwijzen**

Druk op of **Accepteren** om een oproep te beantwoorden. Wanneer u wordt gebeld, drukt u op de cameraknop en selecteert u vervolgens **Stil** om het geluid van de beltoon te dempen. Dit is handig als u bijvoorbeeld bent vergeten uw profiel op **Stil** te zetten tijdens een vergadering.

Druk op of **Weigeren** om de inkomende oproep te weigeren.

**TIP!** U kunt de instellingen van uw telefoon wijzigen om oproepen op verschillende manieren te beantwoorden. Druk op **Menu**, selecteer vervolgens **Instellingen** en kies **Oproep**. Selecteer **Antwoordmodus** en kies **Openschuiven**, **Willekeurige toets** of **Alleen toets accepteren.**

# **Oproepen**

#### **Het gespreksvolume aanpassen**

U kunt het volume tijdens een gesprek aanpassen door op de volumetoets aan de linkerzijde van uw telefoon te drukken.

### **Snelkiezen**

U kunt een veelgebruikte contactpersoon toewijzen aan een snelkeuzenummer.

- **1** Druk op **Contacten** om het adresboek te openen. Selecteer **Snelkiesnummers**.
- **2** Snelkeuzenummer 1 is gereserveerd voor uw voicemail. Dit kan niet worden gewijzigd. Selecteer een ander nummer met de pijlen van het touchpad en door te drukken op **Toewijzen**. Of druk op de betreffende cijfertoets.
- **3** Het adresboek wordt geopend. Selecteer de contactpersoon aan wie u dat nummer wilt toewijzen. Gebruik hiervoor de navigatiepijlen en selecteer **OK**.

Als u een contactpersoon met een snelkeuzenummer wilt bellen, drukt u het toegewezen snelkeuzenummer in en houdt u dit nummer vast tot de contactpersoon op het scherm wordt weergegeven. De oproep wordt dan automatisch geplaatst, u hoeft niet meer op  $\bigodot$  te drukken.

### **Uw oproepgeschiedenis weergeven**

Druk op (ok) en selecteer **Oproepgesch**. U kunt kiezen uit:

**Alle oproepen** - Weergave van de volledige lijst met alle gekozen, ontvangen en gemiste oproepen.

**Gemiste oproepen** - Weergave van de lijst met alle oproepen die u hebt gemist.

**Gekozen oproepen** - Weergave van de lijst met alle door u gekozen nummers.

**Ontvangen oproepen** - Weergave van de lijst met alle nummers die u hebben gebeld.

**Gespreksduur** - De gegevens over hoelang uw gesprekken hebben geduurd.

**Oproepkosten** - De kosten van de oproepen die u hebt geplaatst. Deze service is netwerkafhankelijk, sommige aanbieders ondersteunen de service niet.

#### **Gegevensinformatie** - De

hoeveelheid ontvangen en verzonden gegevens in kilobyte.

**TIP!** In de oproepgeschiedenis kunt u Opties selecteren en Verwijderen kiezen om de geselecteerde of alle opgeslagen items te verwijderen.

**TIP!** Gebruik de navigatiepijlen voor het markeren van een afzonderlijke oproep zodat u de datum en tijd van de oproep kunt weergeven. Als u de duur van de oproep wilt weergeven, selecteert u **Weerg**.

### **Oproepen doorschakelen**

**1** Druk op  $\overline{\phantom{a}}$  , selecteer vervolgens **Instellingen** en kies **Oproep**.

#### **2** Selecteer **Oproep doorschakelen**.

- **3** Geef op wanneer u oproepen wilt doorschakelen: altijd, wanneer de lijn bezet is, wanneer u de oproep niet beantwoordt of wanneer u niet bereikbaar bent.
- **4** Kies **Activeren** en selecteer of u oproepen wilt doorschakelen naar voicemail, een ander nummer of uw favoriete nummer.
- **5** Voer het nummer in waar u naar wilt doorschakelen of druk op **Zoeken** om naar het doorschakelnummer te zoeken in uw **Contactpersonen**.

**Opmerking:** Doorgeschakelde gesprekken worden in rekening gebracht. Neem contact op met uw netwerkprovider voor meer informatie.

**TIP!** Kies **Alles annuleren** in het menu **Oproep doorschakelen** als u het doorschakelen van oproepen wilt uitschakelen.

# **Oproepen**

### **Oproepblokkering**

- **1** Druk op  $\circ$  , selecteer vervolgens **Instellingen** en kies **Oproep**.
- **2** Selecteer **Oproep blokkeren**.
- **3** Kies één of alle zeven opties:

**Alle uitgaande oproepen Uitgaand internationaal Uitgaand internationaal behalve thuisland Alle inkomende oproepen Inkomende oproepen in buitenland Alle blokkeringen annuleren Wachtwoord wijzigen**

**4** Selecteer **Activeren** en voer het wachtwoord in om oproepen te blokkeren. Neem voor meer informatie over deze service contact op met uw netwerkbeheerder.

**TIP!** Selecteer **Vast oproepnummer** in het menu **Oproep** om de functie in te schakelen waarbij u met deze telefoon alleen naar een samen te stellen lijst nummers kunt bellen. Hiervoor hebt u de PIN2-code van uw aanbieder nodig. Na activering kunnen alleen nummers die zijn opgenomen in de lijst worden gebeld met de telefoon.

### **De instellingen voor oproepen wijzigen**

- **1** Druk op  $\overline{\phantom{a}}$  , selecteer vervolgens **Instellingen** en kies **Oproep**.
- **2** Hier kunt u de instellingen voor de volgende opties aanpassen:

#### **Oproep doorschakelen**

- Geef op of u uw oproepen wilt doorschakelen.

 **Oproep blokkeren** - Geef op of u oproepen wilt blokkeren.

 **Vast oproepnummer** - Kies een lijst met nummers die vanaf uw telefoon kunnen worden gebeld.

#### **Antwoordmodus** - U kunt oproepen beantwoorden met de toets Accepteren, met een willekeurige andere toets of door uw handset open te schuiven.

 **Mijn nummer verzenden** - Geef op of u wilt dat uw nummer wordt weergegeven wanneer u een oproep plaatst.

 **Oproep in wacht** - Geef op of u gewaarschuwd wilt worden als u een oproep in de wacht hebt.

 **Minuutmelder** - Kies **Aan** als u gedurende een gesprek eens per minuut een geluidssignaal wilt laten klinken.

#### **Automatische opnieuw kiezen**

- U kunt ervoor zorgen dat de telefoon automatisch het nummer opnieuw probeert te bellen als de verbinding de eerste keer niet is gelukt.

# **Contacten**

### **Een contactpersoon zoeken**

- **1** Selecteer **Contacten** op het stand-byscherm en kies **Zoeken**.
- **2** Voer de eerste letter van de contactpersoon die u wilt bellen in.
- **3** Doorloop de contactpersonen en hun diverse nummers met de navigatiepijlen.

#### **Een nieuwe contactpersoon toevoegen**

- **1** Selecteer **Contacten** en selecteer **Nieuwe contactpersoon**.
- **2** Geef op of u uw nieuwe contactpersoon in uw **Telefoon** of op de **SIM**-kaart wilt opslaan.
- **3** Voer alle informatie in waarover u beschikt en selecteer **Opslaan**.

Of u kunt een snellere methode gebruiken wanneer u de telefoon dichtschuift…

- **1** Voer het nummer in dat moet worden weergegeven op het stand-byscherm nadat u de aanraakmodus hebt geactiveerd en u op de linker softkey hebt gedrukt.
- **2** Kies **Opslaan** of **Toevoegen aan bestaande contactpersoon**.
- **3** Voer de relevante informatie zoals hierboven in en selecteer **Opslaan**.

### **Contactpersoonopties**

U kunt verschillende dingen doen tijdens het bekijken van een contactpersoon. U kunt als volgt het optiemenu openen en gebruiken:

- **1** Open de contactpersoon die u wilt gebruiken. Zie **Een contactpersoon zoeken** hierboven.
- **2** Selecteer **Opties** om de lijst met opties te openen.

 U hebt de volgende mogelijkheden:

 **Bewerken** - Gegevens van de contactpersoon wijzigen.

 **Nieuw bericht** - Een bericht naar de contactpersoon verzenden. Als de contactpersoon een emailadres heeft, kunt u selecteren of u een **Bericht** of **E-mail** wilt sturen.

 **Verzenden via** - De gegevens van de contactpersoon als visitekaartie naar een ander verzenden. Kies of u het bericht wilt verzenden als **Tekstbericht**, als **Multimediabericht**, via **Bluetooth** of als **E-mail**.

 **Wissen** - De contactpersoon verwijderen. Selecteer **Ja** om uw keuze te bevestigen.

 **Nieuwe contactpersoon** - Een nieuwe contactpersoon toevoegen.

#### **Meervoudig verwijderen**

- Meerdere contactpersonen markeren om te verwijderen.

#### **Naar SIM/telefoon Kopiëren**

- Kiezen of gegevens van de contactpersoon moeten worden verplaatst of gekopieerd naar de SIM-kaart of de telefoon (afhankelijk van de locatie waar u de gegevens oorspronkelijk hebt opgeslagen).

#### **Contactpersonen toevoegen aan een groep**

U kunt uw contactpersonen in groepen verdelen, bijvoorbeeld collega's of familie. Een aantal groepen is al ingesteld in de telefoon, zoals **Familie, Vrienden, Collega, VIP, Groep 1, Groep2** en **Geen groep**.

- **1** Selecteer **Contacten** en selecteer **Groepen**.
- **2** Blader naar de groep waaraan u een contactpersoon wilt toevoegen en selecteer **Weerg**. Kies vervolgens **Toevoegen**.
- **3** De lijst met contactpersonen wordt geopend. Blader naar de contactpersonen die u aan de groep wilt toevoegen en selecteer  $| \blacktriangledown |$ en kies vervolgens **Voltooid**.
- **4** Selecteer **Ja** om uw keuze te bevestigen.

**TIP!** U kunt een beltoon of pictogram toewijzen aan een groep. Selecteer de groep waaraan u een beltoon of pictogram wilt toevoegen. Selecteer **Opties** en kies een item.

# **Contacten**

#### **De naam van een groep wijzigen**

U kunt de namen van groepen naar eigen inzicht wijzigen.

- **1** Selecteer **Contacten** en selecteer **Groepen**.
- **2** Selecteer de groep waarvan u de naam wilt wijzigen.
- **3** Kies **Opties**, selecteer **Naam wijzigen** en voer de nieuwe groepsnaam in.
- **4** Selecteer **Opslaan**.

**Opmerking:** U kunt alleen een contactpersoon aan een groep toewijzen of een foto aan een contactpersoon toevoegen als de contactpersoon is opgeslagen in het geheugen van uw telefoon, niet in het SIM-geheugen.

### **Een foto aan een contactpersoon toevoegen**

U kunt de weergave van uw contactpersonen in uw adresboek wijzigen door een foto toe te voegen.

- **1** Selecteer **Contacten** en selecteer **Instellingen**.
- **2** Selecteer **Weergaveopties** en kies **Met afbeelding**.
- **3** Ga terug naar het adresboek en selecteer de contactpersoon aan wie u de foto wilt toevoegen.
- **4** Kies **Opties** en selecteer **Bewerken**.
- **5** Blader omlaag naar het gedeelte **Foto**. Kies **Opties** en selecteer **Afbeeldingen** of **Nieuwe afbeelding**. Als u **Nieuwe afbeelding** selecteert, wordt de beeldzoeker van de camera geopend zodat u een foto van de contactpersoon kunt maken. Als u **Afbeeldingen** selecteert, kunt u een afbeelding kiezen die in uw telefoongeheugen is opgeslagen.
- **6** Selecteer **Opslaan**.

#### **Contactpersonen naar de SIM-kaart kopiëren**

U kunt uw contactpersonen van de SIM-kaart naar de telefoon of van de telefoon naar de SIM-kaart kopiëren.

- **1** Selecteer **Contacten** en selecteer **Alles kopiëren**.
- **2** Om de contactpersonen te kopiëren, selecteert u **SIM naar telefoon** of **Telefoon naar SIM**.
- **3** Kies **Orgineel houden** of **Orgineel verwijderen**.
- **4** Selecteer **Ja** om uw keuze te bevestigen.

#### **Alle contactpersonen verwijderen**

- **1** Selecteer **Contacten** en selecteer **Alles verwijderen**.
- **2** Selecteer of u de contactpersonen van uw **SIM** of **Telefoon** wilt wissen.
- **3** Selecteer **Ja** om uw keuze te bevestigen.
- **4** Voer het wachtwoord in, (standaard ingesteld op 0000) en selecteer **OK**.

### **Informatie bekijken**

Druk op **Contacten** en selecteer **Informatie**. Hier kunt u uw **Servicenummers**, **Eigen nummer** en **Visitekaartje** bekijken.

**TIP!** Als u nog geen visitekaartje hebt, biedt het scherm **Visitekaartje** u de mogelijkheid er een te maken. Selecteer **Nieuw** en voer uw gegevens in zoals u dat doet bij het maken van een contactpersoon. Selecteer **Opslaan**.

# **Berichten**

### **Berichten**

Uw KS365 heeft functies voor SMS (Short Message Service), MMS (Multimedia Message Service) en e-mail en voor serviceberichten van de netwerkaanbieder. Druk op **Menu** en kies **Berichten**.

### **Een bericht verzenden**

- **1** Druk op  $\overline{\circ}$  , selecteer **Berichten**, en kies **Nieuw bericht**.
- **2** Kies **Bericht** om een SMS of MMS te verzenden. (Zie pagina 26 voor verzending van een **E-mail** en pagina 64-65 voor verzending van items via **Bluetooth**).
- **3** Er wordt een nieuw bericht geopend. In de berichten-editor worden SMS en MMS intuïtief gecombineerd zodat er gemakkelijk kan worden geschakeld tussen de SMS- en MMS-modus. De standaardinstelling van de berichten-editor is de SMS-modus.
- **4** Typ uw bericht door gebruik te maken van het toetsenbord.
- **LG KS365** | Gebruikershandleiding 24

Zie **Tekst invoeren** op pagina 25 om te zien hoe u kunt schakelen tussen de verschillende tekstinvoermodi.

- **5** Selecteer **Opties** en kies I**nvoegen** om een **Afbeelding**, **Geluid**, **Video**, **Symbool**, **Sjabloon**, **Emoticon**, **Naam en nummer**, **Nieuwe dia**, **Onderwerp** of **Meer (Contacten / Mijn visitekaartje / Schema)** in te voeren.
- **6** Druk op de optie **Verzenden naar**.
- **7** Voer het telefoonnummer in of selecteer **Opties** en kies vervolgens **Contacten** of **Recent** om de lijst met contactpersonen te openen. U kunt meerdere contactpersonen toevoegen.
- **8** Selecteer **Zenden**.

 **WAARSCHUWING:** als u een **Afbeelding, Geluid, Video, Nieuwe dia** of **Onderwerp** toevoegt in de berichten-editor, dan schakelt deze automatisch over naar de MMSmodus en betaalt u het bijbehorende tarief.

#### **Tekst invoeren**

U kunt alfanumerieke tekens invoeren met behulp van het toetsenblok van de telefoon. Er moet bijvoorbeeld tekst worden ingevoerd bij het opslaan van namen in Contacten, het schrijven van berichten en het aanmaken van gebeurtenissen op de kalender. Op uw telefoon kunt u tekst op de volgende manieren invoeren: Abc handmatig en 123 modus.

**Opmerking:** in sommige velden is slechts één tekstinvoermodus mogelijk (bijv. telefoonnummer in het betreffende veld in het adresboek).

Als u een symbool wilt invoeren in het tekstinvoerveld, drukt u op de toets (sm), selecteert u het symbool en selecteert u vervolgens **OK**.

U voltooit elk woord door op te drukken voor een spatie.

Gebruik de  $(+)$  -toets om een teken te wissen.

#### **Abc handmatig**

In de Abc-modus moet u herhaaldelijk op een toets tikken om een letter in te voeren. Druk op als u de tekstmodus wilt wijzigen.

#### **123(nummer) modus**

Typ nummers met één toetsaanslag per cijfer. U kunt ook nummers toevoegen terwijl u in een lettermodus blijft door de gewenste toets ingedrukt te houden.

### **Uw e-mail instellen**

Ook onderweg kunt u contact blijven houden via e-mail op uw KS365. Het instellen van een POP3- of IMAP4 account is snel en eenvoudig.

- 1 Druk op  $\circ$ , selecteer **Berichten**, en kies **Instellingen**.
- **2** Druk op **E-mail** en vervolgens op **E-mailaccount**.
- **3** Selecteer **Nieuw**.
- **4** E-mail wordt standaard weergegeven.

# **Berichten**

#### **Een e-mail verzenden met uw nieuwe account**

Om e-mail te kunnen verzenden/ ontvangen moet u eerst een emailaccount instellen (zie boven).

- **1** Druk op  $\overline{\circ}$  , selecteer **Berichten**, en kies **Nieuw bericht**.
- **2** Kies **E-mail**. Er wordt een nieuwe e-mail geopend.
- **3** Schrijf een onderwerp druk vervolgens op OK.
- **4** Typ uw bericht door gebruik te maken van het toetsenbord. Zie **Tekst invoeren** op pagina 25 om te zien hoe u kunt overschakelen tussen de verschillende tekstinvoermodi.
- **5** Selecteer **Opties** en kies de Bijlagen die u wilt toevoegen: **Afbeelding**, **Geluid**, **Video**, **Document** of **Meer**, **Overige**.
- **6** Druk op **Verzenden** en voer het adres van de ontvanger in of druk op **Opties** en selecteer **Contacten** om de lijst met contactpersonen te openen.

**7** Selecteer **Verzenden**. Uw e-mail wordt verzonden.

### **Berichtenmappen**

Druk op  $\overline{\mathsf{\scriptstyle{ok}}}$  , selecteer **Berichten**. U zult de mappenstructuur op uw KS365 herkennen; de structuur is erg vanzelfsprekend.

**Postvak IN** - Alle berichten die u ontvangt, worden in uw Postvak IN geplaatst. Hier kunt u berichten onder andere beantwoorden en doorsturen. Zie hierna voor meer informatie.

**E-mailpostvak** - Hier vindt u al uw e-mailberichten. Selecteer de account die u wilt gebruiken en druk op **Antwoorden**. UW KS365 maakt verbinding met uw e-mail account en haalt de nieuwe berichten op.

**Concepten** - Als u geen tijd hebt om een bericht af te maken, kunt u het gedane werk hier opslaan.

**Postvak UIT** - Dit is een map voor tijdelijke opslag wanneer berichten worden verzonden.

**Verzonden** - Alle berichten die u verzendt, worden in de map Verz ber geplaatst.

**Voicemail beluisteren** - Hier hebt u toegang tot uw voicemail (indien uw aanbieder dit verschaft). Bij ontvangst van een nieuw voicebericht wordt het symbool weergegeven op het stand-byscherm.

**Infoberichten** - Alle infoberichten en updates die u van uw aanbieder ontvangt.

**Sjablonen** - Een lijst met nuttige berichten, gereed om snel te kunnen antwoorden.

#### **Uw berichten beheren**

U kunt het **Postvak IN** gebruiken om uw berichten te beheren.

- **1** Druk op  $\circ$ , selecteer **Berichten**, en kies **Postvak IN**. Een snellere manier is op het stand-byscherm  $\boxtimes$  selecteren.
- **2** Selecteer **Opties** en kies een van deze opties:

 **Wissen** - Het geselecteerde bericht verwijderen.

 **Antwoorden** - Een antwoord op het geselecteerde bericht verzenden.

 **Doorsturen** - Het geselecteerde bericht doorsturen naar een ander.

 **Terugbellen** - Degene bellen die u het bericht hebt gestuurd.

 **Gegroefeerde weergave** - De manier wijzigen waarop uw video's worden weergegeven.

 **Informatie** - Alle gegevens van een bericht weergeven, bijvoorbeeld het tijdstip waarop het bericht werd verzonden.

#### **Kopiëren/Verplaatsen**

- U kunt een bericht kopiëren of verplaatsen naar de SIM-kaart of telefoon.

#### **Meervoudig verwijderen**

- Meerdere berichten tegelijk verwijderen.

 **Alle gelezen verwijderen** - Alle berichten die zijn geopend worden verwijderd.

# **Berichten**

#### **Alles verwijderen**

- Tekstberichten, multimediaberichten of alle berichten verwijderen.

Als het bericht **Geen ruimte voor SIM-bericht** wordt weergegeven, moet u een aantal berichten uit uw Postvak IN wissen.

Als het bericht **Geen ruimte voor berichten** wordt weergegeven, kunt u berichten of opgeslagen bestanden verwijderen om ruimte vrij te maken.

## **Sjablonen gebruiken**

U kunt sjablonen maken voor de **Tekst**- en **Multimedia**- berichten die u regelmatig verzendt. Er staan al enkele sjablonen in uw telefoon. Deze kunt u bewerken.

- **1** Druk op  $\infty$  , selecteer **Berichten**, en kies **Sjablonen**.
- **2** Kies **Tekstsjablonen** of **Multimediasjablonen**. U kunt vervolgens **Opties** selecteren en **Bewerken** kiezen om bestaande siablonen te wiizigen. Of selecteer

#### **Opties** om **Nieuwe sjabloon** toe te voegen of te **Wissen**.

- **3** Als u een sjabloon wilt verzenden, selecteer u het te verzenden sjabloon en kiest u **Opties** en selecteert u **Verzenden via**.
- **4** Geef aan op welke manier u het sjabloon wilt verzenden: als **Bericht**, **Bluetooth-bericht** of **E-mail**.
- **5** Selecteer een contactpersoon en kies **Verzenden.**

### **De instellingen van uw tekstberichten wijzigen**

De berichtinstellingen van uw KS365 zijn vooraf gedefinieerd zodat u direct berichten kunt verzenden.

Gebruik de opties onder

**Instellingen** als u de instellingen wilt wijzigen.

Druk op  $\overline{\circ}$  , s selecteer **Berichten**, en kies vervolgens **Instellingen** en **Tekstbericht**.

U kunt nu de volgende zaken wiizigen:

**Berichttype** - Zet uw tekst om in Spraak, Faxen, Oppiepen, X.400, E-mail of ERMES.

**Geldigheidsduur** - Geef aan hoe lang uw bericht moet worden opgeslagen in het berichtencentrum.

**Ontvangstrapport** - Geef aan of u een bevestiging wilt ontvangen als uw bericht is bezorgd.

**Antwoord betalen** - Wanneer u een bericht hebt verzonden, kan de ontvanger op uw kosten antwoorden.

#### **Nummer berichtencentrale**

- Geef hier de gegevens voor uw berichtencentrum op.

**Tekencodering** - Geef aan hoe uw tekens moeten worden gecodeerd. Dit beïnvloedt de grootte van uw bericht en dus de kosten.

**Lange tekst verz. als** - Kies of u het bericht wilt verzenden als SMS of als MMS als u in het berichtenveld een tekst invoert die langer is dan 2 pagina's.

**Dragerinstelling** - Geef op of u uw berichten wilt verzenden via GSM of GPRS.

#### **De instellingen van uw multimediaberichten wijzigen**

De berichtinstellingen van uw KS365 zijn vooraf gedefinieerd zodat u direct berichten kunt verzenden.

Gebruik de opties onder **Instellingen** als u de instellingen wilt wijzigen.

Druk op  $(x)$ , electeer **Berichten**, en kies vervolgens **Instellingen** en **Multimediabericht**.

U kunt nu de volgende zaken wiizigen:

**Duur van dia** - Geef aan hoe lang uw dia's moeten worden weergegeven op het scherm.

**Prioriteit** - Geef de prioriteit van uw multimediabericht aan.

**Geldigheidsduur** - Geef aan hoe lang uw bericht moet worden opgeslagen in het berichtencentrum.

**Ontvangstrapport** - Geef aan of u een ontvangstrapport wilt verzenden/ ontvangen.

# **Berichten**

**Leesbevestiging** - Geef aan of u een leesbevestiging wilt verzenden/ ontvangen.

#### **Automatisch downloaden**

- Geef op of u multimediaberichten automatisch of handmatig wilt downloaden, afhankelijk van uw locatie (thuis of tijdens roaming).

**Netwerkprofiel** - Selecteer een netwerkprofiel van uw beheerder voor het verzenden van multimediaberichten.

#### **Toegestaan berichttype**

- Selecteer welk type multimediabericht u wilt toestaan.

### **Uw e-mailinstellingen wijzigen**

U kunt uw e-mailinstellingen aanpassen aan uw eigen voorkeuren.

- **1** Druk op  $\infty$ , selecteer **Berichten**, en kies vervolgens **Instellingen**.
- **2** Selecteer **E-mail** en vervolgens:

 **E-mailaccount** - U kunt een emailaccount instellen.

 **Toegangspunt** - Geef de naam van het toegangspunt op.

 **Interval ophalen** - Geef aan hoe vaak uw KS365 moet controleren op nieuwe berichten.

 **Handtekening** - Maak een emailhandtekening en schakel deze functie in.

### **Uw overige instellingen wijzigen**

Druk op  $\overline{\mathsf{\scriptstyle{ok}}}$  , selecteer **Berichten**, en kies **Instellingen** en vervolgens:

**Voicemailnummer** - De locatie waar uw voicemailnummer is opgeslagen. Neem contact op met uw netwerkbeheerder voor meer informatie over de service die deze **Push-bericht** - Hier kunt u Pushberichten uitschakelen. Dit houdt in dat uw berichten niet langer direct bij ontvangst naar uw telefoon worden doorgestuurd, maar alleen als u controleert of u nieuwe berichten hebt ontvangen.

**Infoberichten** - Selecteer de ontvangststatus, meldingen en taal van uw infoberichten.

**Tekstbericht opslaan** - Kies of u het bericht wil opslaan in het telefoongeheugen of in het externe geheugen.

# **Multimedia**

### **Snel een foto maken**

- **1** Houd de cameratoets aan de linkerzijde van de handset ingedrukt. De beeldzoeker van de camera wordt op het scherm weergegeven.
- **2** Houd de telefoon horizontaal en richt de lens op het te fotograferen onderwerp.
- **3** Druk licht de cameraknop halverwege in. Houd de telefoon zo dat u het onderwerp van de foto ziet.
- **4** Druk de middelste softkey of de cameraknop helemaal in.

**Opmerking:** u kunt het cameramenu ook openen vanuit het stand-byscherm. Druk op en selecteer **Camera**, scroll naar beneden en selecteer **Camera** om de beeldzoeker te openen.

### **Voor het maken van foto's**

- **Zelfontspanner**  Met de zelfontspanner kunt u een wachttijd na het indrukken van de opnameknop instellen. U kunt kiezen uit 3 seconden, 5 seconden en 10 seconden. Zo kunt u zelf ook op die leuke groepsfoto.
- **High Multi-shot** Hiermee kunt automatisch tot 9 opnamen zeer snel achter elkaar maken, geweldig voor foto's van bewegende objecten of sportevenementen.

**Witbalans** - De witbalans zorgt dat het wit in uw foto's realistisch is. Mogelijk moet u de lichtomstandigheden bepalen om de camera de witbalans te laten aanpassen. U kunt kiezen uit **Automatisch**, **Zomertijd**, **Gloeilamp**, **Bewolkt** en **TL-verlicht**  of **Nachtmodus**.

**Kleureffect** - U kunt kiezen uit vier tinten: Uit (normaal/kleuren), Sepia, Mono (zwart-wit) en Negatief.

**EV** - Hiermee kunt u de belichting handmatig instellen.

#### **Nadat u een foto hebt gemaakt**

De gemaakte foto wordt op het scherm weergegeven. De naam van de afbeelding loopt door aan de onderkant van het scherm en rechts in het scherm worden zes opties weergegeven.

**OK** - Meteen nog een foto maken. Uw huidige foto wordt opgeslagen.

**Nieuwe afbeelding** - Meteen nog een foto maken. Uw huidige foto wordt opgeslagen.

**Instellen als** - Selecteer een optie om een submenu te openen om uw afbeelding in te stellen als **Achtergrond** of **Foto ID**.

**Verzenden via** - U kunt de foto verzenden als een **Multimediabericht** of **E-mail**, **Bluetooth**. Zie pagina 24 voor **Een bericht verzenden**.

**Album** - Selecteer het scherm om de andere foto's in uw album te bekijken. Uw huidige foto wordt opgeslagen. Zie pagina 34 voor **Uw opgeslagen foto's weergeven**.

**Wissen** - Druk op dit pictogram om de zojuist gemaakte foto te verwijderen en bevestig uw keuze met **Ja**. De beeldzoeker wordt opnieuw weergegeven.

### **De snelinstellingen gebruiken**

Selecteer **Opties** voor toegang tot de opties voor snelinstelling. Hiertoe behoren diverse opties voor het maken van foto's.

**Videocamera** - wissel van de cameramodus naar de videocameramodus.

**Beeldscherm** - kies de modus Standaard of Helder.

**Resolutie** - Zie **De afbeeldingsgrootte wijzigen** op pagina 34.

**Kwaliteit** - U kunt kiezen uit **Normaal**, **Fijn** en **Zeer fijn**. Een fijnere kwaliteit betekent een scherpere foto maar ook een toegenomen bestandsgrootte, wat betekent dat u minder foto's in het geheugen kunt opslaan.

# **Multimedia**

**Sluitertoon** - Selecteer een van de drie sluitergeluiden.

**Opslaan in** - Kies of u de foto's wilt opslaan in het telefoongeheugen of in het externe geheugen.

**Reset inst.** - Selecteer **Ja** om de oorspronkelijke instellingen van uw telefoon te herstellen.

### **De afbeeldingsgrootte wijzigen**

Wijzig de grootte van de foto om geheugenruimte te besparen. Hoe meer pixels, hoe groter het bestand en hoe meer geheugen het bestand in beslag neemt. Als u meer opnamen op de telefoon wilt opslaan, kunt u het aantal pixels wijzigen, zodat de bestanden kleiner worden.

- **1** Druk op **Opties** en selecteer **Resolutie** in de werkbalk.
- **2** Selecteer een pixelwaarde uit de zes cijferopties (320x240, 640x480, 1280x960, 1600x1200)
- **3** Druk op **OK** aan om uw wijzigingen toe te passen.

### **weergeven 1** U kunt uw opgeslagen foto's

openen in de cameramodus en vanaf het stand-byscherm. Druk in de beeldzoeker op **Album**. Druk in het stand-by scherm op  $(x)$  en selecteer vervolgens **Mijn Media**  en **Afbeeldingen**.

**Uw opgeslagen foto's** 

- **2** De galerij wordt weergegeven.
- **3** Gebruik de navigatietoetsen om de foto te selecteren die u wilt bekijken en druk vervolgens op **Weerg** om hem te vergroten.

### **Foto's instellen als achtergrond of Foto ID**

In de afbeeldingengalerij kunt u met de navigatietoetsen een afbeelding selecteren en **Opties** en **Instellen als** kiezen om de geselecteerde afbeelding te gebruiken als **Achtergrond** of **Foto ID** voor een van uw contacten.

**Opmerking:** u kunt alleen een Foto ID toevoegen aan contactpersonen die op uw telefoon zijn opgeslagen,

**LG KS365** | Gebruikershandleiding 34
niet aan contactpersonen die op uw SIM-kaart zijn opgeslagen.

#### **Snel een video maken**

- **1** Houd de cameratoets aan de rechterzijde van de handset ingedrukt. De beeldzoeker van de camera wordt op het scherm weergegeven.
- **2** Kies **Opties** in de linkerbovenhoek van het scherm en selecteer Videocamera. De beeldzoeker van de videocamera wordt op het scherm weergegeven.
- **3** Richt de cameralens op het onderwerp dat u wilt filmen.
- **4** Druk op de cameratoets aan de linkerzijde van de handset om te beginnen met opnemen.
- **5 REC** wordt linksonder in de beeldzoeker weergegeven. De lengte van uw video wordt door een timer weergegeven.
- **6** Als u de video wilt pauzeren, selecteer **Onderbreken**. U kunt verdergaan met filmen door **Hervatten** te selecteren.

**7** Selecteer **Stoppen** om de opname te beëindigen.

**Opmerking:** U kunt de **Videocamera** ook openen vanuit het stand-byscherm. Druk op  $(x)$ en selecteer **Camera**, scroll naar beneden en selecteer **Videocamera** om de beeldzoeker te openen.

#### **Nadat u een video hebt gemaakt**

De naam van de video loopt door aan de onderkant van het scherm en links in het scherm worden zes opties weergegeven.

**OK** - Selecteren om meteen nog een video op te nemen. Uw huidige video wordt opgeslagen.

**H** $\uparrow$ **Nieuwe video** - Druk hierop om meteen nog een video op te nemen. Uw huidige video wordt opgeslagen.

**Afspelen** - Selecteren om de video af te spelen die u zojuist hebt opgenomen.

**Verzenden via** - U kunt de video Verzenden als een

# **Multimedia**

#### **Multimediabericht** of **E-mail**. Zie pagina 24 voor **Een bericht verzenden**.

**Album** - Selecteren om de andere video's in uw album te bekijken. Uw huidige video wordt opgeslagen. Zie pagina 36-37 voor **Uw opgeslagen video's bekijken**.

**Wissen** - Druk op dit pictogram om de zojuist opgenomen video te verwijderen en bevestig uw keuze met Ja. De beeldzoeker wordt opnieuw weergegeven.

#### **Met de beeldzoeker leren werken**

**Opmerking:** u kunt de zoomschaal aanpassen met de volumetoets aan de linkerkant van de telefoon.

#### **De snelinstellingen gebruiken**

Selecteer **Opties** voor toegang tot de opties voor snelinstellingen. Hiertoe behoren diverse opties voor het opnemen van video's.

**Camera** - Wissel van de videocameramodus naar de cameramodus.

**Beeldscherm** - Kies de modus Standaard of Helder.

**Resolutie** - Als u wilt dat er meer video's in uw telefoon passen, kunt u het aantal pixels wijzigen om het bestand kleiner te maken. U kunt voor video uit vier opties kiezen: 176x144, 320x240.

**Kwaliteit** - Zeer fiin/Fiin/Normaal

**Opslaan in** - Kies of u de video's wilt opslaan in het telefoongeheugen of in het externe geheugen.

**Reset inst.** - Selecteer **Ja** om de oorspronkelijke instellingen van uw telefoon te herstellen.

#### **Uw opgeslagen video's bekijken**

**1** U kunt uw opgeslagen video's openen in de videocameramodus of vanuit het stand-byscherm. Selecteer vanuit het menu Opties de optie **Album**. Druk in het stand-byscherm op  $(x)$  en

selecteer vervolgens **Mijn Media** en **Video's**.

- **2** De galerij wordt weergegeven.
- **3** Selecteer met de navigatietoetsen de video die u wilt bekijken en druk op de middelste softkey om deze te bekijken.

#### **Het volume aanpassen bij het bekijken van een video**

U kunt met behulp van de volumetoetsen rechts op de telefoon het volume aanpassen van een video die u bekijkt.

#### **MP3-speler**

Uw LG KS365 beschikt over een ingebouwde MP3-speler waarop u al uw favoriete nummers kunt afspelen.

Om de MP3-speler te openen drukt u vanaf het stand-byscherm op dan **Multimedia** en vervolgens **MP3-speler**.

Vanuit hier hebt u toegang tot:

**Alle liedjes** - Bevat alle nummers op de telefoon.

**Mijn afspeellijst** - Bevat afspeellijsten die u hebt gemaakt en de lijsten **Onderweg, Recente liedjes** en **Favoriete liedjes**.

**Instellingen** - Uw muziekinstellingen aanpassen.

#### **Muziek overbrengen naar uw telefoon**

De makkelijkste manier om muziekbestanden over te brengen naar de telefoon is via Bluetooth of de synchronisatiekabel. Bestandsoverdracht via Bluetooth:

- **1** Zorg ervoor dat Bluetooth op beide apparaten is ingeschakeld en dat de twee zichtbaar zijn voor elkaar.
- **2** Selecteer het muziekbestand op het andere apparaat en verzend het via Bluetooth.
- **3** Wanneer het bestand is verzonden, moet u op de telefoon **Ja** selecteren om het te ontvangen.
- **4** Het bestand wordt weergegeven in **Alle liedjes**.

## **Multimedia**

#### **Een nummer afspelen**

- **1** Druk op  $\overline{\circ}$  en selecteer **Multimedia**, en vervolgens **MP3 speler**.
- **2** Selecteer **Alle liedjes** en vervolgens het nummer dat u wilt afspelen. Selecteer >.
- **3** Selecteer **i** als u het nummer wilt onderbreken.
- **4** Selecteer **bbl** als u meteen naar het volgende nummer wilt gaan.
- **5** Selecteer  $\textsf{Id}$  als u terug naar het vorige nummer wilt gaan.
- **6** Selecteer **c** als u het afspelen wilt beëindigen en wilt teruggaan naar het menu MP3-speler.

**TIP!** U kunt het volume tijdens het luisteren naar muziek wijzigen met de volumetoetsen aan de zijkant van de telefoon.

#### **Opties gebruiken tijdens het afspelen van muziek**

Selecteer **Opties** en kies een van de volgende opties:

**Minimaliseren** - Het scherm van de muziekspeler minimaliseren, zodat u de telefoon weer gewoon kunt gebruiken.

**Afspeellijst weergeven** - De afspeellijst weergeven waar u op dit moment naar luistert.

**Zoeken** - Doorzoek de muziek.

#### **Toevoegen aan afspeellijst**

- Het nummer waar u naar luistert toevoegen aan een afspeellijst.

**Instellen als** - U kunt de muziek die nu wordt afgespeeld als **Beltoon** of als **Berichttoon** instellen.

**Informatie** - U kunt informatie bekijken over het MP3-bestand waar u naar luistert.

**Instellingen** - De instellingen voor Shuffle, Herhalen of Equalizer wijzigen.

#### **Een afspeellijst maken**

U kunt zelf afspeellijsten maken door een aantal nummers te selecteren in de map **Alle liedjes**.

- **1** Druk op  $\infty$  en selecteer **Multimedia**.
- **2** Selecteer **MP3-speler** en vervolgens **Mijn afspeellijst**.
- **3** Selecteer **Opties** en **Add**, geef een naam op voor de afspeellijst en kies **Opslaan**.
- **4** De map **Nieuwe afspeellijst** wordt weergegeven. Blader naar alle nummers die u in de afspeellijst wilt plaatsen en selecteer **.**
- **5** Selecteer **Opslaan** om de afspeellijst op te slaan.

#### **Een afspeellijst afspelen**

- **1** Druk op  $\infty$  en selecteer **Multimedia**.
- **2** Selecteer **MP3-speler**, en vervolgens **Mijn afspeellijst**.

**3** Selecteer de afspeellijst die u wilt afspelen en selecteer Weergeven. Druk vervolgens 'op' >.

#### **Een afspeellijst bewerken**

Mogelijk wilt u van tijd tot tijd nieuwe nummers aan een afspeellijst toevoegen en andere van de lijst verwijderen.

Als u uw afspeellijsten wilt organiseren, kunt u ze bewerken via het menu **Opties**.

- **1** Druk op  $\infty$  en selecteer **Multimedia**.
- **2** Selecteer **MP3-speler** en vervolgens **Mijn afspeellijst**.
- **3** Blader naar de afspeellijst die u wilt bewerken en selecteer **Weergeven** en vervolgens **Opties**. Kies een van de volgende opties:

 **Afspelen** - U kunt de geselecteerde muziek afspelen.

 **Toevoegen** - U kunt met behulp van deze optie nummers toevoegen aan de afspeellijst.

## **Multimedia**

 **Verwijderen** - Een nummer uit de afspeellijst verwijderen. Selecteer **Ja** om te bevestigen.

#### **Omhoog/omlaag gaan door de afspeellijsten**.

 **Meervoudig verwijderen** - De geselecteerde nummers uit de afspeellijst verwijderen.

 **Alles verwijderen** - Alle nummers uit de afspeellijst verwijderen.

 **Informatie** - De informatie van de afspeellijst bekijken.

#### **Een afspeellijst verwijderen**

- **1** Druk op  $(x)$  and select **Multimedia**.
- **2** Selecteer **MP3-speler** en vervolgens **Mijn afspeellijst**.
- **3** Blader naar de afspeellijst die u wilt verwijderen en selecteer **Opties**.
- **4** Selecteer **Alles verwijderen** en druk op **Ja** om te bevestigen.

#### **Opmerking:**

Als gevolg van het Digital Rights Management-systeem (DRM) kunt u sommige mediabestanden die u hebt gedownload van internet of die u hebt ontvangen per MMS, alleen openen nadat u via een speciaal menu de benodigde rechten hebt gekocht. Via de website die de rechten van de inhoud bezit, kunt u de sleutel verkrijgen waarmee u de rechten kunt kopen.

Muziek is auteursrechtelijk beschermd door middel van internationale verdragen en nationale auteurswetgeving. Het kan gebeuren dat u toestemming of een licentie dient aan te vragen om muziek te reproduceren of kopiëren. Volgens de nationale wetgeving van bepaalde landen is het verboden kopieën voor privégebruik te maken van auteursrechtelijk beschermd materiaal. Raadpleeg de nationale wetgeving met betrekking tot dergelijke materialen van het betreffende land.

#### **De FM-radio gebruiken**

Uw LG KS365 kan FM-radio ontvangen en u kunt dus onderweg naar uw favoriete radiozenders luisteren.

**Opmerking:** u hebt de headset nodig om naar de radio te kunnen luisteren. Sluit de headset aan op de telefoon. U gebruikt hiervoor dezelfde aansluiting als voor de oplader.

#### **Stations zoeken**

U kunt met de telefoon afstemmen op radiozenders door er handmatig of automatisch naar te zoeken. De zenders worden onder specifieke kanaalnummers opgeslagen, zodat u niet steeds opnieuw hoeft af te stemmen. Er kunnen maximaal 12 kanalen in de telefoon worden opgeslagen.

Automatisch afstemmen:

- **1** Druk op  $\overline{\circ}$  en selecteer **Multimedia**, en vervolgens **FMradio**.
- **2** Selecteer **Opties** en selecteer **Automatisch scannen** en kies vervolgens **Ja**.

**3** Wanneer de KS365 een zender vindt, wordt u gevraagd of u deze zender wilt opslaan. Selecteer **Ja** als u de zender wilt opslaan en **Nee** als u de zender niet wilt opslaan. Elke zender die u opslaat, wordt automatisch toegewezen aan een kanaalnummer in uw telefoon.

Handmatig afstemmen:

- **1** Druk op  $\infty$  en selecteer **Multimedia**, en vervolgens **FMradio**.
- **2** Selecteer een kanaalnummer waaronder u de zender wilt opslaan en kies **Bewerken**.
- **3** U kunt zenders invoeren door met de navigatiepijlen naar frequenties te zoeken of door de frequentie in te voeren via het toetsenbord. Vervolgens selecteert u **Opslaan**.

**Opmerking:** u onder een kanaalnummer opgeslagen zenders kunt u ook bewerken.

**TIP!** Gebruik het snoer van de headset als antenne om de radio-ontvangst te verbeteren.

# **Multimedia**

## **Kanalen opnieuw instellen**

- **1** Druk op  $\overline{\circ}$  en selecteer **Multimedia**, en vervolgens **FM radio**.
- **2** Kies **Opties** en vervolgens en vervolgens **Kanalen opnieuw**  instellen. Kies **Ja** om te bevestigen. Elk kanaal wordt terug gezet Naar de standaard frequentie van 87.5 Mhz.

#### **Naar de radio luisteren**

- **1** Druk op  $\overrightarrow{OR}$  en selecteer **Multimedia**, en vervolgens **FMradio**.
- **2** Selecteer het kanaalnummer van het station waar u naar wilt luisteren.

**Opmerking:** u kunt naar de radio luisteren via een ingebouwde luidspreker. Druk op **Opties**, selecteer **Luisteren via** en kies **Luidspreker.**

## **Spraakrecorder**

Gebruik de **Spraakrecorder** om spraakmemo's of andere geluiden op te nemen.

#### **Opnemen**

- **1** Druk op  $\overline{\circ}$  en selecteer **Multimedia**, en vervolgens **Spraakrecorder**.
- **2** Druk op  $\odot$  om de opname te beginnen.
- **3** Selecteer **Onderbreken** om de opname te onderbreken.
- **4** Kies **Stoppen** om de opname te beëindigen.
- **5** Druk op als u de opname wilt beluisteren.

**Opmerking:** u kunt alle spraakopnamen beluisteren die u hebt opgeslagen door **Album** te selecteren.

#### **Een spraakopname verzenden**

- **1** Selecteer **Opties** als u klaar bent met opnemen.
- **2** Selecteer **Verzenden via** en selecteer **Multimediabericht, Bluetooth** of **E-mail**. Als u **Bericht** of **E-mail** kiest, wordt de opname als bijlage aan het bericht toegevoegd, dat u op de gebruikelijke manier kunt schrijven en verzenden. Kiest u **Bluetooth**, dan wordt u gevraagd om Bluetooth in te schakelen.

**TIP!** Als u uw opname als bericht wilt versturen, kiest u, voordat u de opname start, **Opties** en selecteert u **Opnamemodus.** Kies **MMS.** Hiermee bent u ervan verzekerd dat de opname in het bericht past.

# **Mijn Media**

U kunt alle soorten

multimediabestanden opslaan in het geheugen van de telefoon, zodat u gemakkelijk toegang hebt tot uw afbeeldingen, geluiden, video's en spelletjes. U kunt bestanden ook opslaan op een geheugenkaart. Het voordeel van een geheugenkaart is dat u ruimte kunt vrijhouden in het geheugen van de telefoon.

Al uw multimediabestanden worden opgeslagen in **Mijn Media**. Druk op en als u vervolgens **Mijn Media** selecteert, wordt een lijst met mappen geopend.

#### **Afbeeldingen**

**Afbeeldingen** bevat een lijst met standaardafbeeldingen die vooraf in de telefoon zijn geladen, afbeeldingen die u zelf hebt gedownload en afbeeldingen die u met de camera van de telefoon hebt genomen.

#### **Menu met beeldopties**

Afhankelijk van het afbeeldingstype dat u hebt geselecteerd, kunnen u

verschillende opties ter beschikking staan in **Afbeeldingen**. Voor de foto's die u met de camera van de telefoon hebt gemaakt, zijn alle opties beschikbaar, maar alleen de opties **Weergavestijl**, **Instellen als**, **Bestandsinfo**, **Diavoorstelling**, **Sorteren op** zijn beschikbaar zijn voor standaardafbeeldingen.

Selecteer in de map met afbeeldingen **Opties** om de lijst met opties weer te geven.

**Wissen** - De geselecteerde afbeelding verwijderen.

**Instellen als** - De geselecteerde afbeelding instellen als **Achtergrond** of als **Foto ID**.

**Verzenden via** - De geselecteerde afbeelding naar een vriend verzenden via **Multimediabericht**, **Bluetooth** of **E-mail**.

**Afbeelding bewerken:** mogelijk moet u het formaat van de afbeelding aanpassen voordat u deze per MMS kunt verzenden.

**LG KS365** | Gebruikershandleiding 44

**Bestand** - De afbeelding bewerken, animatie ontwerpen of de informatie van de geselecteerde afbeelding weergeven (Naam, Grootte, Datum, Type en Copyright). Als u een externe geheugenkaart hebt geplaatst, zijn er twee extra opties beschikbaar:

#### **Verplaatsen naar externe kaart** en **Kopiëren naar externe kaart**.

**Afdrukken via** - Een

afbeeldingsbestand afdrukken via of **Bluetooth** of **Pictbridge**.

**Diavoorstelling**- Zie **Een diapresentatie maken** op pagina 46-47.

**Nieuwe map** - Een nieuwe map maken in de hoofdmap Afbeeldingen.

**Markeer ja/nee** - Selecteer meer dan één afbeelding ter verwijdering.

**Alles verwijderen** - Alle foto's in de map Afbeeldingen verwijderen.

**Sorteren op** - De afbeeldingen rangschikken op **Datum**, **Type** of **Naam**.

**Weergavestijl** - De manier wijzigen waarop uw foto's worden weergeven.

#### **Een foto verzenden**

- **1** Druk op  $\infty$  en selecteer **Miin Media**.
- **2** Selecteer **Afbeeldingen**.
- **3** Selecteer een foto en kies **Opties**.
- **4** Selecteer **Verzenden via** en kies **Multimediabericht**, **Bluetooth** of **E-mail**.
- **5** Als u **Multimediabericht** of **E-mail** kiest, wordt de foto als bijlage aan een bericht toegevoegd, dat u op de gebruikelijke manier kunt schrijven en verzenden. Kiest u **Bluetooth**, dan wordt u gevraagd om Bluetooth in te schakelen; uw telefoon zoekt dan naar een apparaat waarnaar de afbeelding kan worden verzonden.

# **Mijn Media**

## **Uw afbeeldingen ordenen**

- **1** Druk op  $\overline{\infty}$  en selecteer **Miin Media**.
- **2** Selecteer **Afbeeldingen**.
- **3** Selecteer **Opties** en vervolgens **Sorteren op**.
- **4** Kies **Datum**, **Type** of **Naam**.

#### **Een afbeelding verwijderen**

- **1** Druk op  $\overline{\infty}$  en selecteer **Miin Media**.
- **2** Selecteer **Afbeeldingen**.
- **3** Selecteer een afbeelding en kies **Opties**.
- **4** Selecteer **Verwijderen**.

#### **Meerdere afbeeldingen verwijderen**

- **1** Druk op  $\overline{\infty}$  en selecteer **Miin Media**.
- **2** Selecteer **Afbeeldingen**.
- **3** Selecteer **Opties** en vervolgens **Markeer ja/nee**, en kies **Wissen**.
- **4** Naast elke afbeelding wordt een vakje weergegeven. Selecteer de afbeelding en druk op om deze te markeren. Als u de selectie van een afbeelding wilt opheffen drukt u nogmaals op om het vinkje te verwijderen.
- **5** Als u alle gewenste vakjes hebt gemarkeerd, selecteert u **Wissen** en bevestigt u dat u alle gemarkeerde afbeeldingen wilt verwijderen.

#### **Een diapresentatie maken**

Als u alle afbeeldingen in de telefoon wilt weergeven of snel wilt zien wat u zoal aan afbeeldingen hebt, kunt u een diavoorstelling maken. Hierdoor hoeft u niet elke afbeelding afzonderlijk te openen en weer te sluiten.

- **1** Druk ops  $\infty$  en selecteer **Mijn Media**.
- **2** Selecteer **Afbeeldingen**.
- **3** Selecteer de foto waarmee de diavoorstelling moet beginnen en kies **Opties**.
- **4** Selecteer **Diavoorstelling** om de diavoorstelling te starten.
- **5** Druk op **Pauze** om de diavoorstelling te onderbreken en op **Stoppen** om de diavoorstelling te beëindigen en terug te keren naar de map **Afbeeldingen**.

Door tijdens de diavoorstelling **Opties** te selecteren, krijgt u de beschikking over nieuwe opties:

**Weergaven** - U kunt kiezen tussen **Volledige afbeelding** en **Schermvullend**. Selecteer **Liggend** om de stand van de afbeelding te wijzigen.

**Herhalen aan / uit** - Hier kunt u opgeven of u de diavoorstelling wilt herhalen.

#### **Geluiden**

#### De map **Geluiden** bevat **Standaardgeluiden**, uw

spraakopnamen en geluidsbestanden die u hebt gedownload. Hiervandaan kunt u geluiden beheren, verzenden of als beltoon instellen.

## **Een geluid gebruiken**

- **1** Druk op  $\overline{\infty}$  en selecteer **Miin Media**.
- **2** Blader naar **Geluiden** en selecteer deze.
- **3** Selecteer **Standaardgeluiden** of kies een spraakopnamebestand in de lijst.
- **4** Selecteer een geluid en druk op tom het te beluisteren.
- **5** Selecteer **Opties**, selecteer **Instellen als** en kies **Beltoon**, **Beltoon-ID** of **Berichttoon**.

#### **Video's**

 $\blacktriangleright$ .

De map **Mijn video's** bevat de lijst met gedownloade video's en video's die u met de telefoon hebt opgenomen.

#### **Een video bekijken**

- **1** Druk op ( $\infty$ ) en selecteer **Mijn Media**.
- **2** Blader naar **Video's** en selecteer deze.
- **3** Selecteer een video en druk op

# **Mijn Media**

#### **Opties gebruiken terwijl de video op pauze staat**

Als u **Opties** selecteert, wordt de video die wordt afgespeeld, onderbroken en kunt u kiezen uit:

**Wissen** - De video verwijderen.

**Verzenden via** - De geselecteerde video naar een vriend verzenden via **Multimediabericht**, **Bluetooth** of **E-mail**.

**Informatie** - Bekijk Naam, Grootte, Datum, Tijd, Type en Copyright van het bestand.

#### **Een videoclip verzenden**

- **1** Druk op  $\infty$  en selecteer **Mijn Media**.
- **2** Blader naar **Video's** en selecteer deze.
- **3** Selecteer de gewenste videoclip en kies **Opties**.
- **4** Selecteer **Verzenden via** en kies **Multimediabericht, Bluetooth**  of **E-mail.**

**5** Als u **Bericht** of **E-mail** kiest, wordt de videoclip als bijlage aan een bericht toegevoegd, dat u op de gebruikelijke manier kunt schrijven en verzenden. Kiest u **Bluetooth**, dan wordt u gevraagd om Bluetooth in te schakelen; uw telefoon zoekt dan naar een apparaat waarnaar de video kan worden verzonden.

**Opmerking:** Mogelijk moet u het formaat van de afbeelding aanpassen voordat u deze per MMS kunt verzenden. Bepaalde video's zijn te groot om via MMS te worden verzonden.

#### **Het menu met video-opties gebruiken**

Selecteer **Opties** in de map **Video's** om de volgende lijst met opties weer te geven.

**Wissen** - De geselecteerde video verwijderen.

**Verzenden via** - De geselecteerde video naar een vriend verzenden via **Nieuwe map** - Een nieuwe map maken in de hoofdmap Video's.

**Bestand** - De naam van de video wijzigen en de informatie (naam, grootte, datum, tijd, type en copyright) weergeven. Als u een externe geheugenkaart hebt geplaatst, zijn er twee extra opties beschikbaar: **Verplaatsen naar externe kaart** en **Kopiëren naar externe kaart**.

**Nieuwe map** - Een nieuwe map maken in de map Video's.

**Markeer ja/nee** - Selecteer meer dan één video voordat u **Verwijderen** selecteert.

**Alles verwijderen** - Alle clips in de map **Video's** verwijderen.

**Sorteren op** - De video's rangschikken op **Datum**, **Type** of **Naam**.

**Automatisch volgende afspelen**  - Hiermee kunt u de afspeelmodus instellen: **Uit**, **Eenmaal herhalen** en **Alles herhalen**.

- **Uit**: Hiermee wordt het geselecteerde bestand afgespeeld.
- **Eenmaal herhalen:** Hiermee worden alle bestanden in een lijst eenmaal afgespeeld.
- **Alles herhalen:** Hiermee worden alle bestanden in een lijst herhaaldelijk afgespeeld.

**Lijstweergave / Miniatuurweergave** - De manier wijzigen waarop uw video's worden weergegeven.

#### **Documenten**

Vanuit het menu **Documenten**.

#### **Bekijken van een document**

- **1** Druk op  $\infty$  en selecteer **Miin Media**.
- **2** Selecteer **Documenten**.
- **3** Selecteer een document en kies **Weergeven**.

# **Mijn Media**

## **Overige**

Vanuit het menu **Overige** kunt u de bestanden weergeven die niet zijn opgeslagen in een van de mappen Afbeeldingen, Geluiden, Video's en Documenten.

Het kan gebeuren dat bestanden na de overdracht van de computer naar de telefoon in de map **Overige** terechtkomen in plaats van in de map **Documenten**. U kunt de bestanden in dergelijke gevallen gewoon verplaatsen.

## **Extern geheugen**

Als u een geheugenkaart hebt geplaatst, wordt deze als een map in de map **Mijn Media** weergegeven. De map van het externe geheugen wordt onderverdeeld in vijf mappen: **Afbeeldingen**, **Geluiden**, **Video's**, **Documenten** en **Overige**. Elke map bevat alle bestanden van dat type die zijn opgeslagen op de geheugenkaart in plaats van op de telefoon.

## **Spelletjes en Toepassingen**

#### **Spelletjes en Toepassingen**

Uw KS365 wordt geleverd met vooraf geïnstalleerde games die u in uw vrije tijd kunt spelen. Als u extra games of toepassingen wilt downloaden, worden ze in deze map opgeslagen.

#### **Een spelletje spelen**

- **1** Druk op  $\infty$  en selecteer **Spell. & Toep. - Spelletjes**.
- **2** U kunt spelletjes downloaden van de website.

**Opmerking:** Er worden extra kosten in rekening gebracht voor het gebruik van deze service. Vraag uw netwerkprovider naar de tarieven.

#### **Toepassingen**

U kunt de Java-toepassingen op uw telefoon beheren via het menu **Toepassingen**. Hier kunt u ook gedownloade toepassingen verwijderen.

- **1** Druk op  $\infty$  en selecteer **Spell. & Toep. - Toepassingen**.
- **2** Bekijk en beheer uw toepassingen.

#### **Netwerkprofiel**

Met Netwerkprofiel kunt u instellen hoe de telefoon verbinding maakt met het netwerk als u een spel wilt downloaden.

- **1** Druk op  $\infty$  en selecteer **Spell. & Toep. - Netwerkprofile**.
- **2** Selecteer **Netwerkprofiel**.
- **3** U kunt een nieuw netwerkprofiel toevoegen en bewerken.

## **Planner en Extra**

#### **Een gebeurtenis toevoegen aan uw agenda**

- **1** Druk vanuit het stand-byscherm op , en selecteer **Organiser** en vervolgens **Agenda**.
- **2** Selecteer de datum waaraan u een gebeurtenis wilt toevoegen. U kunt een datum kiezen door naar deze datum te bladeren met de navigatietoetsen of door **Opties** te selecteren en vervolgens **Naar datum** om een datum in te voeren.
- **3** Selecteer **Nieuw schema** en blader omlaag om de gewenste begintijd voor de gebeurtenis in te voeren. Blader naar beneden en voer de eindtijd van de gebeurtenis in.
- **4** Blader opnieuw naar beneden en selecteer of u een **Alarm** voor de gebeurtenis wilt instellen. Blader naar links of rechts om de beschikbare opties weer te geven. U kunt het alarm laten afgaan op de begintijd van een gebeurtenis

of op een vooraf ingestelde tijd voorafgaand aan de gebeurtenis zodat u eraan wordt herinnerd.

- **5** Blader naar beneden en geef een **Onderwerp** voor de gebeurtenis op. Voer letters en cijfers in met het toetsenblok.
- **6** Scroll nogmaals naar beneden om te selecteren of de gebeurtenis **Eenmalig** is of **Dagelijks**, **Wekelijks**, **Maandelijks** of **Jaarlijks** wordt herhaald. Als het een terugkerende gebeurtenis is, kunt u ook naar beneden bladeren en een **Vervaldatum** instellen voor wanneer de gebeurtenis helemaal wordt gestaakt.
- **7** Selecteer **Opslaan** om de gebeurtenis in de agenda op te slaan. De dagen waarop een gebeurtenis is opgeslagen, worden gemarkeerd met een vierkante cursor.

#### **Een gebeurtenis in de agenda bewerken**

- **1** Druk vanuit het stand-byscherm op , en selecteer **Organiser** en vervolgens **Agenda**.
- **2** Kies **Opties** en selecteer **Alle schema's** voor een lijst met al uw gebeurtenissen. Scroll naar de gebeurtenis die u wilt bewerken en selecteer **Weergeven**. Of selecteer de dag van de gebeurtenis in de agenda en selecteer **Weergeven**.
- **3** Selecteer **Bewerken** en scroll naar de details die u wilt bewerken. Druk nadat u de wijzigingen hebt aangebracht op **Opslaan** om de bijgewerkte gebeurtenis op te slaan.

**Opmerking:** u kunt een gebeurtenis uit de agenda verwijderen door eerst de gebeurtenis te selecteren en vervolgens **Opties** en **Verwijderen** te selecteren.

#### **Een gebeurtenis in de agenda delen**

- **1** Druk vanuit het stand-byscherm op , en selecteer **Organiser** en vervolgens **Agenda**.
- **2** Selecteer de gebeurtenis die u wilt delen en kies **Opties**.
- **3** Kies **Verzenden via** en kies **Tekstbericht**, **Multimediabericht**, **Bluetooth** of **E-mail**.

#### **Een memo toevoegen**

- **1** Druk vanuit het stand-byscherm op , en selecteer **Organiser** en vervolgens **Memo**.
- **2** Selecteer **Nieuw** en typ de memo.
- **3** Selecteer **Opslaan**.
- **4** De eerstvolgende keer dat u de functie Memo opent, wordt de memo op het scherm weergegeven.

**TIP!** U kunt bestaande memo's bewerken. Selecteer de memo die u wilt bewerken en selecteer vervolgens **Opties** en **Bewerken**.

## **Planner en Extra**

#### **Het alarm instellen**

- **1** Druk op  $\circ$  , selecteer vervolgens **Extra** en **Wekker**.
- **2** Selecteer **Nieuw**.
- **3** Blader naar beneden en stel de tijd in waarop het alarm moet afgaan.
- **4** Selecteer de herhaling: **Eenmalig**, **Dagelijks**, **Ma** - **Vr**, **Ma** - **Za**, **Zat - zon**, of **Kies werkdag**.
- **5** Blader naar beneden en kies een instelling voor de wekker: **Altijd luiden, Altijd vibreren** of **Zoals**  profiel.
- **6** Blader naar beneden om het geluid voor het alarm te kiezen. Kies **Geluiden** om een nieuw geluid te selecteren.
- **7** Blader naar beneden en voer een naam in voor het alarm of gebruik de suggestie.
- **8** Selecteer **Opslaan**.

**Opmerking: u** kunt maximaal 5 alarms instellen.

## **De rekenmachine gebruiken**

- **1** Druk vanuit het stand-byscherm op  $(x)$ , selecteer vervolgens **Extra** en **Rekenmachine**.
- **2** Voer de cijfers in met behulp van de numerieke toetsen.
- **3** Voor eenvoudige berekeningen selecteert u de gewenste functie  $(+, -, \times, \div)$ , en vervolgens =.
- **4** Voor complexe berekeningen selecteert u **Functie** om een opdracht te selecteren.
- **5** Selecteer **Wissen** om het scherm te wissen en een nieuwe berekening te beginnen.

#### **De stopwatch gebruiken**

- **1** Druk op  $\infty$ , selecteer vervolgens **Extra** en **Stopwatch**.
- **2** Selecteer **Starten** om de timer te starten.
- **3** Als u een rondetijd wilt controleren, kiest u **Ronde**.
- **4** Selecteer **Stoppen** om de timer te stoppen.

**5** Kies **Doorgaan** om verder te gaan waar u net bent gestopt of selecteer **Reset** om opnieuw te beginnen.

#### **Een eenheid omzetten**

- **1** Druk op  $\infty$ , selecteer vervolgens **Extra** en **Conversieprogramma**.
- **2** Kies wat u wilt omrekenen: **Valuta**, **Gebied**, **Lengte**, **Gewicht**, **Temperatuur**, **Volume**  of **Snelheid**.
- **3** Blader naar boven om de maateenheid te kiezen die u wilt invoeren. Blader naar links en rechts om een eenheid te selecteren. Blader vervolgens naar beneden en voer de hoeveelheid van de eenheid in.
- **4** Blader naar beneden naar het conversievak voor eenheden en kies de maateenheid waarnaar u wilt converteren. De conversie wordt automatisch in de regel eronder weergegeven.

#### **Een plaats toevoegen aan de wereldklok**

- 1 Druk op  $\overline{\circ}$  , selecteer vervolgens **Extra** en **Wereldtijd**.
- **2** Blader naar boven, beneden, links of rechts om een continent te kiezen op de wereldbol.
- **3** Selecteer **Inzoomen** om in te zoomen op een gebied en maak een keuze uit de steden in dat gebied.
- **4** Druk op **OK**.

#### **SIM-services**

Dit menu is afhankelijk van de SIM-kaart en de beschikbare netwerkservices.

Als de SIM-kaart ondersteuning biedt voor SAT-services (SIM Application Toolkit) heeft dit menu de door de aanbieder vastgestelde servicenaam die op de SIM-kaart is opgeslagen.

## **Browser**

Met een browser bij de hand kunt u op elk gewenst moment het actuele nieuws en weerbericht, maar ook sportnieuws en verkeersinformatie bekijken. Bovendien kunt u via de browser de nieuwste muziek, beltonen, achtergronden en spelletjes downloaden.

#### **Toegang tot het web**

- **1** Druk op  $\overline{\circ}$  en selecteer **Browser**.
- **2** Als u rechtstreeks naar de startpagina van de browser wilt gaan, selecteert u **Startpagina**. U kunt ook **Adres invoeren** selecteren en vervolgens de door u gewenste URL invoeren, waarna u op **Verbinden** drukt.

**Opmerking:** Er worden extra kosten in rekening gebracht voor het gebruik van deze service en het downloaden van materiaal. Vraag uw netwerkprovider naar de tarieven.

#### **Het menu Yahoo!**

Als u dit menu selecteert, kunt u surfen op internet.

#### **Favorieten openen en toevoegen**

Als u uw favoriete websites snel en makkelijk wilt kunnen openen, kunt u bladwijzers gebruiken en webpagina's opslaan.

- **1** Druk op  $(x)$  en selecteer **Browser**.
- **2** Selecteer **Favorieten**. Er wordt een lijst met favorieten weergegeven
- **3** Als u een nieuwe favoriet wilt toevoegen, selecteert u **Opties** en kiest u **Nieuwe favoriet**. Geef een naam op voor de bladwijzer, gevolgd door de URL.
- **4** Druk op **Opslaan**. De bladwijzer wordt nu weergegeven in de lijst met favorieten.
- **5** Als u de nieuwe favoriet wilt weergeven, bladert u naar de favoriet en selecteert u **Verbinding**. De pagina waarnaar de gemarkeerde favoriet verwijst, wordt geopend.

**LG KS365** | Gebruikershandleiding 56

#### **Een opgeslagen pagina openen**

- **1** Druk op  $\overline{\circ}$  en selecteer **Browser**.
- **2** Selecteer **Opgeslagen pagina's**.
- **3** Selecteer de gewenste pagina en selecteer vervolgens **Openen**.

**TIP!** Dit menu stelt u ook in staat om opgeslagen pagina's te verwijderen.

#### **Uw browsergeschiedenis weergeven**

- **1** Druk op  $\infty$  en selecteer **Browser.**
- **2** Selecteer **Geschiedenis** en kies **OK**.
- **3** Er wordt een lijst weergegeven met titels van webpagina's die u recentelijk hebt bezocht. Als u een van deze pagina's wilt openen, bladert u naar de gewenste pagina en selecteert u **Verbinden**.

#### **De webbrowserinstellingen wijzigen**

- **1** Druk op  $(x)$  en selecteer **Browser**.
- **2** Selecteer **Instellingen**.
- **3** U kunt kiezen hoe uw mobiel tijdens het bladeren op internet informatie weergeeft, gebruikt en verwerkt. U kunt instellingen aanpassen binnen **Netwerkprofielen**, **Rendermodus**, **Cache**, **Cookies**, **Beveiligingscertificaat**, **Afbeelding weergeven**, **Javascript**, **Opslaglocatie** en **Browser opnieuw instellen**.
- **4** Als u de gewenste instellingen hebt gewijzigd, selecteert u **OK**.

# **Instellingen**

In deze map kunt u de instellingen wijzigen en de KS365 aan uw eigen voorkeuren aanpassen.

**Opmerking:** zie pagina 18-19 voor informatie over oproepinstellingen.

#### **Het wijzigen van uw profi elen**

Vanuit het stand-byscherm kunt u uw profiel snel aanpassen. Selecteer eerst  $\leq$   $\mathbf{\hat{v}}$  en vervolgens het profiel dat u wilt inschakelen. Kies een van de volgende opties: **Normaal**, **Stil**, **Alleen trillen**, **Buiten** en **Headset**.

#### **Uw profielen aanpassen aan uw persoonlijke voorkeuren**

In het instellingenmenu kunt u elke profielinstelling personaliseren.

- **1** Druk op (ok) en selecteer **Profielen**.
- **2** Kies de profielinstelling die u wilt bewerken en selecteer **Personaliseren**.

**3** U kunt de trilfunctie van de profielen Stil en Alleen trillen aanpassen. U kunt alle geluiden en signaalopties in de lijst met andere profielen wijzigen.

#### **Het wijzigen van uw datum & tijd**

U kunt functies voor datum en tijd instellen.

- **1** Druk op  $\infty$  en selecteer **Instellingen**.
- **2** Selecteer **Datum & tijd** en maak een keuze uit:

**Datum instellen** - U kunt de huidige datum instellen.

**Datumnotatie** - U kunt de datumnotatie instellen. (JJJJ/MM/ DD, DD/MM/JJJJ, MM/DD/JJJJ)

**Tijd instellen** - U kunt de huidige tiid invoeren.

**Tijdnotatie** - U kunt de tijdnotatie instellen op 24 of 12 uur.

**Automatische update** - Als u **Aan** selecteert, werkt de telefoon de datum en tijd automatisch bij.

#### **Het wijzigen van de taal**

Selecteer **Talen** om de taal te wijzigen voor elke tekst die op uw telefoon wordt weergegeven. De taalwijziging is tevens van toepassing op de invoermodus.

#### **Het wijzigen van uw weergave-instellingen**

- **1** Druk op  $\overline{\circ}$  en selecteer **Instellingen**.
- **2** Selecteer **Beeldscherm** en maak een keuze uit:

**Achtergrond** - Een achtergrond voor uw scherm kiezen.

**Klokken** - Kies of u de tijd en de datum op uw stand-byscherm wilt laten weergeven. Kies uit **Geen datum en tijd** en **Normaal**.

**Timer belichtingsduur** - Instellen hoelang de verlichting ingeschakeld moet blijven.

#### **TIP!**

hoe langer de verlichting aan blijft, des te meer energie er wordt verbruikt, met als gevolg dat u de telefoon vaker moet opladen.

**Helderheid** - Stel de helderheid af met de navigatietoetsen. Kies 40%, 60%, 80% of 100% en selecteer vervolgens **OK** om de wijziging op te slaan.

**Sneltoets basisscherm** - Als u **Aan** selecteert, worden midden op het stand-byscherm snelkoppelingen naar 4 menu's weergegeven in de vorm van een plaatje.

**Lettergrootte** - Wijzig de lettergrootte van de volgende onderdelen: **Menu**, **Kiezen** en **Berichten**.

**Thema** - Snel de volledige opmaak van het scherm wijzigen.

**Menustijl** - De menuweergave van **Rasterweergave** wijzigen in **Lijstweergave** of andersom.

**Stijl hoofdlettertype** - Het gewenste lettertype selecteren.

**Lettertypestijl voor nummer kiezen** - Het lettertype voor het kiezen van een telefoonnummer instellen.

**Stand-bytekst** - Een bericht toevoegen aan uw stand-byscherm.

# **Instellingen**

**Netwerknaam** - Netwerknaam weergeven of verbergen.

## **Uw beveiligingsinstellingen wijzigen**

Wijzig uw beveiligingsinstellingen om de KS365 en de belangrijke informatie die erop staat te beschermen.

- **1** Druk op **Instellingen**.
- **2** Selecteer **Beveiliging** en maak een keuze uit:

**PIN-coderzoek** - De PIN-code instellen die wordt gevraagd wanneer uw telefoon wordt ingeschakeld.

#### **Automatische**

**toetsenvergrendeling** - met dit menu kunt u de toetsen automatisch vergrendelen wanneer de telefoon even niet wordt gebruikt.

**Telefoonvergrendeling** - Een beveiligingscode instellen voor het vergrendelen van uw telefoon: **Wanneer Aan**, **Indien SIM is gewijzigd**, **Onmiddellijk**.

**Codes wijzigen** - De **Beveiligingscode**, **PIN1-code** of **PIN2-code** wijzigen.

#### **Vliegtuigmodus**

Hiermee zet u de vliegtuigmodus **Aan** of **Uit**. U kunt geen oproepen doen, verbinding maken met internet, berichten verzenden of Bluetooth gebruiken wanneer **Vliegtuigmodus** op **Aan** staat.

#### **Reset**

Met **Reset** kunt alle instellingen terugzetten op de fabrieksinstelling. U hebt de Beveiligingscode nodig om deze functie te activeren.

#### **Geheugenbeheer gebruiken**

Uw KS365 ondersteunt drie geheugens: het telefoongeheugen, de SIM-kaart en een externe geheugenkaart (mogelijk moet u deze laatste zelf aanschaffen).

In geheugenbeheer kunt u zien hoe elk geheugen wordt gebruikt en hoeveel ruimte er nog beschikbaar is. Druk op <sup>ok</sup> en selecteer **Instellingen**. Selecteer **Geheugenstatus**, dan ziet u de huidige status van de geheugens (Algemeen, Gereserveerd, SIM-kaart en Extern geheugen) in uw KS365.

**TIP!** Zie pagina 13 voor informatie over het plaatsen van een geheugenkaart.

#### **Bluetooth-instellingen wijzigen**

- **1** Druk op  $(x)$  en selecteer **Connectiviteit**, en vervolgens **Bluetooth**.
- **2** Kies **Bluetooth-instellingen**. Breng uw wijzigingen aan in:

**Mijn zichtbaarheid** - Uw apparaat voor anderen weergeven (**Ja**) of verbergen (**Nee**).

**Mijn naam** - Een naam opgeven voor de KS365.

**Mijn adres** - Uw Bluetooth-adres bekijken.

#### **Uw verbindingsinstellingen wijzigen**

De verbindingsinstellingen zijn al gedefinieerd door de netwerkprovider. U kunt dus meteen volop van uw nieuwe telefoon profi teren. Gebruik dit menu als u de instellingen wilt aanpassen.

Druk op (ok) en selecteer **Connectiviteit**. Uw opties zijn:

**Bluetooth** - Uw KS365 instellen voor verbinding met Bluetooth. U kunt uw zichtbaarheid aanpassen aan andere apparaten of bladeren door apparaten waaraan dat van u is gekoppeld.

**Netwerk** - De KS365 maakt automatisch verbinding met uw voorkeursnetwerk. Gebruik dit menu als u deze instellingen wilt aanpassen. U kunt via dit menu ook nieuwe toegangspunten toevoegen.

**USB-verbinding** - Kies **Gegevensservice** en synchroniseer de KS365 met het programma LG PC Suite om bestanden van de telefoon te kopiëren. Als u een geheugenkaart in de telefoon hebt

# **Instellingen**

geplaatst, selecteert u **Massaopslag** om de telefoon op dezelfde manier te gebruiken als een USB-stick. Sluit uw telefoon aan op uw computer en sleep bestanden rechtstreeks naar de verwisselbare apparaatmap van uw KS365.

#### **Koppeling maken met een ander Bluetooth-apparaat**

Als u de KS365 aan een ander apparaat koppelt, kunt u gebruikmaken van een verbinding die met een wachtwoord is beveiligd. Dit levert een beter beveiligde koppeling op.

- **1** Controleer of Bluetooth is ingeschakeld en zichtbaar is. In het menu **Bluetoothinstellingen** kunt u uw zichtbaarheid wijzigen door **Mijn zichtbaarheid** te selecteren, gevolgd door **Weergeven**.
- **2** Selecteer **Apparaatlijst** in het menu Bluetooth en kies **Nieuw**.
- **3** De KS365 zoekt naar apparaten. Wanneer het zoeken is voltooid,

verschijnen de opties **Koppelen** en **Vernwn** op het scherm.

- **4** Kies het apparaat waarmee u de koppeling tot stand wilt brengen en selecteer **Koppelen** Voer het wachtwoord in en kies **OK**.
- **5** De telefoon maakt verbinding met het andere apparaat, waarop hetzelfde wachtwoord moet worden opgegeven.
- **6** De met een wachtwoord beveiligde Bluetooth-verbinding is gereed.

#### **Een Bluetooth-headset gebruiken**

- **1** Controleer of Bluetooth is ingeschakeld en zichtbaar is.
- **2** Volg de instructies bij de headset om deze in de koppelingsmodus te zetten en de apparaten te koppelen.
- **3** De KS365 maakt automatisch verbinding met de Bluetoothheadset en schakelt over naar het headsetprofiel.

#### **Uw telefoon gebruiken als apparaat voor massaopslag**

U kunt uw KS365 als een apparaat voor massaopslag gebruiken, net zoals een USB-stick. Op deze manier kunt u bestanden van de computer naar de telefoon verplaatsen. Als u een geheugenkaart hebt geplaatst en de telefoon verbindt als een massaopslagmedium, worden deze als twee stations op de computer weergegeven: het geheugen van de telefoon en het externe geheugen.

- **1** Druk op  $\overline{\circ}$  en selecteer **Connectiviteit**.
- **2** Selecteer **USB-verbinding**.
- **3** Blader naar **Massaopslag** en druk op **OK**.
- **4** Plaats het smalle uiteinde van de USB-kabel in de USB-aansluiting aan de zijkant van de KS365. Steek het grotere uiteinde in de USB-poort van de computer.
- **5** Er wordt automatisch een map voor de verwijderbare schijf geopend (twee indien u een geheugenkaart hebt geplaatst).

Hierin staan alle mappen die op uw telefoon of geheugenkaart staan.

- **6** Klik en sleep uw afbeeldingen. video's, muziek of overige bestanden naar de juiste mappen.
- **7** U dient uw telefoon veilig te verwijderen door op het pictogram **Hardware veilig verwijderen** in de werkbalk op uw bureaublad te klikken.
- **8** Als u een bestand wilt openen, bijvoorbeeld een afbeelding, drukt u op  $\overline{\left(\infty\right)}$  en selecteert u **Mijn Media**. Selecteer vervolgens **Extern geheugen** en **Afbeeldingen**. Alle afbeeldingen die u overbrengt, staan in deze map.

## **Instellingen**

#### **Een bestand overbrengen naar uw telefoon**

U kunt ook bestanden van de computer naar de telefoon overbrengen met Bluetooth.

- **1** Zorg ervoor dat Bluetooth zowel op de telefoon als op de computer is ingeschakeld en dat de twee apparaten zichtbaar zijn voor elkaar.
- **2** Verzend het bestand via Bluetooth vanaf de computer.
- **3** Wanneer het bestand is verzonden, moet u op de telefoon **Ja** selecteren om het te ontvangen.
- **4** Het bestand wordt opgeslagen in de bijbehorende map, afhankelijk van het bestandstype. Foto's worden dus bijvoorbeeld opgeslagen in de map Afbeeldingen en muziek in de map Geluiden. Als het bestandstype niet door de telefoon wordt herkend, wordt het bestand opgeslagen in de map **Overige**.

**Opmerking:** Bestanden die via Bluetooth worden verzonden, worden opgeslagen in het geheugen van de telefoon.

#### **Bestanden verzenden en ontvangen via Bluetooth**

Bluetooth is een fantastische manier voor het verzenden en ontvangen van bestanden, aangezien er geen kabels aan te pas komen en de verbinding snel en makkelijk is. Bovendien kunt u een Bluetooth-headset aansluiten om te telefoneren.

Voordat u bestanden met Bluetooth kunt delen, dient u uw apparaat te koppelen aan een ander Bluetoothapparaat. Zie **Koppeling maken met een ander Bluetoothapparaat** op pagina 62 voor meer informatie over het koppelen van apparaten.

#### **Bluetooth inschakelen:**

- **1** Druk op  $\infty$  en selecteer **Connectiviteit** en vervolgens **Bluetooth**.
- **2** Selecteer **Bluetooth aan/uit** en kies **Aan**.
- **LG KS365** | Gebruikershandleiding 64

**3** Selecteer **Uit** om Bluetooth uit te schakelen.

#### **Een bestand verzenden:**

- **1** Open het bestand dat u wilt verzenden; meestal is dit een foto, een video of een muziekbestand.
- **2** Selecteer **Opties** en kies **Verzenden via**, vervolgens **Bluetooth**.
- **3** Als Bluetooth nog niet is ingeschakeld, selecteert u **Ja** om Bluetooth in te schakelen.
- **4** De KS365 zoekt automatisch naar andere Bluetooth-apparaten in het bereik.
- **5** Kies het apparaat waarnaar u het bestand wilt verzenden en selecteer **Zenden**.

#### **Een bestand ontvangen:**

- **1** U kunt alleen bestanden ontvangen als Bluetooth is **ingeschakeld** en **zichtbaar** is. Zie **Bluetooth-instellingen wijzigen** op pagina 61 voor meer informatie.
- **2** Er verschijnt een bericht waarin u wordt gevraagd of u het bestand van de afzender accepteert. Selecteer **Ja** om het bestand te ontvangen.

**TIP!** Controleer op de voortgangsbalk of het bestand daadwerkelijk is verzonden.

**Opmerking** Het merk en logo van Bluetooth® zijn eigendom van Bluetooth SIG, Inc. en eventueel gebruik van dit soort merken door LG Electronics gebeurt onder licentie. Andere handelsmerken en handelsnamen zijn eigendom van de betreffende merkhouders.

## **Instellingen**

#### **Software-upgrade**

#### **Software-upgradeprogramma voor mobiele telefoons van LG**

Ga voor meer informatie over de installatie en het gebruik van dit programma naar http://update. lgmobile.com. Met deze functie kunt u de software snel en eenvoudig via internet upgraden naar de nieuwste versie, zonder dat u ons servicecenter hoeft te bezoeken. Het upgradeprogramma voor de mobiele telefoon vereist volledige aandacht van de gebruiker gedurende het gehele upgradeproces. Zorg dat u alle instructies en opmerkingen leest voordat u verdergaat naar de volgende stap. Let op: verwijder de USB-gegevenskabel of de batterijen niet tijdens de upgrade. Hierdoor kan uw mobiele telefoon ernstig beschadigd raken. De fabrikant is niet verantwoordelijk voor gegevensverlies tijdens het upgradeproces. Wij raden u daarom aan belangrijke informatie vooraf te noteren en te bewaren.

## **Accessoires**

Deze accessoires worden met de KS365 meegeleverd.

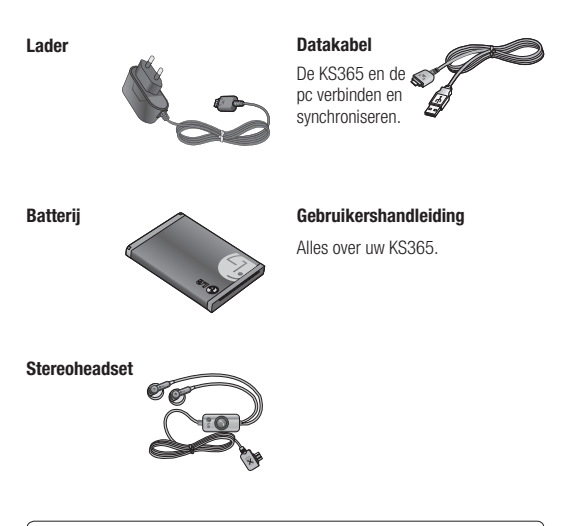

#### **Opmerking**

- Gebruik altijd originele LG-accessoires. Als u dit niet doet kan uw garantie vervallen.
- De accessoires kunnen per regio verschillen. Neem contact op met ons regionale servicekantoor of onze vertegenwoordiger voor meer informatie.

## **Technische gegevens**

#### **Omgevingstemperatuur**

Max.: +55°C (ontladen) +45°C (laden) Min.: -10°C

## **Declaration of Conformity**

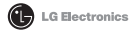

#### **Suppliers Details**

#### Name

LG Electronics Inc.

Address

LG Electronics Inc. LG Twin Towers 20. Yeouido dong Yeongdeungpo gu Seoul Korea 150 721

#### **Product Details**

Product Name

GSM 900/ DCS 1800/ PCS 1900 Tri Band Terminal Equipment

Model Name

**KS365** 

**Trade Name** 

LG

# **CE0168**

#### **Applicable Standards Details**

R&TTF Directive 1999/5/FC

EN 301 489-01 V1.8.1/ EN 301 489-07 V1.3.1/ EN 301 489-17 V1.3.2 EN 60950-1 : 2001 EN 50360: 2001/ EN 62209-1: 2006 EN 300 328 V1.7.1 EN 301 511 V9.0.2

#### Supplementary Information

The conformity to above standards is verified by the following Notified Body(BABT)

BABT, Forsyth House-Churchfield Road - Walton-on-ThamesSurrey - KT12 2TD . United Kingdom Notified Body Identification Number: 0168

#### **Declaration**

I hereby declare under our sole responsibility that the product mentioned above to which this declaration relates complies with the above mentioned standards and Directives

LG Electronics Logistics and Services B.V. Veluwezoom 15, 1327 AE Almere, The Netherlands Seung Hyoun, Ji / Director

Name

**Issued Date** 

02. Mar. 2010

Signature of representative

# **Richtlijnen voor veilig en efficiënt gebruik**

Lees deze eenvoudige richtlijnen door. Het niet volgen van deze richtlijnen kan gevaarlijk of verboden zijn.

#### **Blootstelling aan radiogolven Informatie over blootstelling aan radiogolven en SAR (Specific Absorption Rate)**

Deze mobiele telefoon, model KS365, is ontwikkeld met het oog op naleving van geldende veiligheidsvoorschriften voor blootstelling aan radiogolven. Deze voorschriften zijn gebaseerd op wetenschappelijke richtlijnen met veiligheidsmarges die de veiligheid waarborgen van alle personen, ongeacht leeftijd of gezondheidstoestand.

**•** De richtlijnen voor blootstelling aan radiogolven hanteren de maateenheid SAR (Specific Absorption Rate). Bij tests voor SAR worden de standaardmethoden gebruikt, waarbij de telefoon in alle gemeten frequentiebanden het hoogst toegestane energieniveau gebruikt.

- Hoewel de verschillende modellen telefoons van LG kunnen opereren op onderling verschillende SAR-niveaus, zijn ze allemaal zodanig ontwikkeld dat naleving van de geldende richtlijnen wordt gewaarborgd.
- De SAR-limiet die wordt aanbevolen door de ICNIRP (International Commission on Non-Ionizing Radiation Protection) bedraagt 2 W/kg gemiddeld over 10 g lichaamsweefsel.
- De hoogste SAR-waarde voor dit model telefoon dat door DASY4 werd getest voor gebruik aan het oor is 1,44 W/kg (10 g) en voor gebruik op het lichaam 0,915 W/kg (10 g).
- SAR-gegevens voor inwoners van landen/gebieden die de door de IEEE (Institute of Electrical and Electronics Engineers) aanbevolen SAR-limiet toepassen, namelijk 1,6 W/kg gemiddeld over 1 g weefsel.
- **LG KS365** | Gebruikershandleiding 70
## **Onderhoud van het product**

## **WAARSCHUWING**

Gebruik alleen batterijen, opladers en accessoires die voor gebruik bij dit type telefoon zijn goedgekeurd. Het gebruik van andere typen kan gevaarlijk zijn en kan ertoe leiden dat de garantie vervalt.

- Demonteer het apparaat niet. Laat eventuele noodzakelijke reparaties uitvoeren door een gekwalificeerd onderhoudstechnicus.
- Houd het apparaat uit de buurt van elektrische apparaten zoals tv's, radio's en computers.
- Houd het apparaat uit de buurt van warmtebronnen zoals radiatoren en kookplaten.
- Laat het apparaat niet vallen.
- Stel het apparaat niet bloot aan mechanische trillingen of schokken.
- Schakel de telefoon uit wanneer dit door speciale voorschriften wordt vereist. Gebruik de telefoon

bijvoorbeeld niet in ziekenhuizen, aangezien door het gebruik gevoelige medische apparatuur beschadigd kan raken of kan worden beïnvloed.

- Houd de telefoon tijdens het opladen niet met natte handen vast. Hierdoor zou u namelijk elektrische schokken kunnen oplopen en de telefoon zou beschadigd kunnen worden.
- Laad een telefoon niet op in de buurt van brandbare materialen. De telefoon kan heet worden, waardoor brand kan ontstaan.
- Reinig de buitenkant van het apparaat met een droge doek (gebruik geen oplosmiddelen zoals benzine, thinner of alcohol).
- Laad de telefoon niet op wanneer deze op zachte bekleding ligt.
- Laad de telefoon op in een goed geventileerde ruimte.
- Stel het apparaat niet bloot aan extreme omstandigheden met rook of stof.

# **Richtlijnen voor veilig en efficiënt gebruik**

- Bewaar de telefoon niet in de buurt van creditcards, bibliotheekpasjes en dergelijke, omdat de telefoon de informatie op de magnetische strip kan beïnvloeden.
- Tik niet op het scherm met een scherp voorwerp, om beschadiging van de telefoon te voorkomen.
- Stel de telefoon niet bloot aan vloeistoffen en vocht.
- Ga behoedzaam om met accessoires als oortelefoons. Raak de antenne niet onnodig aan.

## **Effi ciënt telefoongebruik**

### **Elektronische apparaten**

Alle mobiele telefoons kunnen storingen opvangen die de werking kunnen beïnvloeden.

- Vraag eerst toestemming voordat u uw telefoon in de buurt van medische apparatuur gebruikt. Bewaar de telefoon niet in de buurt van een pacemaker, bijvoorbeeld in uw borstzak.
- **LG KS365** | Gebruikershandleiding 72
- Sommige hoortoestellen zijn gevoelig voor storing door mobiele telefoons.
- Tv's, radio's, pc's, enz. kunnen lichte storing ondervinden.

## **Veiligheid onderweg**

Stel u op de hoogte van de wetten en voorschriften voor het gebruik van mobiele telefoons in de gebieden waar u rijdt.

- Gebruik tijdens het rijden geen handheld-telefoon.
- Concentreer u op het rijden.
- Maak indien beschikbaar gebruik van een handsfreekit.
- Verlaat de weg en parkeer de auto voordat u een oproep beantwoordt, als de verkeerssituatie dat vereist.
- RF-energie kan bepaalde elektronische systemen in de auto ontregelen, zoals stereoapparatuur en veiligheidsfuncties.
- Als uw auto is voorzien van een airbag, mag u deze niet door geïnstalleerde of draagbare,

draadloze apparatuur blokkeren. Als u dit wel doet, kan dit ertoe leiden dat de airbag niet of niet goed functioneert met mogelijk ernstige verwondingen tot gevolg.

**•** Make this paragraph a bullet point het volume niet te hoog als u buitenshuis naar muziek luistert, zodat u de geluiden uit uw omgeving nog kunt horen. Dit is vooral belangrijk als u de straat oversteekt.

### **Voorkom gehoorbeschadiging**

Gehoorbeschadiging kan optreden als u te lang aan hard geluid wordt blootgesteld. Daarom raden wij u aan de headset niet te dicht bij uw oren in of uit te schakelen. Zet het muziek- en gespreksvolume niet te hoog.

### **Explosiewerkzaamheden**

Gebruik de telefoon niet in de buurt van explosiewerkzaamheden. Neem beperkende maatregelen in acht en houd u aan regels en voorschriften.

### **Explosiegevaar**

- Gebruik de telefoon niet bij pompstations. make this sentence a separate bullet point
- Onthoud u van vervoer of opslag van brandbare gassen, vloeistoffen en explosieven in een ruimte van een voertuig waar de mobiele telefoon en eventuele accessoires zich bevinden.

### **Vliegtuigen**

Draadloze apparaten kunnen storingen veroorzaken in vliegtuigen

- Schakel uw mobiele telefoon uit voordat u aan boord van een vliegtuig gaat.
- Gebruik het toestel niet op het terrein van de luchthaven zonder toestemming van de bemanning.

### **Kinderen**

Bewaar de telefoon op een veilige plaats, buiten het bereik van kleine kinderen. De telefoon bevat kleine onderdelen die, indien losgemaakt, verstikking kunnen veroorzaken.

# **Richtlijnen voor veilig en efficiënt gebruik**

### **Noodoproepen**

Noodoproepen zijn mogelijk niet via alle draadloze netwerken beschikbaar. U dient daarom voor noodoproepen nooit volledig afhankelijk te zijn van de telefoon. Vraag dit na bij uw plaatselijke serviceprovider.

## **Batterij en onderhoud**

- De batterij hoeft niet volledig ontladen te zijn voordat u deze weer kunt opladen. Anders dan andere typen batterijen heeft de batterij geen geheugen dat van invloed is op de prestaties.
- Gebruik alleen batterijen en opladers van LG. De opladers van LG zijn zodanig ontwikkeld dat deze de levensduur van de batterijen optimaliseren.
- Demonteer de batterij niet en voorkom kortsluiting.
- Houd de metalen contacten van de batterij schoon.
- Vervang de batterij wanneer deze niet meer voldoende presteert. De batterij kan honderden keren worden opgeladen voordat deze moet worden vervangen.
- Laad de batterij opnieuw op als deze gedurende langere tijd niet is gebruikt, om de levensduur te verlengen.
- Stel de batterijoplader niet bloot aan direct zonlicht en gebruik deze niet in vochtige ruimten zoals een badkamer.
- Bewaar de batterij niet in erg warme of koude ruimten; dat kan ten koste gaan van de prestaties van de batterij.
- Er bestaat explosiegevaar als de batterij wordt vervangen door een batterij van een verkeerd type.
- Verwijder gebruikte batterijen volgens de instructies van de fabrikant. Zorg indien mogelijk voor recycling. Doe gebruikte batterijen niet bij het gewone huishoudelijk afval.
- Als u de batterij wilt vervangen, moet u deze naar het dichtstbijzijnde geautoriseerde servicepunt of verkoopcentrum van LG Electronics brengen.
- Haal altijd de stekker van de lader uit het stopcontact als de batterij van de telefoon volledig is opgeladen, om te voorkomen dat de lader onnodig energie verbruikt.
- De werkelijke levensduur van de batterij hangt af van de netwerkconfiguratie, de productinstellingen, de gebruikspatronen en de omstandigheden waarin de batterij gebruikt.

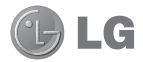

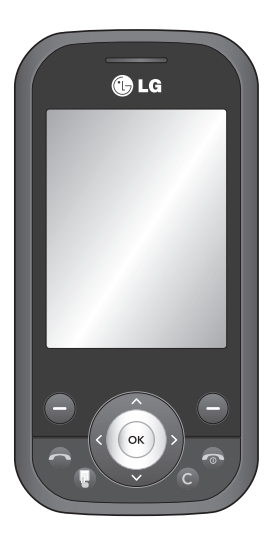

KS365 Guide de l'utilisateur FRANÇAIS

Le contenu de ce manuel peut présenter quelques différences avec celui de votre téléphone selon la version logicielle que vous utilisez.

Félicitations ! Vous venez de faire l'acquisition du KS365 de LG, un téléphone portable sophistiqué et compact, conçu pour tirer parti des toutes dernières technologies de communication mobile numérique.

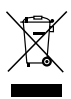

#### **Recyclage de votre ancien téléphone**

- **1** Ce symbole, représentant une poubelle sur roulettes barrée d'une croix, signifie que le produit est couvert par la directive européenne 2002/96/EC.
- **2** Les éléments électriques et électroniques doivent être jetés séparément, dans les vide-ordures prévus à cet effet par votre municipalité ou être rapportés dans un magasin de téléphonie mobile.
- **3** Le recyclage de votre téléphone dans une poubelle appropriée ou dans un magasin de téléphonie mobile aidera à réduire les risques pour l'environnement et votre santé.
- **4** Pour plus d'information concernant l'élimination de votre ancien appareil, veuillez contacter votre mairie, le service des ordures ménagères ou encore la magasin où vous avez acheté ce produit.

## **Table des matières**

#### 01 CONFIGURATION

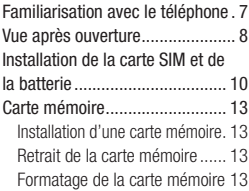

## 02 ÉCRAN DE VEILLE

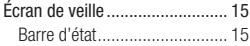

#### 03 FONCTIONS DE BASE

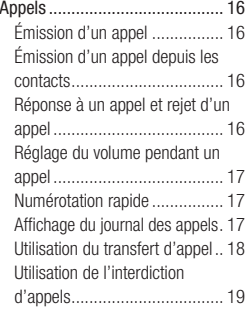

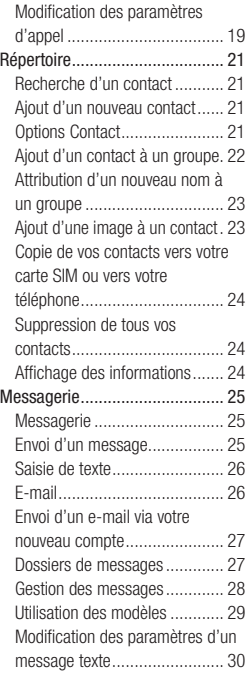

# **Table des matières**

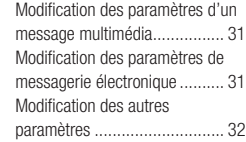

## 04 CRÉATION

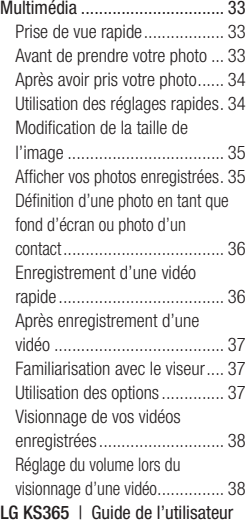

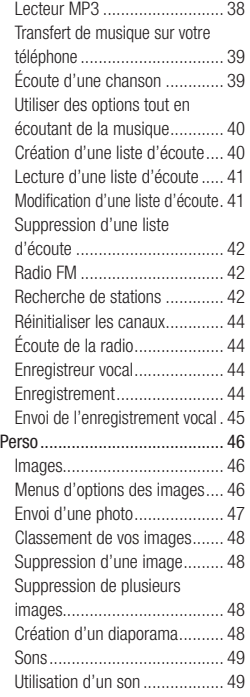

 $4<sub>l</sub>$ 

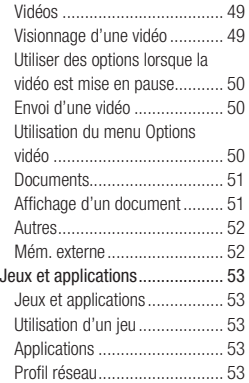

#### 05 ORGANISATION

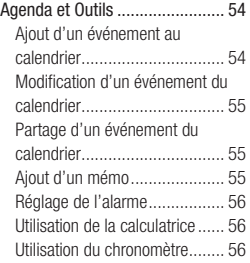

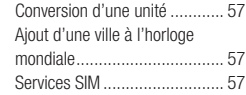

#### 06 NAVIGATEUR

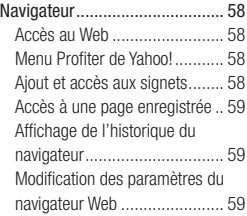

## 07 PARAMÈTRES

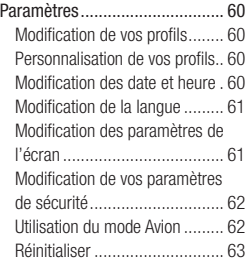

## **Table des matières**

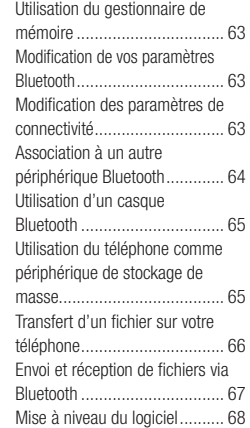

#### 08 ACCESSOIRES

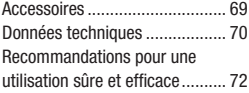

## **Familiarisation avec le téléphone**

#### **Touche de volume**

- **En mode Veille** : permet de contrôler le volume de la sonnerie.
- **En cours d'appel** : permet de contrôler le volume du combiné.

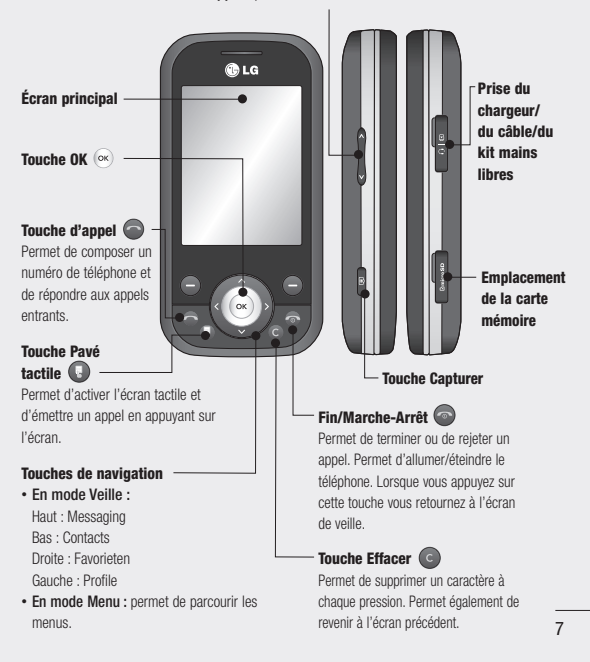

## **Vue après ouverture**

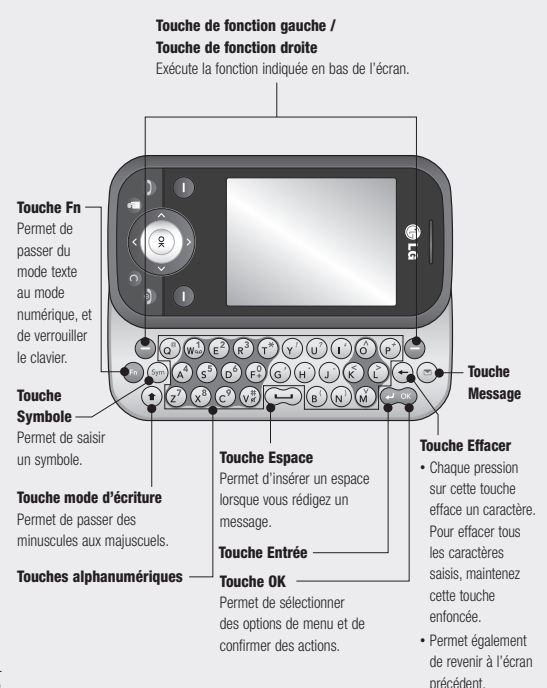

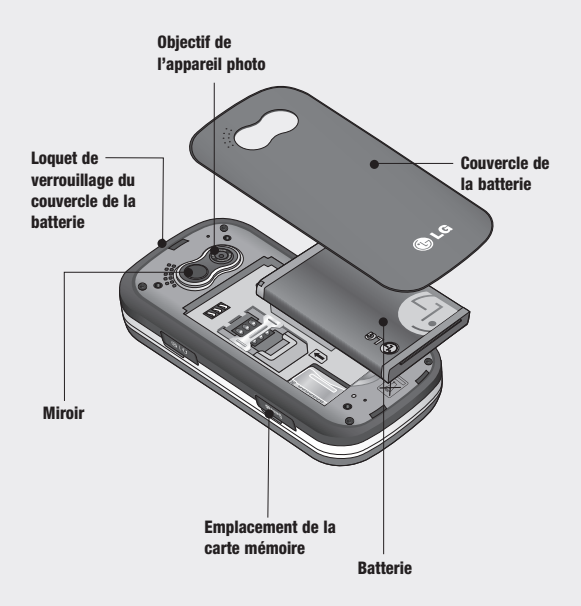

## **Installation de la carte SIM et de la batterie**

#### **1 Retirez le couvercle de la batterie.**

Appuyez sur le bouton d'ouverture situé sur la partie supérieure du téléphone et maintenez-le enfoncé tout en soulevant le couvercle de la batterie.

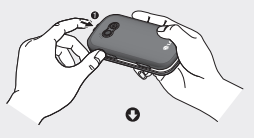

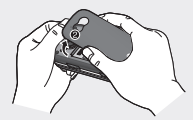

#### **2 Retrait de la batterie.**

Soulevez la batterie par sa partie supérieure et retirezla délicatement de son compartiment.

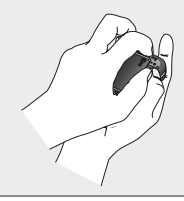

**AVERTISSEMENT :** Ne retirez pas la batterie alors que le téléphone est allumé car vous risqueriez de l'endommager.

#### **3 Installez la carte SIM.**

Ouvrez le support de la carte SIM. Faites glisser la carte SIM dans son support, puis faites glisser ce dernier vers l'arrière. Assurezvous que la zone de contact dorée de la carte est bien orientée vers le bas. Pour retirer la carte SIM, tirez-la doucement dans la direction opposée.

 **AVERTISSEMENT :** N'insérez pas la carte SIM lorsque le clapet est ouvert, cela pourrait endommager votre téléphone, ainsi que votre carte SIM.

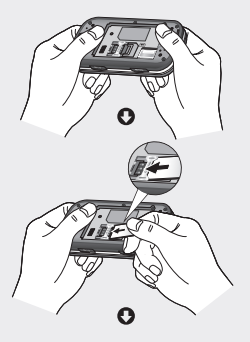

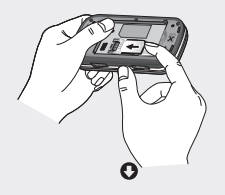

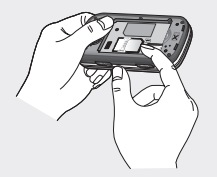

#### **4 Installation de la batterie.** Placez l'extrémité supérieure de la batterie dans la partie supérieure du compartiment de la batterie. Assurez-vous que les contacts de la batterie sont bien en face

des pôles batterie du téléphone. Appuyez sur la partie inférieure de la batterie jusqu'à ce qu'elle s'enclenche.

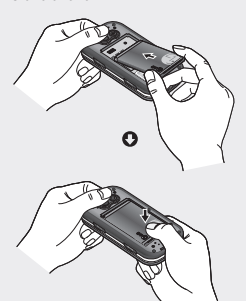

## **Installation de la carte SIM et de la batterie**

#### **5 Replacez le couvercle de la batterie en place.**

Faites glisser le couvercle de la batterie vers le haut du téléphone jusqu'au déclic.

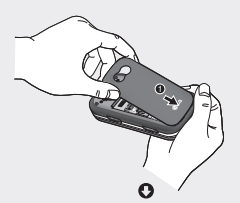

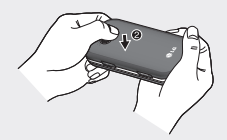

**6 Chargement de la batterie.** Soulevez le couvercle de la prise du chargeur située sur le côté du KS365. Insérez le chargeur, puis branchez-le à une prise murale. Vous devez charger la batterie de votre KS365 jusqu'à ce que le message Chargement terminé s'affiche.

 **AVERTISSEMENT :** Ne rechargez pas votre téléphone lorsqu'il est posé sur du tissu. Rechargez votre téléphone dans une zone bien ventilée.

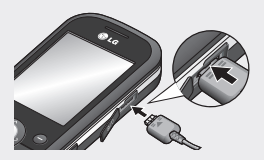

# **Carte mémoire**

#### **Installation d'une carte mémoire**

Une carte mémoire permet d'étendre l'espace mémoire de votre téléphone.

**A SAVOIR** La carte mémoire est un accessoire facultatif.

Ouvrez le volet et insérez la carte mémoire.Insérez-la dans le logement prévu à cet effet, dans la partie supérieure, jusqu'à ce que vous entendiez un déclic. Assurez-vous que la zone de contact dorée de la carte soit bien orientée vers le haut.

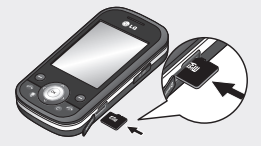

### **Retrait de la carte mémoire**

Ouvrez le volet et poussez la carte dans l'emplacement du bout du doigt. Retirez délicatement la carte de son emplacement. Voir les illustrations ci dessous :

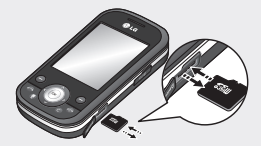

### **Formatage de la carte mémoire**

Si votre carte mémoire est déjà formatée, elle est directement prête à l'emploi. Dans le cas contraire, vous devez la formater.

- **1** Sur l'écran de veille, appuyez sur <sub>o</sub> puis sélectionnez **Paramètres**.
- **2** Choisissez **État mémoire**, puis sélectionnez **Mém. externe**.

## **Carte mémoire**

- **3** Touchez **Format** et saisissez le mot de passe, par défaut : 0000. Votre carte sera formatée et prête à l'emploi.
- **4** Pour afficher les nouveaux dossiers formatés du KS365, appuyez sur puis sélectionnez **Perso**. Choisissez **Mém. externe**.

**AVERTISSEMENT :** Lors du formatage de la carte mémoire, tout son contenu est effacé. Si vous ne voulez pas perdre les données de votre carte mémoire, sauvegardez-les avant de procéder au formatage.

# **Écran de veille**

### **Barre d'état**

La barre d'état indique, à l'aide d'icônes, des éléments tels que l'intensité du signal, l'arrivée de nouveaux messages, le niveau de charge de la batterie et si la connectivité Bluetooth est activée.

Le tableau ci-dessous explique la signifi- cation des icônes susceptibles d'apparaître dans la barre d'état.

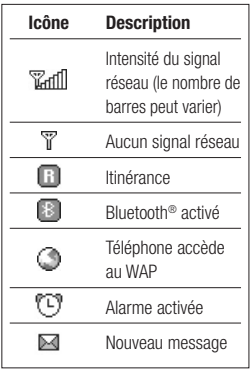

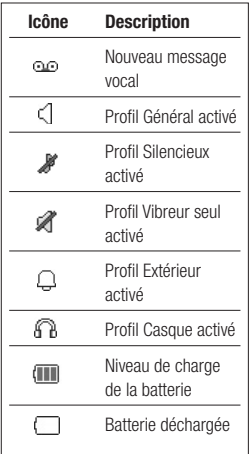

## **Appels**

## **Émission d'un appel**

- **1** Assurez-vous que votre téléphone est activé.
- **2** La façon la plus rapide d'émettre un appel est d'activer le mode tactile en appuyant sur la touche **.** Lorsque vous appuyez sur cette touche, vous pouvez appuyer sur l'écran, puis saisir le numéro de téléphone que vous voulez appeler. Sinon, vous pouvez utiliser le clavier, après avoir fait glisser le slider. Pour effacer un chiffre, appuyez sur  $\bigodot$ .
- **3** Pour émettre l'appel, appuyez sur .
- **4** Pour mettre fin à l'appel, appuyez  $sur$   $\odot$  .

**Astuce :** Pour saisir le signe + afin d'émettre un appel vers l'international, appuyez sur la touche 0 et maintenezla enfoncée.

### **Émission d'un appel depuis les contacts**

- **1** Dans le menu, sélectionnez **Répertoire**.
- **2** À l'aide du clavier, saisissez la première lettre du contact que vous souhaitez appeler.
- **3** Pour émettre l'appel, appuyez sur .

## **Réponse à un appel et rejet d'un appel**

Lorsque votre téléphone sonne, appuyez sur **Accepter** ou appuyez sur **pour répondre à l'appel.** 

Lorsque votre téléphone sonne, en appuyant sur la touche Appareil photo, vous pouvez interrompre la sonnerie. Cette touche peut s'avérer particulièrement utile au cours d'une réunion, lorsque vous avez oublié d'activer le mode Silencieux.

Pour rejeter un appel entrant. appuyez sur la touche  $\bigcirc$  ou appuyez sur **Rejeter**.

**Astuce :** Vous pouvez modifier les paramètres de votre téléphone pour modifier les modes de réponse à vos appels. Appuyez sur , sélectionnez **Réglages** et choisissez **Appel**. Sélectionnez **Mode réponse** et choisissez l'une des options suivantes : **Slide ouvert**, **Toute touche** ou **Touche Décrocher**.

### **Réglage du volume pendant un appel**

Pour régler le volume au cours d'une communication, utilisez la touche de volume sur le côté gauche de votre téléphone.

### **Numérotation rapide**

Vous pouvez associer à un numéro abrégé un contact que vous appelez régulièrement.

- **1** Appuyez sur **Répertoire** et sélectionnez **Numéros abrégés**.
- **2** Sélectionnez **Affecter** ou sur la touche du clavier portant le numéro de raccourci souhaité, puis sélectionnez le contact auquel vous souhaitez affecter un raccourci.

**3** Appuyez sur **OK** pour valider l'affectation de ce raccourci au contact que vous avez précédemment sélectionné.

Pour appeler un numéro abrégé, appuyez sur la touche portant le numéro qui lui est affecté et maintenez-la enfoncée jusqu'à ce que le contact correspondant apparaisse à l'écran. L'appel est émis automatiquement ; il n'est pas nécessaire d'appuyer sur  $\bigodot$ .

### **Affi chage du journal des appels**

Appuyez sur <sup>ok</sup> et sélectionnez **Journal appels**.

**Tous les appels** - Permet d'afficher la liste complète de tous les appels effectués, reçus et en absence.

**Appels manqués** - Permet d'afficher la liste de tous les appels que vous avez manqués.

**Appels émis** - Permet d'afficher la liste de tous les numéros que vous avez appelés.

## **Appels**

Appels recus - Permet d'afficher la liste de tous les numéros qui vous ont appelé.

**Durées appels - Permet d'afficher** des informations détaillées sur le temps que vous avez passé en communication.

Coûts d'appel - Permet d'afficher le coût des appels que vous avez émis (ce service dépend du réseau, certains opérateurs ne le prennent pas en charge), ainsi que la durée de tous vos appels (reçus et émis).

**Informations GPRS** - Permet d'afficher le volume des données reçues et envoyées (en kilo-octets).

**Astuce :** Depuis le journal des appels, sélectionnez **Options** et choisissez **Supprimer** pour supprimer les éléments sélectionnés ou tous les éléments.

**Astuce :** Sélectionnez une des entrées du journal des appels pour afficher la date, l'heure et la durée de l'appel en question. Appuyez sur Afficher pour afficher la durée de l'appel.

### **Utilisation du transfert d'appel**

- **1** Appuyez sur  $(x)$ , sélectionnez **Réglages** et choisissez **Appel**.
- **2** Sélectionnez **Transfert d'appel**.
- **3** Choisissez de transférer tous les appels lorsque la ligne est occupée, lorsque vous ne décrochez pas ou lorsque vous n'êtes pas joignable.
- **4** Vous pouvez transférer les appels, au choix, vers votre boîte vocale, vers un autre numéro ou vers votre numéro favori.
- **5** Saisissez votre numéro de transfert ou sélectionnez **Rechercher** pour naviguer dans votre répertoire et accéder au numéro.

**Remarque :** Le transfert des appels entraîne des frais supplémentaires. Pour plus d'informations, contactez votre opérateur.

**Astuce :** Pour désactiver tous les transferts d'appel, choisissez **Tout annuler** dans le menu **Transfert d'appel.**

#### **Utilisation de l'interdiction d'appels**

- **1** Appuyez sur  $\overline{\ }$ , sélectionnez **Réglages** et choisissez **Appel**.
- **2** Sélectionnez **Interdiction appel**.
- **3** Choisissez l'une des options suivantes (ou les sept) :

**Tous les appels sortants Appels internationaux sortants Vers l'international sauf pays d'origine Tous les appels entrants Entrants quand à l'étranger Annuler toutes interdictions Changer mot de passe**

**4** Sélectionnez **Activer**, puis saisissez le mot de passe d'interdiction d'appel. Pour plus d'informations sur ce service, contactez votre opérateur.

**Astuce :** Sélectionnez Répertoire limité dans le menu Appels pour activer et compiler la liste des numéros pouvant être appelés à partir de votre téléphone. Le code PIN2 que vous a communiqué votre opérateur est requis. Une fois cette fonction activée, seuls les numéros inclus dans la liste du répertoire limité peuvent être appelés à partir de votre téléphone.

#### **Modifi cation des paramètres d'appel**

- **1** Appuyez sur  $(x)$ , sélectionnez **Réglages** et choisissez **Appel**.
- **2** Dans ce menu, vous pouvez régler les paramètres des options suivantes :

 **Transfert d'appel** - Permet de transférer ou non vos appels.

**Interdiction appel** - Le service d'interdiction d'appels empêche votre téléphone de passer ou de recevoir certaines catégories d'appels. Cette fonction requiert un mot de passe d'interdiction d'appels.

## **Appels**

 **Répertoire limité** - Sélectionnez Répertoire limité pour activer et compiler une liste de numéros pouvant être appelés à partir de votre téléphone. Le code PIN2 que vous a communiqué votre opérateur est requis. Depuis votre téléphone, vous pourrez uniquement appeler les numéros inclus dans la liste des appels restreints.

 **Mode réponse** - Indiquez si vous souhaitez répondre au téléphone en utilisant la touche d'acceptation uniquement, n'importe quelle touche ou en ouvrant le clavier coulissant.

 **Envoyer mon numéro** - Permet d'afficher votre numéro lorsque vous émettez un appel.

 **Appel en attente** - Permet d'être alerté si vous recevez un appel en attente.

 **Minuterie** - Sélectionnez **Activé** pour qu'une tonalité soit émise toutes les minutes en cours d'appel.

 **Rappel automatique** - Permet au téléphone de recomposer automatiquement le numéro que vous n'avez pas pu joindre.

# **Répertoire**

### **Recherche d'un contact**

- **1** Sélectionnez **Répertoire** et sélectionnez **Rechercher**.
- **2** Appuyez sur la touche correspondant à la première lettre du contact que vous souhaitez voir.
- **3** À l'aide des flèches vous pouvez parcourir les contacts et leurs différents numéros.

## **Ajout d'un nouveau contact**

- **1** Sélectionnez **Répertoire** puis choisissez **Nouveau contact**.
- **2** Indiquez si vous souhaitez enregistrer votre nouveau contact dans votre **Téléphone** ou sur votre carte **SIM**.
- **3** Entrez toutes les informations dont vous disposez, puis touchez **Enreg**.

Sinon, utilisez la méthode suivante un peu plus rapide :

**1** Saisissez le numéro que vous voulez enregistrer sur l'écran de veille, après être passé en mode tactile, puis appuyez sur la touche de fonction gauche.

- **2** Choisissez **Enreg** ou **Ajouter aux contacts**.
- **3** Entrez les informations nécessaires puis touchez **Enreg.**

## **Options Contact**

Vous pouvez effectuer un grand nombre d'opérations à partir d'un contact. Pour accéder au menu des options et utiliser ce dernier, procédez comme suit :

- **1** Ouvrez le contact que vous souhaitez utiliser. Reportez-vous à la rubrique **Recherche d'un contact** ci-dessus.
- **2** Pour ouvrir la liste des options, appuyez sur **Options**.

 À partir de ce menu, vous pouvez choisir les options suivantes :

**Modifier** - Permet de modifier les informations du contact concerné.

 **Nouveau message** - Permet d'envoyer un message au contact concerné. Si une adresse e-mail est enregistrée pour ce contact,

## **Répertoire**

spécifiez si vous souhaitez envoyer un **Message** ou un **E-mail**.

 **Envoyer via** - Permet d'envoyer à une autre personne les informations du contact concerné sous la forme d'une carte de visite. Vous pouvez choisir de l'envoyer en tant que **SMS**, **MMS** via **Bluetooth** ou **E-mail**.

 **Supprimer** - Permet de supprimer le contact. Appuyez sur **Oui** pour confirmer la suppression du contact.

 **Nouveau contact** - Permet d'ajouter un nouveau contact.

**Suppression multiple** - Permet de marquer des contacts multiples pour les supprimer.

 **Copier sur SIM** - Permet de déplacer ou copier le contact concerné vers la carte SIM ou vers le téléphone (selon l'emplacement ou est enregistré ce contact).

### **Ajout d'un contact à un groupe**

Vous pouvez classer vos contacts en groupes, par exemple pour séparer vos collègues de travail et votre famille. Plusieurs groupes préconfigurés sur votre téléphone vous sont proposés, notamment **Family**, **Amis**, **Collègue**, **VIP**, **Groupe 1**, **Groupe 2** et **N° groupe**.

- **1** Sélectionnez **Répertoire** puis sélectionnez **Groupes**.
- **2** Accédez au groupe auquel vous souhaitez ajouter un contact, puis sélectionnez **Afficher** et choisissez **Ajouter**.
- **3** Votre répertoire s'ouvre. Accédez à chacun des contacts que vous souhaitez ajouter au groupe, puis sélectionnez  $\left| \right\rangle$  et appuyez sur **Terminé**.
- **4** Si vous êtes sûr, sélectionnez **Oui**.

**Astuce :** Vous pouvez attribuer une sonnerie ou une icône à un groupe. Sélectionnez le groupe auquel vous souhaitez attribuer une sonnerie ou une icône, sélectionnez **Options** et choisissez l'élément souhaité.

#### **Attribution d'un nouveau nom à un groupe**

Vous pouvez renommer chacun des groupes à votre convenance.

- **1** Sélectionnez **Répertoire** et sélectionnez **Groupes**.
- **2** Sélectionnez celui que vous souhaitez renommer.
- **3** Choisissez **Options**, sélectionnez **Renommer**, puis entrez le nouveau nom du groupe concerné.
- **4** Sélectionnez **Enreg**.

**Remarque :** Vous pouvez affecter un contact à un groupe ou ajouter une image à un contact uniquement si ces derniers sont enregistrés dans la mémoire de votre téléphone (et non la mémoire SIM).

### **Ajout d'une image à un contact**

Vous pouvez modifier l'apparence de vos contacts dans votre répertoire en leur ajoutant des images.

- **1** Sélectionnez **Répertoire** et sélectionnez **Réglages**.
- **2** Sélectionnez **Options d'affichage**, puis choisissez **Avec image**.
- **3** Retournez ensuite au répertoire et sélectionnez le contact auquel vous souhaitez ajouter une image.
- **4** Choisissez **Options**, puis sélectionnez **Modifier**.
- **5** Faites défiler jusqu'à la rubrique **Photo**. Choisissez **Options**, puis choisissez **Pas d'image, Images**  ou **Nouvelle image**. Si vous sélectionnez **Nouvelle image**, le viseur photo de votre appareil photo s'ouvre pour que vous puissiez prendre une photo de votre contact.
- **6** Sélectionnez **Enreg**.

## **Répertoire**

#### **Copie de vos contacts vers votre carte SIM ou vers votre téléphone**

Vous pouvez également choisir de copier vos contacts depuis votre carte SIM vers votre téléphone et vice versa.

- **1** Sélectionnez **Répertoire** et sélectionnez **Tout copier**.
- **2** Sélectionnez les contacts à copier pour une copie de type **SIM vers tél.** ou **Téléphone vers SIM**.
- **3** Indiquez si les enregistrements d'origine doivent être conservés ou supprimés.
- **4** Si vous êtes sûr, sélectionnez **Oui**.

#### **Suppression de tous vos contacts**

- **1** Sélectionnez **Répertoire** et sélectionnez **Supprimer tout**.
- **2** Sélectionnez la mémoire dont doivent être supprimés les contacts, **SIM** ou **Téléphone**.
- **3** Si vous êtes sûr, sélectionnez **Oui**.

**4** Saisissez le mot de passe (par défaut : 0000) et sélectionnez **OK**.

### **Affi chage des informations**

Sélectionnez **Répertoire** et sélectionnez **Informations**. Cette section vous permet de consulter votre **Numéros d'accès aux services**, **Mes numéros** et **Carte de visite**.

**Astuce :** Si vous n'avez pas encore créé votre carte de visite, l'écran **Carte de visite** vous permet d'en créer une. Sélectionnez **Nouv.** et saisissez vos informations détaillées, tout comme vous le feriez pour n'importe quel autre contact. Choisissez **Enreg**.

## **Messagerie**

#### **Messagerie**

Votre KS365 comprend les fonctions en rapport avec les SMS (Short Message Service, Service de messages courts), les MMS (Multimedia Message Service, Service de messagerie multimédia), les e-mails, ainsi que les messages du service réseau. Appuyez tout simplement sur **Menu**, puis sélectionnez **Messagerie**.

### **Envoi d'un message**

- **1** Appuyez sur  $\infty$ , sélectionnez **Messagerie** et **Nouveau message**.
- **2** Pour envoyer un SMS, un MMS, un Email ou un message Bluetooth choisissez **Message**, puis sélectionnez le type de message voulu. (Pour plus d'informations, reportez-vous à la page 27. Si vous souhaitez effectuer un envoi via **Bluetooth**, reportez-vous à la page 67).
- **3** L'Éditeur de messages vous permet de passer en toute simplicité du mode SMS au mode

MMS. Par défaut, l'Éditeur de messages est paramétré sur SMS.

- **4** Saisissez votre message à l'aide du clavier azerty de votre téléphone.
- **5** Sélectionnez **Options**, puis choisissez **Insérer** pour ajouter une **Image**, du **Son**, une **Vidéo**, un **Symbole**, un **modèle texte**, un **Emoticône**, un **Nom et numéro**, une **Nouvelle diapo**, un **Objet** ou **Extras**.
- **6** Appuyez sur la options **Envoyer à**.
- **7** Saisissez le numéro de téléphone ou appuyez sur **Options**, puis sélectionnez **Répertoire** ou **Liste récente** pour ouvrir votre liste de contacts. Vous pouvez ajouter plusieurs contacts.

#### **8** Sélectionnez **Envoyer**.

**ATTENTION :** Si vous ajoutez une Image, un Son, une Vidéo, une Nouvelle diapo ou un Objet à l'Éditeur de message, le mode bascule automatiquement en mode MMS. Vous serez facturé en conséquence.

## **Messagerie**

## **Saisie de texte**

Vous pouvez entrer des caractères alphanumériques à l'aide du clavier de votre téléphone. Pour stocker des noms, écrire un message, créer un message d'accueil personnalisé ou des rendez-vous dans l'agenda, par exemple, vous devez saisir un texte. Vous pouvez choisir parmi les méthodes de saisie présentées sur la page suivante.

**Remarque :** Certains champs n'acceptent qu'un seul mode de saisie (par ex. numéros de téléphone dans le carnet d'adresses).

Pour insérer un symbole, appuyez sur la touche (Som). Sélectionnez le symbole à insérer à l'aide des touches de navigation, puis appuyez sur la touche **OK**.

Séparez chaque mot d'un espace en appuyant sur la touche  $\left(\overrightarrow{\phantom{a}}\right)$ .

Pour supprimer des lettres, appuyez sur la appuyez sur  $\left(\leftarrow\right)$ .

### **Saisie manuelle Abc**

Pour rédiger du texte servez-vous du clavier azerty de votre KS365. Pour cela ouvrez votre téléphone pour voir apparaître le clavier.

### **Mode 123 (chiffres)**

Lorsque vous vous trouvez en mode lettres, appuyez sur la touche Fn, puis appuyez sur la touche correspondante. Pour rester en mode 123 (chiffres), appuyez deux fois sur la touche Fn.

## **E-mail**

Grâce à la fonction e-mail de votre KS365 gardez le contact même lors de vos déplacements ! Configurer un compte de messagerie POP3 ou IMAP4 est à la fois simple et rapide.

- **1** Appuyez sur  $\infty$  , sélectionnez **Messagerie** et **Réglages**.
- **2** Sélectionnez **E-mail**, puis choisissez **Messagerie électronique**.
- **3** Sélectionnez **Options** puis **Nouveau compte**.
- **4** Par défaut, vos e-mails s'affichent.

#### **Envoi d'un e-mail via votre nouveau compte**

Pour envoyer/recevoir des emails, vous devez configurer un compte de messagerie. Pour plus d'informations, reportez-vous à la page 25.

- **1** Appuyez sur  $\overline{\circ}$  , sélectionnez **Messagerie** et **Nouveau message**.
- **2** Choisissez **E-mail**, un nouvel e-mail s'ouvre.
- **3** Saisissez Objet et touchez **OK**.
- **4** Saisissez votre message à l'aide du clavier azerty de votre téléphone.
- **5** Sélectionnez **Options**, puis pour joindre des images, des vidéos, des sons ou d'autres types de fichiers, utilisez l'onglet Fichiers.
- **6** Appuyez sur **Envoyez à** et saisissez les adresses des destinataires ou appuyez sur **Options** et sélectionnez **Répertoire** pour ouvrir votre liste de contacts.

**7** Appuyez sur **Envoyer**.

#### **Dossiers de messages**

Appuyez sur (ok), sélectionnez **Messagerie**. Les dossiers suivants apparaissent :

**Boîte de réception** - Tous les messages que vous recevez sont placés dans votre boîte de réception. Dans ce dossier, vous pouvez répondre à un message, le transférer et effectuer d'autres opérations. Pour plus de détails consultez les informations ci-dessous.

**E-mail** - Vous pouvez vérifier les e-mails enregistrés, les brouillons, la boîte d'envoi ainsi que les e-mails envoyés. Vous pouvez également consulter les brouillons et la boîte d'envoi. Sélectionnez le compte que vous voulez utiliser, puis appuyez sur Récup. Votre KS365 va se connecter à votre messagerie et récupérer vos nouveaux messages.

**Brouillons** - Si vous n'avez pas le temps de terminer la rédaction d'un message, vous pouvez en enregistrer le début dans ce dossier.

## **Messagerie**

**Boîte d'envoi** - Il s'agit d'un dossier de stockage temporaire dans lequel sont placés les messages en cours d'envoi.

**Envoyés** - Tous les messages que vous envoyez sont placés dans ce dossier.

#### **Écouter la messagerie vocale**

- Une fois ce menu sélectionné, il vous suffit d'appuyer sur OK pour écouter votre messagerie vocale. Lorsque vous recevez un message vocal, une icône s'affiche et une alerte sonore est émise. Demandez à votre opérateur plus d'informations sur ses services.

**Messages d'info** - Ce dossier contient tous les messages d'information et toutes les mises à jour reçues de la part de votre opérateur.

**Modèles** - Il s'agit d'une liste de messages utiles, pré-écrits pour vous permettre de répondre rapidement.

**Réglages** - Permet de paramètrer les réglages de vos SMS, MMS, Email... comme la période de validité, les accusés réception etc.

### **Gestion des messages**

Pour gérer vos messages, vous pouvez utiliser votre boîte de réception.

- **1** Appuyez sur  $\overline{\phantom{a}}$  , sélectionnez **Messagerie** et **Boîte de réception**. Sinon, sélectionnez  $\boxtimes$  pour ouvrir votre messagerie.
- **2** Sélectionnez **Options**, puis indiquez l'action que vous souhaitez effectuer :

 **Supprimer** - Vous pouvez supprimer tous les messages.

 **Répondre** - Permet d'envoyer une réponse au message sélectionné.

**Transférer** - Permet d'envoyer le message sélectionné à une autre personne.

 **Appeler** - Permet d'appeler la personne qui vous a envoyé le message.

 **Affichage classé / Affichagé géneral** - Permet de modifier la façon dont vos vidéos sont affichées

**LG KS365** | Guide de l'utilisateur 28

**Informations** - Permet d'afficher des informations sur les messages reçus: l'adresse de l'expéditeur, l'objet (uniquement pour les messages multimédias), la date et heure du message, le type, la taille du message.

**Copier/Déplacer** - Permet de copier ou de déplacer du message sur votre téléphone.

 **Suppression multiple** - Permet de supprimer les messages sélectionnés.

#### **Supprimer messages lus**

- Permet de supprimer tous les messages lus.

 **Supprimer tout** - Permet de supprimer tous les messages ou certains types de messages.

Si le message **Pas d'espace pour message SIM s'affiche**, vous devez supprimer des messages de votre boîte de réception pour libérer de l'espace.

### **Utilisation des modèles**

Vous pouvez créer des modèles pour les messages texte (SMS) et multimédia (MMS) que vous envoyez le plus fréquemment. Des modèles sont déjà pré-enregistrés dans votre téléphone : vous pouvez les modifier si vous le souhaitez.

- **1** Appuyez sur  $(x)$ , sélectionnez **Messagerie** et **Modèles**.
- **2** Choisissez **Text** ou **Multimédia**. Vous pouvez alors modifier les modèles existants en sélectionnant **Options** et en choisissant **Modifier**; vous pouvez également en ajouter et en supprimer en sélectionnant **Nouveau modèle** ou **Supprimer**.
- **3** Pour envoyer un modèle, sélectionnez-le, choisissez **Options**, puis sélectionnez **Envoyer via**.
- **4** Choisissez votre mode d'envoi du modèle en tant que **Message**, **Message Bluetooth** ou **E-mail**.
- **5** Sélectionnez un contact et choisissez **Envoyer à**.

## **Messagerie**

#### **Modifi cation des paramètres d'un message texte**

Les paramètres SMS de votre KS365 sont pré-définis afin que vous puissiez envoyer des messages immédiatement.

Si vous souhaitez modifier ces paramètres, reportez-vous aux **Message d'information**.

Appuyez sur (ok), sélectionnez **Messagerie**. Choisissez **Réglages**  et **SMS**. Vous pouvez modifier les paramètres suivants :

**Type de message** - Permet de convertir votre Texte en Vocal, Fax, Pagination, X.400, E-mail ou ERMES.

**Période de validité** - Permet de définir la durée de stockage des messages dans le centre de messagerie.

**Accusé de réception** - Permet de définir si vous souhaitez recevoir une confirmation de remise des messages.

#### **Réponse avec le même centre**

**SMS** - Permet de définir si vous souhaitez être facturé pour la réponse du destinataire de votre message.

**Centre SMS** - Permet d'entrer les informations détaillées relatives à votre centre de messagerie.

**Codage des caractères** - Permet de définir le mode de codage des caractères. Ce paramètre a une incidence sur la taille de vos messages et par conséquent sur leur coût.

**Envoyer SMS long par** - Choisissez si vous souhaitez saisir un SMS ou un MMS, lorsque le message que vous saisissez dans le champ prévu à cet effet dépasse 2 pages.

**Paramètre réseau** - Permet de définir si vous souhaitez envoyer vos messages via GSM ou GPRS.
### **Modifi cation des paramètres d'un message multimédia**

Les paramètres SMS de votre KS365 sont pré-définis afin que vous puissiez envoyer des messages immédiatement.

Si vous souhaitez modifier ces paramètres, reportez-vous aux **Message d'information**.

Appuyez sur (ok), sélectionnez **Messagerie**. Choisissez **Réglages** et **MMS**.

Vous pouvez modifier les paramètres suivants :

**Durée diapositive** - Permet de définir la durée d'affichage de vos diapositives.

**Priorité** - Permet de définir le niveau de priorité de vos messages multimédia (MMS).

**Période de validité** - Permet de définir la durée de stockage des messages dans le centre de messagerie.

**Accusé de réception** - Permet de choisir d'autoriser et/ou de demander un accusé de réception. **Accusé de lecture** - Permet de choisir d'autoriser et/ou d'envoyer une confirmation de lecture.

**Téléchargement auto** - Permet d'indiquer si vous souhaitez télécharger les messages multimédia (MMS) automatiquement ou manuellement, selon que vous êtes sur votre réseau local ou sur un réseau d'itinérance.

**Profil réseau** - Permet de sélectionner un Profil réseau spécifique de l'opérateur pour l'envoi des messages multimédia (MMS).

#### **Types messages autorisés**

- permet de sélectionner les types d'expéditeur dont les messages multimédia (MMS) sont autorisés à être réceptionnés.

### **Modifi cation des paramètres de messagerie électronique**

Ce menu permet de modifier, de supprimer ou d'ajouter un compte email.

**1** Appuyez sur (ox), sélectionnez **Messagerie**. et choisissez **Réglages**.

# **Messagerie**

**2** Sélectionnez **E-mail**, puis :

 **Messagerie électronique** - Ce menu permet de modifier, de supprimer ou d'ajouter un compte email.

 **Point d'accès** - Précisez le nom du point d'accès.

 **Intervalle récup.** - Permet de définir la fréquence à laquelle votre KS365 vérifie l'arrivée de nouveaux e-mails.

 **Signature** - Permet de créer une signature et d'activer cette fonction.

## **Modifi cation des autres paramètres**

Appuyez sur (ok), sélectionnez **Messagerie** et choisissez **Réglages** puis :

**Numéro de boite vocale** - C'est là où est enregistré votre numéro de boîte vocale. Pour plus d'informations sur le service proposé, contactez votre opérateur.

**Message Push** - Vous pouvez définir cette option selon que vous souhaitez recevoir les messages Push ou non.

**Message d'information** - Permet de choisir l'état de réception, les alertes et la langue de vos messages d'information.

**Enregistrer message** - Permet d'enregistrer les message sur votre Téléphone ou Mém.externe.

# **Multimédia**

## **Prise de vue rapide**

- **1** Maintenez la touche Appareil photo, située sur le côté gauche du téléphone, enfoncée. Le viseur de l'appareil photo apparaît à l'écran.
- **2** Maintenez le téléphone à l'horizontal et dirigez l'objectif vers le sujet de la photo.
- **3** Appuyez légèrement sur le déclencheur. Placez le téléphone de façon à voir le sujet de votre photo.
- **4** Appuyez jusqu'au bout sur le déclencheur.

**Remarque :** Vous pouvez également accéder au menu de l'appareil photo depuis l'écran de veille. Appuyez sur  $\infty$  puis sélectionnez **Appareil photo**, faites défiler l'écran jusqu'à **Appareil photo**, puis sélectionnez ce dernier pour faire apparaître le viseur.

### **Avant de prendre votre photo**

**Retardateur** - permet de définir un intervalle de temps entre le moment où vous appuyez sur le déclencheur et le moment où la photo est prise. Sélectionnez l'un des intervalles de temps suivants : Désactivé,

3 secondes, 5 secondes ou 10 secondes. Cette option est idéale si vous souhaitez faire partie d'une photo de groupe que vous prenez.

**Rafale** - permet de prendre automatiquement jusqu'à six prises de vue en succession très rapide, ce qui est idéal pour photographier des objets en mouvement ou des événements sportifs.

**WE Balance des blancs - La** balance des blancs garantit que les parties blanches de vos photos ont un aspect réaliste. Pour que votre appareil photo puisse ajuster correctement la balance des blancs, vous devez définir les conditions d'éclairage. Vous avez le choix entre les options suivantes : **Automatique**, **Lumière du jour**, **Incandescent**, **Nuageux**, **Fluorescent** et **Mode nuit**.

# **Multimédia**

**Effet de couleur** - vous avez le choix entre quatre options de tonalité de couleur - Désactivé (normal/couleur), Sepia, Mono, Négatif.

**EV -** Vous permet de règler la luminosité du capteur.

## **Après avoir pris votre photo**

Votre photo s'affiche à l'écran. Le nom de l'image s'affiche au bas de l'écran tandis que six options s'affichent sur le côté gauche de l'écran.

**OK** - Permet de visualer votre album photo. Votre photo actuelle est enregistrée.

**Nouvelle image** - Permet de prendre immédiatement une autre photo. Votre photo actuelle est enregistrée.

**Définir comme** - Appuyez pour ouvrir l'un des sous-menus et définir votre image comme Fond **d'écran** ou **Photo**.

**Envoyer via** - Permet d'envoyer la photo sous forme de **MMS**, **Bluetooth** ou **E-mail**.

**Album** - Appuyez pour regarder les autres photos de votre album. Votre photo actuelle sera enregistrée. Reportez-vous à la page 35-36 pour savoir comment **Afficher vos photos enregistrées**.

**Supprimer** - Permet de supprimer la photo que vous venez de prendre. Confirmez en appuyant sur **Oui**. Le viseur réapparaît.

## **Utilisation des réglages rapides**

Appuyez sur **Options** pour ouvrir les options des paramètres rapides. Ces derniers comprennent diverses options permettant de prendre des photos.

**Caméra vidéo** - Permet de passer du mode Photo au mode Caméra vidéo.

**Affichage** - Permet de choisir entre le mode Standard et le mode Vide.

**Résolution** - Pour plus de détails, reportez-vous à la section **Modification de la taille de l'image**, page 35.

**Qualité - Permet de définir la** qualité de l'image : Super avancé, Avancé et Normal. Plus la qualité est avancée, plus l'image d'une photo est nette, mais plus la taille du fichier augmente. Cela signifie que la mémoire peut stocker moins de photos.

**Son prise de vue** - Permet de définir le son que vous entendrez lorsque vous prenez une photo.

**Enreg. sous** - Permet de sélectionner l'emplacement après avoir pris la photo (Téléphone ou Externe).

**Réinit. réglages** - Permet de réinitialiser les réglages.

## **Modifi cation de la taille de l'image**

Vous pouvez modifier la taille de la photo pour économiser de l'espace mémoire. Plus le nombre de pixels est élevé, plus la taille du fichier est

importante et plus le fichier prend de l'espace mémoire. Si vous souhaitez stocker davantage de photos sur votre téléphone, le nombre de pixels peut être modifié, de manière à réduire la taille du fichier.

- **1** Appuyez sur **Options**, sélectionnez **Résolution** et sélectionnez celle que vous souhaitez utiliser.
- **2** Sélectionnez une valeur de pixel parmi les quatre options numériques (320x240, 640x480, 1280x960, 1600x1200)
- **3** Sélectionnez la taille que vous souhaitez utiliser et choisissez OK pour appliquer vos Modifications.

## **Afficher vos photos enregistrées**

**1** Le mode Appareil photo et le fichier Perso vous permettent d'accéder à vos photos enregistrées. Depuis l'écran de veille, appuyez sur la touche , puis sélectionnez **Perso** et **Images** ou sélectionnez **Album** dans le viseur de l'appareil photo.

# **Multimédia**

- **2** Votre galerie s'affiche à l'écran.
- **3** Pour sélectionner la photo que vous souhaitez afficher, utilisez les touches fléchées : pour l'agrandir. choisissez **Options** puis **Afficher** ou cliquez dessus directement.

## **Défi nition d'une photo en tant que fond d'écran ou photo d'un contact**

À partir de votre galerie d'images. sélectionnez une image et appuyez sur **Options** puis Définir comme pour utiliser l'image sélectionnée comme Fond d'écran ou Photo contact.

**Remarque :** Seuls les contacts enregistrés dans votre téléphone (et non sur la carte SIM) peuvent se voir affecter une photo.

### **Enregistrement d'une vidéo rapide**

**1** Maintenez la touche Appareil photo, située sur le côté droit du téléphone, enfoncée. Le viseur de l'appareil photo apparaît à l'écran.

**4** Pour lancer l'enregistrement, appuyez sur la touche Appareil photo sur le côté gauche du téléphone.

vidéo.

à l'écran.

**5 REC** s'affiche dans le coin inférieur droit du viseur et une minuterie indique la durée de votre vidéo.

**2** Choisissez **Options** dans le coin supérieur gauche de l'écran, puis sélectionnez **Caméra vidéo**. Le viseur de la caméra vidéo s'affiche

**3** Dirigez l'objectif vers le sujet de la

- **6** Si vous souhaitez interrompre la vidéo, choisissez **Pause** ; pour la reprendre, sélectionnez **Reprise.**
- **7** Pour arrêter l'enregistrement, sélectionnez **Arrêter**.

**Remarque :** Vous pouvez également accéder au menu de la caméra vidéo depuis l'écran de veille. Appuyez sur  $\infty$  puis sélectionnez **Appareil photo**, faites défiler l'écran jusqu'à **Caméra vidéo**, puis sélectionnez cette dernière pour faire apparaître le viseur.

#### **Après enregistrement d'une vidéo**

Le nom de la vidéo s'affiche au bas de l'écran tandis que six options s'affichent sur le côté gauche de l'écran.

**OK** - Permet de prendre une autre vidéo immédiatement. Votre vidéo actuelle est enregistrée.

**H** $\uparrow$ **Nouvelle vidéo** - Permet de prendre une autre vidéo immédiatement. Votre vidéo actuelle est enregistrée.

**Lire** - Utilisez cette sélectionnez pour lire la vidéo que vous venez d'enregistrer.

**Envoyer via** - Permet d'envoyer la vidéo sous forme de MMS ou E-mail. Reportez-vous à la page 25 pour savoir comment **Envoi d'un message**.

**Album** - Utilisez cette sélectionnez pour regarder les autres vidéos de votre album. Reportez-vous à la page 38 pour savoir comment **Visionnage de vos vidéos enregistrées**.

**Supprim.** - Permet de supprimer la vidéo que vous venez de prendre. Confirmez en appuyant sur **Oui**. Le viseur réapparaît.

### **Familiarisation avec le viseur**

**Astuce :** Vous pouvez régler le zoom, à l'aide de la touche de volume située à gauche de votre téléphone.

## **Utilisation des options**

Appuyez sur **Options** pour afficher les différentes options dont vous disposez pour enregistrer des vidéos.

**Appareil photo** - Permet de passer du mode Caméra vidéo au mode Appareil photo.

**Affichage** - Permet de choisir entre le mode Standard et le mode Vide.

**Résolution** - Si vous souhaitez stocker davantage de vidéos sur votre téléphone, le nombre de pixels peut être modifié de manière à réduire la taille du fichier. Deux options sont proposées pour les vidéos : 176x144 ou 320x240.

# **Multimédia**

**Qualité** - Super fine/ Fine/ Normal

**Enreg. sous** - Permet de sélectionner l'emplacement après avoir pris la vidéos (Téléphone ou Externe).

**Réinit. réglages** - Choisissez **Oui** pour restaurer les paramètres de caméra vidéo d'origine de votre téléphone.

### **Visionnage de vos vidéos enregistrées**

- **1** Le mode Caméra vidéo et l'écran du mode veille vous permettent d'accéder à vos vidéos enregistrées. À partir du viseur, sélectionnez **Options** puis **Album**. Depuis l'écran de veille, vous devez appuyer sur  $(x)$ , puis sélectionner **Perso** et **Vidéos**.
- **2** Votre galerie s'affiche à l'écran.
- **3** Utilisez les flèches pour sélectionner la vidéo que vous souhaitez regarder et appuyez sur la touche de fonction centrale pour la lire.

## **Réglage du volume lors du visionnage d'une vidéo**

Pour régler le volume audio d'une vidéo lors de sa lecture, utilisez les touches de volume situées sur le côté gauche du téléphone.

## **Lecteur MP3**

Votre LG KS365 est équipé d'un lecteur MP3 intégré qui vous permet d'écouter vos morceaux préférés.

Pour accéder au Lecteur audio, appuyez sur  $\overline{\infty}$  et sélectionnez **Multimédia**. puis **Lecteur MP3**. Depuis ce menu, vous avez accès à :

**Toutes les chansons** - Permet d'afficher toutes les chansons contenues dans votre téléphone.

**Ma liste d'écoute** - Permet d'afficher toutes les listes d'écoute que vous avez créées, telles que "On the Go", Chansons récentes et Chansons favorites.

**Règlages** - Permet de régler les paramètres musicaux, comme la lecture aléatoire.

#### **Transfert de musique sur votre téléphone**

La manière la plus simple de transférer de la musique sur votre téléphone est de le faire via Bluetooth ou avec votre câble de synchronisation PC. Pour transférer des fichiers à l'aide de Bluetooth :

- **1** Assurez-vous que les deux périphériques sont activés et qu'ils se voient mutuellement.
- **2** Sélectionnez le fichier musical sur l'autre périphérique et choisissez de l'envoyer via Bluetooth.
- **3** Lorsque le fichier est envoyé, vous devez l'accepter sur votre téléphone en sélectionnant **Oui**.
- **4** Le fichier figure dans le dossier **Toutes les chansons**.

## **Écoute d'une chanson**

- **1** Appuyez sur <sup>o</sup> et sélectionnez **Multimédia**, puis choisissez **Lecteur MP3**.
- **2** Sélectionnez **Toutes les chansons**, puis la chanson que vous souhaitez écouter. Sélectionnez >.
- **3** Sélectionnez **ii** pour mettre la chanson sur pause.
- **4** Sélectionnez **▶▶** pour passer à la chanson suivante.
- **5** Sélectionnez  $\text{Id}$  pour revenir à la chanson précédente.
- **6** Sélectionnez **pour arrêter** la musique et revenir au menu Lecteur MP3.

Astuce · Pour modifier le volume pendant que vous écoutez de la musique, utilisez les touches de volume situées sur le côté de votre téléphone.

# **Multimédia**

#### **Utiliser des options tout en écoutant de la musique**

Sélectionnez **Options** et faites votre choix parmi les options suivantes :

**Réduire** - Permet de faire disparaître l'écran du lecteur audio de manière à utiliser votre téléphone normalement.

**Afficher la liste d'écoute** - Permet d'afficher la liste d'écoute que vous êtes entrain d'écouter.

**Rechercher** - Permet de rechercher la musique dans la liste.

#### **Ajouter à la liste d'écoute**

- Permet d'ajouter ou de supprimer des chansons de la liste d'écoute.

**Définir comme** - Vous pouvez définir la musique en cours de lecture en tant que sonnerie ou sonnerie message.

**Informations** - Permet d'afficher les informations du fichier MP3 que vous êtes entrain d'écouter.

**Réglages** - Permet de basculer entre les modes Égaliseur, Mode de lecture ou Lecture aléatoire qui mélange les morceaux.

## **Création d'une liste d'écoute**

Vous pouvez créer vos propres listes d'écoute en sélectionnant des chansons dans le dossier **Toutes les chansons.**

- **1** Appuyez sur  $\infty$  puis sélectionnez **Multimédia**.
- **2** Choisissez **Lecteur MP3**, puis **Ma liste d'écoute**.
- **3** Appuyez sur Options et choisissez **Nouv**, entrez le nom de la liste d'écoute, puis choisissez **Enreg**.
- **4** Le dossier **Nouvelle liste d'écoute** s'affiche. Sélectionnez toutes les chansons que vous souhaitez inclure dans votre liste d'écoute en faisant défiler l'écran jusqu'aux chansons que vous voulez sélectionner et appuyez sur  $\overline{\smile}$ .
- **5** Sélectionnez **Enreg**. pour enregistrer la liste d'écoute.

## **Lecture d'une liste d'écoute**

- **1** Appuyez sur <sup>ok</sup> sélectionnez **Multimédia**.
- **2** Choisissez **Lecteur MP3**, puis **Ma liste d'écoute**.
- **3** Sélectionnez la liste d'écoute que vous souhaitez **Afficher**, sélectionnez >.

## **Modifi cation d'une liste d'écoute**

De temps en temps, vous souhaiterez peutêtre ajouter de nouvelles chansons ou supprimer des chansons d'une liste d'écoute.

Vous pouvez également organiser vos listes peut-être. Pour ce faire, vous pouvez les modifier.

- **1** Appuyez sur  $\infty$  puis sélectionnez **Multimédia**.
- **2** Choisissez **Lecteur MP3**, puis **Ma liste d'écoute**.
- **3** Faites défiler l'écran pour accéder à la liste d'écoute que vous souhaitez modifier sélectionnez

**Afficher**, puis choisissez **Options**. Choisissez entre :

 **Lire** - Permet de lire le fichier audio sélectionné.

 **Ajouter** - Permet d'ajouter des chansons à la liste d'écoute.

 **Suppr.** - Permet de supprimer une chanson de la liste d'écoute. Sélectionnez **Oui** pour confirmer.

 **Déplacer vers le haut / Déplacer vers le bas** - Permet de changer l'ordre de lecture des morceaux de votre liste d'écoute en les déplaçant vers le haut ou vare la hae.

 **Suppression multiple** - Permet de supprimer plusieurs chansons de la liste d'écoute.

 **Tout supprimer** - Permet de supprimer toutes les chansons de la liste d'écoute.

**Informations** - Permet d'afficher les informations concernant la liste d'écoute.

# **Multimédia**

### **Suppression d'une liste d'écoute**

- **1** Appuyez sur  $\overline{\infty}$  sélectionnez **Multimédia**.
- **2** Choisissez **Lecteur MP3**, puis **Ma liste d'écoute**.
- **3** Faites défiler l'écran jusqu'à la liste d'écoute que vous souhaitez supprimer et choisissez **Options**.
- **4** Sélectionnez **Supprimer tout**, puis **Oui** pour confirmer.

#### **Remarque**

Gestion des droits numériques (DRM) Dans le cadre du système DRM (Digital Rights Management - Gestion des droits numériques), l'accès à certains éléments multimédia téléchargés sur Internet ou reçus par MMS peut être protégé par un menu

« Acheter les droits ». Pour acquérir le code d'achat de ces droits, rendezvous sur le site Web propriétaire des droits de ce contenu.

Le contenu musical est protégé par un copyright dans des lois et des traités nationaux et internationaux. La copie ou la reproduction d'un contenu musical peut donc être soumise à l'obtention d'autorisations ou de licences particulières. Dans certains pays, la législation en vigueur interdit la copie à usage privé de tout contenu protégé par un copyright. Veuillez vous conformer à la législation de votre pays de résidence avant d'utiliser un tel contenu.

## **Radio FM**

La fonction radio FM de votre LG KS365 vous permet de vous brancher à vos stations de radio préférées quand vous le souhaitez.

**Remarque :** Pour écouter la radio, vous devez brancher votre casque. Insérez-le dans la prise casque (il s'agit de la même prise que celle utilisée pour le chargeur).

## **Recherche de stations**

Les stations de radio peuvent être réglées dans votre téléphone par une recherche manuelle ou automatique. Vous n'aurez plus à les régler de

nouveau car elles seront ensuite associées à un numéro de canal spécifique. Votre téléphone vous permet de sauvegarder jusqu'à 12 canaux.

Pour effectuer un réglage automatique :

- **1** Appuyez sur  $\infty$  sélectionnez **Multimédia**, et choisissez **Radio FM**.
- **2** Sélectionnez **Options** et **Rech. auto.** puis **Oui**.
- **3** Chaque fois qu'une station est trouvée, votre KS365 vous demande si vous souhaitez la sauvegarder. Sélectionnez **Oui** si vous souhaitez enregistrer le canal concerné ; sélectionnez **Non** si vous ne le souhaitez pas. Les stations que vous décidez de sauvegarder sont automatiquement associées à un numéro de canal dans votre téléphone.

Pour effectuer un réglage manuel :

- **1** Appuyez sur  $\overline{\phantom{a}}$  sélectionnez **Multimédia**, et choisissez **Radio FM**.
- **2** Sélectionnez le numéro de canal que souhaitez associer à la station puis appuyez sur **Modifier**.
- **3** Pour entrer votre station, vous pouvez utiliser les touches fléchées afin d'en rechercher la fréquence ou bien entrer cette dernière manuellement à l'aide du clavier. Sélectionnez **Enreg**.

**Remarque :** Pouvez également modifier les stations que vous avez enregistrées dans les numéros de canal en utilisant la même fonction Modifier que celle utilisée pour rechercher les stations manuellement.

Astuce : Afin d'améliorer la réception radio, déployez le cordon du casque qui fait office d'antenne.

# **Multimédia**

## **Réinitialiser les canaux**

- **1** Appuyez sur  $\overline{\ }$  sélectionnez **Multimédia**, et choisissez **Radio FM**.
- **2** Sélectionnez **Options**, **Réinitialiser canaux**. Choisissez **Oui** pour confirmer la réinitialisation. Chaque canal revient à la première fréquence, 87.5 Mhz.

## **Écoute de la radio**

- **1** Appuyez sur  $\overline{\phantom{a}}$  sélectionnez **Multimédia**, et choisissez **Radio FM**.
- **2** Sélectionnez le numéro de canal de la station que vous souhaitez écouter.

**Remarque** : Permet d'écouter la radio via un haut-parleur intégré. Appuyez sur **Options**, sélectionnez **Écouter via**, puis choisissez Hautparleur.

## **Enregistreur vocal**

Votre **Enregistreur vocal** vous permet d'enregistrer des mémos vocaux ou d'autres sons.

## **Enregistrement**

- **1** Appuyez sur  $\overline{\phantom{a}}$  sélectionnez **Multimédia**, et choisissez **Enregistreur vocal**.
- **2** Appuyez sur **o** pour lancer l'enregistrement.
- **3** Pour interrompre l'enregistrement, sélectionnez **Pause**.
- 4 Pour mettre fin à l'enregistrement. sélectionnez **Arrêter**.
- **5** Pour écouter l'enregistrement  $\blacktriangleright$ .

**Remarque :** Vous pouvez écouter tous les enregistrements vocaux que vous avez sauvegardés en sélectionnant **Options**, **Album**.

#### **Envoi de l'enregistrement vocal**

- **1** Lorsque vous avez terminé l'enregistrement, sélectionnez **Options**.
- **2** Sélectionnez **Envoyer via,**  puis choisissez l'une des options suivantes : **MMS**, **Bluetooth** ou **E-mail**. Si vous choisissez **Message** ou **E-mail**, l'enregistrement sera ajouté au message ; vous pourrez écrire et envoyer ce dernier normalement. Si vous choisissez **Bluetooth** un message vous demandera d'activer Bluetooth.

**Astuce :** Si vous prévoyez d'envoyer votre enregistrement en tant que message, avant de démarrer l'enregistrement, choisissez **Options** et sélectionnez **Mode enregistrement**. Choisissez **MMS**. De cette manière, vous garantissez l'adéquation de l'enregistrement au message.

## **Perso**

La mémoire de votre téléphone vous permet de stocker des fichiers multimédia afin d'accéder facilement à tous vos fichiers d'images, de sons, de vidéos et de jeux. La carte mémoire permet également d'enregistrer vos fichiers. De plus, les cartes mémoire libèrent de l'espace sur la mémoire de votre téléphone.

Tous vos fichiers multimédia seront enregistrés dans le dossier **Perso**. Appuyez sur  $(x)$  puis sélectionnez **Perso** pour ouvrir une liste des dossiers.

#### **Images**

Le dossier **Images** contient un dossier d'images comprenant des images par défaut préchargées sur votre téléphone, des images que vous avez téléchargées et des images prises avec l'appareil photo de votre téléphone.

## **Menus d'options des images**

Les options disponibles dans Images dépendent du type d'image sélectionné. Toutes les options

**LG KS365** | Guide de l'utilisateur 46

sont disponibles pour les photos prises avec l'appareil photo de votre téléphone, mais seules les options **Définir comme**, **Infos fichier**, **Diaporama**, **Trier par** et les options d'affichage Style de l'affichage sont disponibles pour les images par défaut.

Dans le dossier **Images**, sélectionnez **Options** pour afficher votre liste d'options.

**Supprimer** - Permet de supprimer l'image sélectionnée.

**Définir comme** - Définir votre image comme **Fond d'écran** ou **Photo**.

**Envoyer via** - Permet d'envoyer l'image sélectionnée à un ami via **MMS**, **Bluetooth** ou **E-mail**.

**Remarque** : Avant de pouvoir envoyer l'image par MMS, il se peut que vous deviez modifier sa taille.

Si une carte mémoire externe est insérée, deux options supplémentaires s'affichent :

**Déplacer vers mémoire externe** et **Copier sur mémoire externe**.

**Fichier** - Permet de modifier l'image sélectionnée, de la renommer, créer une animation ou d'en afficher les informations (Nom, Taille, Date, Heure, Résolution, Copyright).

**Imprimer via** - Permet d'imprimer un fichier image via **Bluetooth** ou **Pictbridge**.

Diaporama - Permet d'afficher un diaporama à partir des photos contenues dans votre dossier Images. Reportez-vous à la rubrique **Création d'un diaporama**, page 48-49.

**Nouveau dossier** - Permet de créer un nouveau dossier dans le dossier Images principal.

**Marq /Supp marq** - Permet de sélectionner plusieurs fichiers.

**Supprimer tout** - Permet de supprimer toutes les photos de votre dossier Images.

**Trier par** - Permet de classer vos images par **Date**, **Type** ou **Nom**.

**Style de l'affichage** - Permet de modifier la façon dont vos photos sont affichées.

## **Envoi d'une photo**

- **1** Appuyez sur (ox) sélectionnez **Perso**.
- **2** Sélectionnez **Images**.
- **3** Sélectionnez une photo et choisissez **Options**.
- **4** Sélectionnez **Envoyer via**, puis choisissez l'une des options suivantes : **MMS**, **Bluetooth** ou **E-mail**.
- **5** Si vous choisissez **MMS** ou **E-mail**, votre photo sera jointe au message et vous pourrez écrire et envoyer le message normalement. Si vous choisissez **Bluetooth**, un message vous demandera d'activer le Bluetooth. Votre téléphone recherchera alors un périphérique sur lequel envoyer la photo.

## **Perso**

## **Classement de vos images**

- **1** Appuyez sur  $\overline{\ }$  sélectionnez **Perso**.
- **2** Sélectionnez **Images**.
- **3** Sélectionnez **Options**, puis **Trier par**.
- **4** Faites votre choix entre les options suivantes : **Date**, **Type** ou **Nom**.

## **Suppression d'une image**

- **1** Appuyez sur  $\infty$  sélectionnez **Perso**.
- **2** Sélectionnez **Images**.
- **3** Sélectionnez une image et choisissez **Options**.
- **4** Sélectionnez **Supprimer**.

## **Suppression de plusieurs images**

- **1** Appuyez sur  $\infty$  sélectionnez **Perso**.
- **2** Sélectionnez **Images**.
- **3** Choisissez **Options** et sélectionnez **Marq /Supp marq**  et **Supprimer**.
- **LG KS365** | Guide de l'utilisateur 48
- **4** Une case apparaît à gauche de chaque image. Sélectionnez l'image, puis appuyez simplement sur v pour la marquer. Pour annuler le marquage d'une image, appuyez simplement sur  $\triangledown$  afin de faire disparaître la coche de la case.
- **5** Une fois les cases appropriées cochées, sélectionnez **Terminé** et confirmez que vous souhaitez supprimer toutes les images marquées.

## **Création d'un diaporama**

Si vous souhaitez regarder toutes les images de votre téléphone ou les passer en revue, le diaporama vous permet de les afficher sans avoir à ouvrir et refermer chaque image l'une après l'autre.

- **1** Appuyez sur  $\overline{\phantom{a}}$  sélectionnez **Perso**.
- **2** Sélectionnez **Images**.
- **3** Sélectionnez la photo avec laquelle vous souhaitez démarrer le diaporama et choisissez **Options**.
- **4** Sélectionnez **Diaporama**.
- **5** Sélectionnez **Pause** pour interrompre le diaporama et **Quitter** pour y mettre fin et retourner dans le dossier Images.

Si vous sélectionnez **Options** au cours du diaporama, les options suivantes s'affichent :

**Afficher** - Permet de choisir entre Image entière, Pein écran, ou Paysage. Sélectionnez **Paysage** pour modifier l'orientation de l'image.

**Répét. Activée/Désact.** - Permet d'activer ou de désactiver le mode de répétition du diaporama.

#### **Sons**

Le dossier Sons contient des sons par défaut, vos enregistrements vocaux, ainsi que les fichiers son que vous avez téléchargés. Cette fonction permet de gérer, d'envoyer ou de définir des sons de sonneries.

#### **Utilisation d'un son**

- **1** Appuyez sur  $\infty$  et sélectionnez **Perso**.
- **2** Faites défiler l'écran et sélectionnez **Sons**.
- **3** Sélectionnez **Sons par défaut** ou faites votre choix parmi la liste des fichiers d'enregistrements vocaux.
- **4** Sélectionnez un son et appuyez sur > pour l'écouter.
- **5** Sélectionnez **Options**, sélectionnez **Définir comme** et choisissez **Sonnerie**, **ID sonnerie** ou **Sonnerie message**.

#### **Vidéos**

Le dossier Mes **Vidéos** affiche la liste des vidéos téléchargées et des vidéos enregistrées sur votre téléphone.

#### **Visionnage d'une vidéo**

- **1** Appuyez sur  $(x)$  et sélectionnez **Perso**.
- **2** Faites défiler l'écran et sélectionnez **Vidéos**.

## **Perso**

**3** Sélectionnez une vidéo et appuyez  $sur \blacktriangleright$ .

## **Utiliser des options lorsque la vidéo est mise en pause**

Si vous sélectionnez **Options**, la vidéo en cours de lecture s'interrompt ; les options suivantes vous sont proposées :

**Supprimer** - Permet de supprimer la vidéo.

**Envoyer via** - Permet d'envoyer la vidéo dans un **MMS**, par **E-mail** ou via **Bluetooth**.

**Informations** - Vous donne les informations relatives au fichier: Nom, Taille, Date, Heure, Type et Copyright.

## **Envoi d'une vidéo**

- **1** Appuyez sur  $(x)$  et sélectionnez **Perso**.
- **2** Faites défiler l'écran et sélectionnez **Vidéos**.
- **3** Sélectionnez une vidéo et choisissez **Options**.
- **4** Sélectionnez **Envoyer via**, choisissez **MMS**, **E-mail** ou **Bluetooth**.
- **5** Si vous choisissez **MMS** ou **E-mail,** votre vidéo sera jointe au message et vous pourrez écrire et envoyer le message normalement. Si vous choisissez **Bluetooth**, un message vous demandera d'activer le **Bluetooth**. Votre téléphone recherchera alors un périphérique sur lequel envoyer la vidéo.

**Remarque :** Avant de pouvoir envoyer la photo ou la vidéo par MMS, vous devrez peut-être modifier sa taille. Il est possible que certaines vidéos soient trop volumineuses pour être envoyées par MMS. Dans ce cas, vous devrez sélectionner l'une des autres options d'envoi.

### **Utilisation du menu Options vidéo**

Dans le dossier Vidéos, sélectionnez **Options** pour afficher la liste d'options suivante.

**Supprimer** - Permet de supprimer la vidéo sélectionnée.

**Envoyer via** - Permet d'envoyer la vidéo dans un **MMS**, par **E-mail** ou via **Bluetooth**.

**Fichier** - Permet de renommer la vidéo ou d'afficher les informations (Nom, Taille, Date, Heure, Type et Copyright). Si une carte mémoire externe est insérée, deux options supplémentaires s'affichent : Déplacer vers mémoire externe et Copier sur mémoire externe.

**Nouveau dossier** - Permet de créer un nouveau dossier dans le dossier Vidéos principal.

**Marq /Supp marq** - Permet de sélectionner plusieurs fichiers.

**Supprimer tout** - Permet de supprimer toutes les vidéos de votre dossier Vidéos.

**Trier par** - Permet de classer vos vidéos par **Date**, **Type** ou **Nom**.

#### **ecture suivante automatique**

- Permet de définir le mode de lecture : Désactivé, Répéter une fois et Tout répéter.

- **Désactivé : lit le fichier** sélectionné.
- **Répéter une fois** : lit une fois tous les fichiers de la liste.
- **Tout répéter** : lit en boucle tous les fi chiers de la liste.

**Vue liste / Vue miniature** - Permet de modifier la facon dont vos vidéos sont affichées

#### **Documents**

Tous les documents peuvent être affi chés dans le menu **Documents**.

## Affichage d'un document

- **1** Appuyez sur  $\infty$  puis sélectionnez **Perso**.
- **2** Sélectionnez **Documents**.
- **3** Sélectionnez un document et appuyez sur **Afficher**.

## **Perso**

## **Autres**

À partir du menu **Autres**, vous pouvez afficher les fichiers qui ne sont pas enregistrés dans les dossiers Images, Sons, Vidéos et **Documents** 

Lorsque vous transférez des fichiers depuis votre ordinateur vers votre téléphone, il est possible que ces fichiers apparaissent dans le dossier **Autres** plutôt que dans le dossier **Documents**. Il est alors possible de les déplacer.

## **Mém. externe**

Si vous avez inséré une carte mémoire, elle sera affichée sous forme de dossier dans **Perso**. Votre dossier de mémoire externe sera divisé en cinq autres dossiers : **Images**, **Sons**, **Vidéos**, **Autres**  et **Documents**. Chacun de ces dossiers contiendra tous les fichiers du type correspondant que vous enregistrez sur votre carte mémoire plutôt que dans votre téléphone.

# **Jeux et applications**

### **Jeux et applications**

Votre KS365 est fourni avec des jeux préchargés afin que vous puissiez vous distraire lorsque vous avez du temps libre. Si vous choisissez de télécharger des jeux ou applications supplémentaires, ils seront enregistrés dans ce dossier.

## **Utilisation d'un jeu**

- **1** Appuyez sur  $\overline{\omega}$  sélectionnez **Jeux et appl - Jeux**.
- **2** Vous pouvez également télécharger des jeux sur internet, pour en profiter ensuite pleinement sur votre téléphone.

**Remarque :** Lorsque vous vous connectez à ce service et lorsque vous téléchargez du contenu, des frais supplémentaires s'appliquent. Vérifiez le coût des données auprès de votre opérateur.

## **Applications**

Vous pouvez gérer les applications Java installées sur votre téléphone en utilisant le menu **Applications**. Vous pouvez également supprimer les applications téléchargées.

- **1** Appuyez sur  $(\infty)$  sélectionnez **Jeux et appl - Applications**.
- **2** Affichez et gérez toutes vos applications.

## Profil réseau

Pour télécharger un jeu, vous pouvez définir une valeur pour connecter le réseau en utilisant le **Profil de réseau**.

- **1** Appuyez sur  $\overline{\infty}$  sélectionnez **Jeux et appl - Applications**.
- **2** Sélectionnez **Profil réseau**.
- **3** Permet d'ajouter et de modifier un profil de réseau.

# **Agenda et Outils**

#### **Ajout d'un événement au calendrier**

- **1** Appuyez sur  $(x)$ , sélectionnez **Agenda**, et sélectionnez **Calendrier**.
- **2** Sélectionnez la date pour laquelle vous souhaitez ajouter un événement. Vous pouvez choisir une date en faisant défiler l'écran à l'aide des touches fléchées ou en sélectionnant **Options** et en saisissant la date manuellement.

**Remarque :** Une fois qu'un événement est enregistré dans votre calendrier, vous devez sélectionner **Aller à date** après avoir sélectionné **Options** pour saisir la date de votre événement.

- **3** Sélectionnez **Nouv.**, puis saisissez l'heure de début de l'événement. Faites défiler l'écran vers le bas à l'aide des touches fléchées et saisissez l'heure de fin de votre événement.
- **4** Faites défiler l'écran une nouvelle fois et indiquez si vous souhaitez définir une **Alarme** pour
- **LG KS365** | Guide de l'utilisateur 54

l'événement. Faites défiler l'écran vers la droite ou vers la gauche pour voir les options disponibles. Vous pouvez sélectionner l'alarme pour qu'elle se déclenche au moment du démarrage de l'événement ou à un autre moment précédant l'événement pour vous rappeler l'imminence de ce dernier.

- **5** Faites défiler l'écran vers le bas et saisissez l'**Objet** de l'événement. Utilisez le clavier pour taper des chiffres et des lettres.
- **6** Faites défiler une nouvelle fois l'écran afin de définir si l'événement est unique ou s'il doit être répété de manière quotidienne, hebdomadaire, mensuelle ou annuelle. Si l'événement est répété, vous pouvez également faire défiler l'écran vers le bas pour saisir une **Date d'expiration** à laquelle les événements s'arrêteront totalement.
- **7** Pour enregistrer l'événement dans le calendrier, sélectionnez

**Enreg**. Un curseur triangulaire marque les jours pour lesquels des événements sont enregistrés.

## **Modifi cation d'un événement du calendrier**

- **1** Appuyez sur  $\infty$ , sélectionnez **Agenda**, et sélectionnez **Calendrier**.
- **2** Choisissez **Options** et sélectionnez **Tous les agendas** pour voir la liste de tous vos événements. Faites défiler l'écran jusqu'à l'événement que vous souhaitez modifier, puis touchez **Afficher**. Sinon, vous pouvez sélectionner le jour de l'événement dans le calendrier puis touchez **Afficher**.
- **3** Appuyez sur **Modifier** et faites défiler l'écran jusqu'aux détails de l'événement que vous souhaitez modifier. Effectuez vos modifications et sélectionnez **Enreg**.

**Remarque :** Pour effacer un événement de votre calendrier sélectionnez-le et affichez-le, puis touchez **Supprimer**.

#### **Partage d'un événement du calendrier**

- **1** Appuyez sur  $(x)$ , sélectionnez **Agenda**, et sélectionnez **Calendrier**.
- **2** Sélectionnez l'événement que vous souhaitez partager et choisissez **Options**.
- **3** Choisissez **Envoyer via** et sélectionnez l'une des options suivantes : **SMS**, **MMS**, **Bluetooth** ou **E-mail**.

## **Ajout d'un mémo**

- **1** Appuyez sur  $\infty$ , sélectionnez **Agenda**, et sélectionnez **Mémo**.
- **2** Sélectionnez **Nouv.** et saisissez votre mémo.
- **3** Sélectionnez **Enreg**.
- **4** Votre mémo s'affichera la prochaine fois que vous ouvrirez l'application Mémo.

**Astuce :** Vous pouvez modifier un mémo existant. Sélectionnez le mémo à modifier, choisissez Options, puis **Modifier** 

# **Agenda et Outils**

## **Réglage de l'alarme**

- **1** Appuyez sur  $(x)$ , sélectionnez **Outils**, et sélectionnez **Réveil**.
- **2** Sélectionnez **Nouv**.
- **3** Faites défiler l'écran vers le bas et entrez l'heure à laquelle vous souhaitez que l'alarme sonne.
- **4** Sélectionnez la période de répétition: **Une fois**, **Quotidien**, **Lun-Ven**, **Lun-Sam**, **Sam-dim** ou **Choisir un jour de la semaine**.
- **5** Faites défiler l'écran vers le bas et choisissez si vous voulez régler l'alarme sur **Suivre profil**, **Tjs en mode sonnerie** ou **Tjs en mode vibreur**.
- **6** Faites défiler l'écran vers le bas pour sélectionner la sonnerie de l'alarme. Choisissez **Sons** pour sélectionner un nouveau son.
- **7** Faites défiler l'écran vers le bas et saisissez un nom pour l'alarme ou conservez le nom suggéré.
- **8** Choisissez **Enreg**.

**Remarque :** Vous pouvez programmer un maximum de 5 alarmes.

## **Utilisation de la calculatrice**

- **1** Appuyez sur  $(\infty)$ , sélectionnez **Outils** et choisissez **Calculatrice**.
- **2** Saisissez les chiffres à l'aide du clavier alpha-numérique.
- **3** Pour les calculs simples, sélectionnez la fonction souhaitée  $(+, -, \times, \div)$  suivie de =.
- **4** Pour des opérations plus complexes, sélectionnez **Fonction** afin de choisir une commande.
- **5** Sélectionnez **Effacer** pour effacer l'écran et recommencer avec un nouveau calcul.

## **Utilisation du chronomètre**

- **1** Appuyez sur  $\overline{\phantom{a}}$ , sélectionnez **Outils** et choisissez **Chronomètre**.
- **2** Sélectionnez **Lancer** pour lancer la minuterie.
- **3** Choisissez **Tour** si vous souhaitez enregistrer la durée d'un tour.
- **4** Sélectionnez **Arrêter** pour arrêter la minuterie.
- **5** Choisissez **Reprise** pour redémarrer le chronomètre au moment où vous l'avez arrêté ou **Réinitialiser** pour remettre le temps à zéro.

### **Conversion d'une unité**

- **1** Appuyez sur  $\infty$ , sélectionnez **Outils** et choisissez **Convertisseur d'unités**.
- **2** Choisissez le type de données à convertir **Devise**, **Zone**, **Longueur**, **Poids**, **Température**, **Volume** ou **Vitesse**.
- **3** Faites défiler l'écran vers le haut pour sélectionner l'unité de mesure à partir de laquelle vous souhaitez effectuer la conversion. Faites défiler l'écran vers la gauche et la droite pour sélectionner une unité, puis vers le bas pour entrer la quantité.
- **4** Faites défiler l'écran vers le bas jusqu'à la zone de conversion des unités et choisissez l'unité

de mesure dans laquelle vous souhaitez effectuer la conversion. La conversion s'affiche automatiquement dans la ligne du dessous.

### **Ajout d'une ville à l'horloge mondiale**

- **1** Appuyez sur  $\overline{\ }$ , sélectionnez **Outils** et choisissez **Horloge mondiale**.
- **2** Faites défiler les flèches du pavé numérique pour traverser le globe et choisir un continent.
- **3** Sélectionnez **Zoom**, afin de zoomer sur une zone et choisir l'une des villes qui s'y trouvent.
- **4** Appuyez sur **Définir**.

#### **Services SIM**

Ce menu dépend de la carte SIM et des services du réseau.

Si la carte SIM prend en charge les services SAT (SIM Application Toolkit), ce menu correspond au nom du service spécifique de l'opérateur enregistré sur la carte SIM.

# **Navigateur**

Grâce à un navigateur mis à votre disposition, vous pouvez accéder aux toutes dernières actualités et prévisions météo, ainsi qu'aux informations sportives et routières dès que vous en avez besoin. Par ailleurs, ce navigateur vous permet de télécharger les fichiers musicaux, sonneries, fonds d'écran et jeux les plus récents.

## **Accès au Web**

- **1** Appuyez sur  $\infty$  sélectionnez **Navigateur**.
- **2** Pour accéder directement à la page d'accueil du navigateur, sélectionnez **Accueil**. Autrement, vous pouvez sélectionner **Saisir adresse** et choisissez **Connex**.

**Remarque :** Lorsque vous vous connectez à ce service et lorsque vous téléchargez du contenu, des frais supplémentaires s'appliquent. Vérifiez le coût des données auprès de votre opérateur.

## **Menu Profiter de Yahoo!**

Sélectionnez ce menu pour naviguer sur le Web.

### **Ajout et accès aux signets**

Pour accéder facilement et rapidement à vos sites Web favoris, vous pouvez ajouter des signets et enregistrer des pages Web.

- **1** Appuyez sur  $\overline{\infty}$  sélectionnez **Navigateur**.
- **2** Sélectionnez **Signets**. Votre liste de signets s'affiche.
- **3** Pour ajouter un nouveau signet, sélectionnez **Options**, puis choisissez **Nouveau signet**. Entrez un nom pour ce signet, suivi de l'URL.
- **4** Sélectionnez **Enreg**. Le signet apparaît dans la liste des signets.
- **5** Pour accéder au favori, il vous suffit de faire défiler l'écran jusqu'au favori souhaité et de sélectionnez **Connex**. Vous serez alors connecté à la page correspondant à ce favori.

#### **Accès à une page enregistrée**

- **1** Appuyez sur  $\overline{\infty}$  sélectionnez **Navigateur**.
- **2** Sélectionnez **Pages enregistrées**.
- **3** Sélectionnez la page souhaitée, puis choisissez **Ouvrir**.

**Astuce :** Ce menu vous permet également de supprimer les pages enregistrées.

### **Affi chage de l'historique du navigateur**

- **1** Appuyez sur  $\overline{\infty}$  sélectionnez **Navigateur**.
- **2** Sélectionnez **Historique** et choisissez **OK**.
- **3** La liste des titres des pages Web dernièrement visitées s'affiche. Pour accéder à l'une de ces pages, sélectionnez la page souhaitée et sélectionnez **Connex**.

### **Modifi cation des paramètres du navigateur Web**

- **1** Appuyez sur  $\overline{\phantom{a}}$  sélectionnez **Navigateur**.
- **2** Sélectionnez **Réglages**.
- **3** Vous pouvez définir la manière dont votre téléphone portable traite, affiche et utilise les informations lors de la navigation sur Internet. Vous pouvez modifier les paramètres suivants : **Profils réseau**, **Mode de rendu**, **Cache**, **Cookies**, **Certificats de sécurité**, **Afficher image**, **Javascript**, **Emplacement de stockage** en **Réglages navigateur.**
- 4 Une fois vos paramètres modifiés, sélectionnez **OK**.

# **Paramètres**

Dans ce dossier, vous pouvez modifier des paramètres afin de personnaliser votre KS365.

**Remarque** : Pour plus d'informations sur les paramètres d'appel, reportez-vous à la page 19-20.

## **Modification de vos profils**

À partir de l'écran de veille, vous pouvez rapidement modifier votre profil. Il suffit de sélectionner  $\leq$ suivi du profil que vous souhaitez activer. Choisissez entre : **Général**, **Silencieux**, **Vibreur seul**, **Extérieur** et **Casque**.

#### **Personnalisation de vos profi ls**

Accédez au profil de votre choix dans la liste. L'option des paramètres du profil s'ouvre.

- **1** Appuyez sur (ok) sélectionnez **Profils**.
- **2** Choisissez le Profil que vous souhaitez modifier et sélectionnez **Personnaliser**.

**LG KS365** | Guide de l'utilisateur 60

**3** Les Profils **Silencieux** et **Vibreur seul** vous permettent d'adapter la vibration. Pour les autres profils, vous pouvez modifier toutes les options des sons et alertes disponibles dans la liste.

## **Modifi cation des date et heure**

Vous pouvez définir des fonctions relatives à la date et à l'heure.

- **1** Appuyez sur  $(x)$  puis sélectionnez **Réglages**.
- **2** Sélectionnez **Date et heure**. Faites votre choix parmi la liste d'options suivantes :

**Définir date** - Vous pouvez entrer la date du jour.

**Format date** - Vous pouvez définir les formats de date suivants: AAAA/ MM/JJ, JJ/MM/AAAA, MM/JJ/AAAA (J : Jour / M : Mois / A : Année).

**Définir heure** - Vous pouvez entrer l'heure actuelle.

**Format heure** - Vous pouvez définir le format d'heure sur 24 heures ou 12 heures.

#### **Mise à jour automatique**

- Sélectionnez Activé pour que le téléphone mette à jour automatiquement la date et l'heure.

## **Modifi cation de la langue**

Sélectionnez **Langues** pour modifier la langue des textes affichés sur votre téléphone. Toute modification affecte également le mode de saisie.

## **Modifi cation des paramètres de l'écran**

- **1** Appuyez sur  $\infty$  puis sélectionnez **Réglages**.
- **2** Sélectionnez **Affichage**. Faites votre choix parmi la liste d'options suivantes :

**Fond d'écran** - Vous pouvez sélectionner des images d'arrièreplan en mode veille.

**Réveils** - Choisissez si vous souhaitez que l'heure et la date soit affichées sur votre écran de veille.

**Durée rétroéclairage** - Vous pouvez définir la durée de fonctionnement de l'affichage.

**Astuce :** Plus le rétro-éclairage est important, plus la batterie est utilisée et vous pouvez avoir besoin de charger votre téléphone plus souvent.

**Luminosité** - Utilisez les touches de navigation pour ajuster la luminosité. Choisissez de 40%, 60%, 80% ou 100%, puis sélectionnez OK pour sauvegarder vos changements.

#### **Raccourcis de l'écran d'accueil**

- Si vous activez cette fonction, les fonctionnalités des 4 touches de navigation et de la touche Menu s'affichent sous forme d'images, au milieu de l'écran de veille.

**Taille de police** - Modifier la taille de la police de : **Menu**, **Numérotation** et **Messagerie**.

**Thème** - Permet de modifier rapidement l'apparence générale de l'écran du téléphone.

**Style de menu** - Votre téléphone est doté de deux thèmes de menu : **Vue grille**, **Vue liste**.

**Style de police principal** - Cette option permet de sélectionner le style de police désiré.

# **Paramètres**

#### **Style de police de numérotation**

- Votre téléphone propose trois styles de numérotation (Digital, Pelouse, Style Ciel).

**Texte Veille** - Si vous sélectionnez Activé, vous pouvez modifier le texte affiché en mode veille

**Nom du réseau** - Permet de modifier le nom du réseau.

## **Modification de vos paramètres de sécurité**

Pour protéger votre KS365 et les informations importantes qu'il contient, vous pouvez modifier vos paramètres de sécurité.

- **1** Appuyez sur **Réglages**.
- **2** Sélectionnez **Sécurité**. Faites votre choix parmi la liste d'options suivantes :

**Demander code PIN** - Permet de choisir un code PIN qui sera exigé à chaque fois que votre téléphone sera allumé.

**Verr. clavier auto** - Permet de sélectionner le menu d'activation du verrouillage automatique du clavier lorsque le téléphone reste inactif.

**Verrouillage du téléphone**  - Permet de choisir un code de sécurité pour verrouiller votre téléphone : **Désactivé**, **Lorsque allumé**, **Au changement de SIM**, **Immédiatement** ou **Désactivé**.

**Changer codes** - Permet de changer votre **Code de sécurité**, votre **Code PIN1** ou votre **Code PIN2**.

## **Utilisation du mode Avion**

Lorsque vous vous trouvez dans un avion ou dans un espace où l'usage du réseau sans fil est interdit, vous pouvez utiliser uniquement les fonctionnalités du téléphone n'exigeant pas le recours au réseau sans fil. Lorsque le mode Avion est activé, l'icône correspondante s'affiche sur l'écran à la place de l'icône du signal réseau.

### **Réinitialiser**

Vous pouvez initialiser tous les paramètres d'usine par défaut. Pour activer cette fonction, le code de sécurité est nécessaire.

### **Utilisation du gestionnaire de mémoire**

Votre téléphone peut stocker vos données dans trois mémoires différentes : le téléphone, la carte SIM et une carte mémoire externe.

Vous pouvez utiliser le gestionnaire de mémoire pour déterminer l'espace mémoire utilisé et l'espace mémoire disponible.

Appuyez sur  $(x)$  et sélectionnez **Réglages**. Sélectionnez **État mémoire**, pour afficher l'état actuel des mémoires de votre KS365 (Commune, Réservée et Carte SIM).

**Astuce :** Pour plus d'informations sur **l'insertion d'une carte mémoire**, reportez-vous à la page 13.

#### **Modification de vos paramètres Bluetooth**

- **1** Appuyez sur  $\overline{\phantom{a}}$  sélectionnez **Connectivité** et choisissez **Bluetooth**.
- **2** Choisissez **Paramètres Bluetooth.** Vous pouvez modifier les paramètres suivants :

**Ma visbilité** - Permet d'afficher ou de Masquer votre téléphone aux autres périphériques.

**Mon nom** - Permet de saisir un nom pour votre KS365.

**Mon adresse** - Permet de modifier votre adresse Bluetooth.

### **Modifi cation des paramètres de connectivité**

Les paramètres de connectivité ont déjà été paramétrés par votre opérateur réseau afin que vous puissiez profiter immédiatement de votre nouveau téléphone. Pour modifier des paramètres, accédez à ce menu.

Appuyez sur (ok) sélectionnez **Connectivité**. Faites votre choix parmi la liste d'options suivantes :

# **Paramètres**

**Bluetooth** - Permet de paramétrer votre KS365 pour qu'il utilise le Bluetooth. Vous pouvez adapter votre visibilité envers les autres périphériques ou effectuer une recherche parmi les périphériques auxquels vous êtes associé.

**Réseau** - Votre KS365 se connecte automatiquement à votre réseau préféré. Pour modifier ces paramètres, utilisez ce menu. Ce menu vous permet d'ajouter de nouveaux points d'accès.

**Connexion USB** - Choisissez Service de données et synchronisez votre KS365 à l'aide du logiciel LG PC Suite afin de copier des fichiers depuis votre téléphone. Si une carte mémoire est insérée dans votre téléphone, sélectionnez Stockage de masse pour utiliser votre téléphone comme une clé USB. Connectez-le à votre ordinateur et glissez-déposez les fichiers vers le dossier de disque amovible KS365.

### **Association à un autre périphérique Bluetooth**

Lorsque vous associez votre KS365 à un autre périphérique, vous pouvez paramétrer une connexion protégée par mot de passe. L'association créée est alors davantage sécurisée.

- **1** Assurez-vous que le Bluetooth est **Activé** et **Visible**. Le menu **Paramètres Bluetooth** vous permet de modifier votre visibilité. en sélectionnant **Visibilité,** puis **Afficher**.
- **2** Dans le menu Bluetooth, sélectionnez **Liste périphériques** et choisissez **Nouv**.
- **3** Votre KS365 recherche des périphériques. Lorsque la recherche est terminée, les options **Actual.** et **Associer**  apparaissent à l'écran.
- **4** Choisissez le périphérique auquel associer votre téléphone, sélectionnez **Associer,** saisissez le mot de passe, puis choisissez **OK**.
- **5** Votre téléphone se connecte à l'autre périphérique, sur lequel vous devez saisir le même mot de passe.
- **6** Votre connexion Bluetooth protégée par mot de passe est désormais prête à l'emploi.

#### **Utilisation d'un casque Bluetooth**

- **1** Assurez-vous que le Bluetooth est **Activé** et **Afficher**.
- **2** Pour mettre votre casque en mode associatif et associer vos périphériques, suivez les instructions fournies avec votre casque.
- **3** Votre KS365 bascule automatiquement sur le profil Casque. Vous pouvez également connecter un casque Bluetooth pour émettre et recevoir des appels.

### **Utilisation du téléphone comme périphérique de stockage de masse**

Votre KS365 peut être utilisé en temps que périphérique de stockage de masse, tout comme une clé USB. Cela peut s'avérer très utile pour déplacer vos fichiers depuis votre ordinateur vers votre téléphone. Si vous avez inséré une carte mémoire, lorsque vous vous connectez en tant que Stockage de masse, votre ordinateur affichera deux lecteurs : la mémoire du téléphone et la mémoire externe.

- **1** Appuyez sur  $\overline{\phantom{a}}$  sélectionnez **Connectivité**.
- **2** Sélectionnez **Connexion USB**.
- **3** Sélectionnez **Stockage de masse** et sélectionnez **OK**.
- **4** Insérez la plus petite extrémité du câble USB dans le connecteur pour câble USB sur le côté du KS365. Branchez la plus grande extrémité du câble USB dans le port USB de votre ordinateur.

# **Paramètres**

- **5** Un dossier de disque amovible s'ouvre automatiquement (deux si une carte mémoire est insérée dans votre téléphone), affichant tous les dossiers contenus dans votre téléphone ou sur votre carte mémoire.
- **6** Glissez-déposez vos images, vidéos, fichiers musicaux ou autres dans les dossiers adéquats.
- **7** Déconnectez votre téléphone en toute sécurité en cliquant sur l'icône **Retirer le périphérique en toute sécurité** située dans la barre des tâches de votre ordinateur.
- **8** Par exemple, pour accéder à vos images, appuyez sur  $(x)$ . sélectionnez **Perso** puis **Mémoire externe** et **Images**. Toutes les images que vous venez de transférer seront contenues dans ce dossier.

### **Transfert d'un fichier sur votre téléphone**

Vous pouvez également transférer des fichiers depuis votre ordinateur vers votre téléphone en utilisant la fonction Bluetooth.

- **1** Assurez-vous que Bluetooth est activé sur votre téléphone et votre ordinateur, et que ces derniers sont visibles l'un envers l'autre.
- **2** Utilisez votre ordinateur pour envoyer le fichier via Bluetooth.
- **3** Lorsque le fichier est envoyé, vous devez l'accepter sur votre téléphone en sélectionnant **Oui**.
- 4 Le fichier sera enregistré dans le dossier adéquat, en fonction de son type. Ainsi, par exemple, les photographies seront enregistrées dans le dossier **Images** et la musique dans le dossier **Sons**. Si votre téléphone ne parvient pas à identifier le type du fichier, il sera enregistré dans le dossier **Autres**.
**Remarque :** Les fichiers envoyés à l'aide de la fonction Bluetooth seront enregistrés dans la mémoire du téléphone.

#### **Envoi et réception de fichiers via Bluetooth**

Grâce à la technologie Bluetooth, vous pouvez envoyer et recevoir des fichiers très facilement. La connexion est rapide et aucun câble n'est requis. Vous pouvez également connecter un casque Bluetooth pour émettre et recevoir des appels.

Avant de pouvoir commencer à partager des fichiers via Bluetooth, vous devez associer votre téléphone avec un autre périphérique Bluetooth. Pour plus d'informations sur l'association de périphériques, reportez-vous à la rubrique **Association à un autre périphérique Bluetooth**.

#### **Pour activer le Bluetooth :**

- **1** Appuyez sur  $\overline{\circ}$  sélectionnez **Connectivité** et sélectionnez **Bluetooth**.
- **2** Sélectionnez **Bluetooth activé/ désactivé** et choisissez **Activé**.
- **3** Pour désactiver le Bluetooth, sélectionnez **Désactivé**.

#### **Pour envoyer un fichier :**

- **1** Ouvrez le fichier à envoyer. Il s'agit en général d'une photo, d'une vidéo ou d'un fichier musical
- **2** Sélectionnez **Options**, puis choisissez **Envoyer via**, suivi de **Bluetooth**.
- **3** Sélectionnez **Oui** pour activer le Bluetooth s'il ne l'est pas déjà.
- **4** Votre KS365 recherche automatiquement les autres périphériques Bluetooth activés à sa portée.
- **5** Choisissez le périphérique auquel vous souhaitez envoyer le fichier, puis appuyez sur **Envoyer à**.

## **Paramètres**

#### **Pour recevoir un fichier :**

- **1** Pour recevoir des fichiers, le Bluetooth doit être **Activé** et **Visible**. Reportez-vous à la page 64-65 pour savoir comment **Association à un autre périphérique Bluetooth**.
- **2** Un message vous invite à accepter le fichier de l'expéditeur. Pour recevoir le fichier, sélectionnez **Oui**.

**Astuce :** Pour vous assurer que le fichier est bien envoyé, observez la barre de progression.

**Astuce :** La marque Bluetooth® et ses logos sont la propriété de Bluetooth SIG, Inc. et sont utilisés par LG Electronics sous licence de cette société. Les autres marques déposées et noms commerciaux sont ceux de leurs propriétaires respectifs.

## **Mise à niveau du logiciel**

#### **Programme de mise à niveau du logiciel du téléphone mobile LG.**

Pour plus d'informations sur l'installation et l'utilisation de ce programme, consultez le site http:// update. lgmobile.com. Cette fonction vous permet de mettre à niveau votre logiciel avec la version logicielle la plus récente de manière simple et rapide sur Internet, sans avoir à contacter le centre de services LG. Le programme de mise à niveau du logiciel du téléphone mobile requiert l'attention complète de l'utilisateur pendant toute la durée du processus de mise à niveau. Assurez-vous de consulter toutes les instructions et remarques qui s'affichent à chaque étape avant de continuer. Notez que le retrait du câble USB de transmission des données ou des batteries au cours de la mise à niveau peut endommager votre téléphone. LG n'est pas responsable de la perte de données personnelles résultant de la mise à jour. Aussi nous vous prions de sauvegarder vos données au préalable.

### **Accessoires**

Les accessoires suivants sont fournis avec votre KS365.

#### **Chargeur de batterie**

Ce chargeur vous permet de recharger la batterie alors que vous êtes en déplacement.

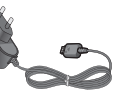

#### **Câble de données**

Permet de connecter et de synchroniser le KS365 et votre ordinateur.

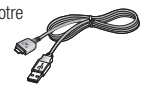

#### **Batterie standard**

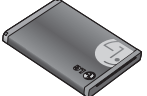

#### **Guide utilisateur**

Pour en savoir plus sur votre KS365.

**Kit piéton**

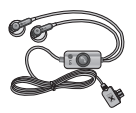

#### **Astuce**

- Utilisez toujours des accessoires d'origine LG. Le non-respect de cette recommandation risque d'entraîner l'annulation de votre garantie.
- Les accessoires peuvent différer selon les pays. Contactez votre opérateur pour vous procurer des accessoires supplémentaires.

## **Données techniques**

#### **Températures ambiantes**

Max : +55°C (en décharge) +45°C (en charge) Min : -10°C

### Déclaration de conformité ( LG Electronics

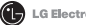

#### Coordonnées du fournisseur

#### Nom

LG Electronics Inc

#### Adresse

LG Electronics Inc. LG Twin Towers 20, Yeouido dong Yeongdeungpo gu Seoul Korea 150 721

#### Détails du produit

Nom du produit

GSM 900/ DCS 1800/ PCS 1900 Tri Band Terminal Equipment

Modèle

KS365

Nom commercial

LG

# CE0168

#### Détails standard applicables

R&TTE Directive 1999/5/EC

EN 301 489-01 V1.8.1/ EN 301 489-07 V1.3.1/ EN 301 489-17 V1.3.2 EN 60950-1:2001 EN 50360: 2001/ EN 62209-1: 2006 EN 300 328 V1.7.1 FN 301 511 V9 0 2

#### Information supplémentaire

La conformité aux normes ci-dessus est vérifiée par le BABT (organisme de contrôle).

BABT, Forsyth House-Churchfield Road - Walton-on-ThamesSurrey - KT12 2TD , United Kingdom Notified Body Identification Number: 0168

#### Déclaration

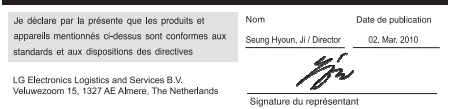

### **Recommandations pour une utilisation sûre et efficace**

Veuillez lire ces recommandations. Leur non respect peut s'avérer dangereux, voire illégal.

#### **Exposition aux radiofréquences**

**Informations sur l'exposition aux ondes radio et sur le débit d'absorption spécifique (SAR, Specific Absorption Rate).**

Le téléphone portable KS365 est conforme aux exigences de sécurité relatives à l'exposition aux ondes radio. Ces exigences sont basées sur des recommandations scientifiques qui comprennent des marges de sécurité destinées à assurer la sécurité des personnes, quels que soient leur âge et leur état de santé.

**•** Les recommandations relatives à l'exposition aux ondes radio utilisent une unité de mesure connue sous le nom de débit d'absorption spécifique ou DAS (Specific Absorption Rate ou SAR). Les tests de SAR sont effectués via des méthodes normalisées, en utilisant le niveau de puissance

certifié le plus élevé du téléphone, dans toutes les bandes de fréquence utilisées.

- Même si tous les modèles de téléphones LG n'appliquent pas les mêmes niveaux de SAR ils sont tous conformes aux recommandations appropriées en matière d'exposition aux ondes radio.
- La limite de SAR recommandée par l'ICNIRP (Commission internationale de protection contre les rayonnements non ionisants) est de 2 W/Kg en moyenne sur dix (10) grammes de tissus.
- La valeur de SAR la plus élevée pour ce modèle a été mesurée par DASY4 (pour une utilisation à l'oreille) à 1.44 W/Kg (10g) et à 0.915 W/Kg (10g) quand il est porté au niveau du corps.
- La valeur du SAR applicable aux habitants de pays/régions ayant adopté la limite du SAR recommandée par l'IEEE (Institut des Ingénieurs Électriciens et Électroniciens) est de 1.6 W/Kg en

moyenne pour un (1) gramme de tissu humain. (États-Unis, Canada, Australie et Taiwan).

### **Entretien et réparation AVERTISSEMENT**

Utilisez uniquement des batteries, chargeurs et accessoires agréés pour ce modèle de téléphone. L'utilisation de tout autre type de batterie, de chargeur et d'accessoire peut s'avérer dangereuse et peut annuler tout accord ou garantie applicable au téléphone.

- Ne démontez pas votre téléphone. Si une réparation s'avère nécessaire, confiez-le à un technicien qualifié.
- Tenez votre téléphone éloigné des appareils électriques, tels que téléviseur, ordinateur, radio, etc.
- Ne placez pas votre téléphone à proximité de sources de chaleur, telles qu'un radiateur ou une cuisinière.
- Ne le faites pas tomber.
- Ne soumettez pas votre téléphone à des vibrations mécaniques ou à des chocs.
- Éteignez votre téléphone dans les zones où des règlements spéciaux l'exigent. Par exemple, n'utilisez pas votre téléphone dans les hôpitaux, car celui-ci pourrait perturber le bon fonctionnement des équipements médicaux sensibles.
- Si vos mains sont mouillées, évitez tout contact avec le téléphone lorsqu'il est en cours de charge. Ceci peut provoquer un choc électrique et endommager votre téléphone.
- Ne mettez pas un téléphone en charge à proximité de matières inflammables, car il pourrait chauffer et prendre feu.
- Pour nettoyer l'extérieur du combiné, utilisez un chiffon sec. N'utilisez pas de solvant, tel que du benzène, un diluant ou de l'alcool.

### **Recommandations pour une utilisation sûre et efficace**

- Ne rechargez pas votre téléphone lorsqu'il est posé sur du tissu.
- Rechargez votre téléphone dans une zone bien ventilée.
- N'exposez pas le téléphone à de la fumée ou de la poussière en quantité excessive.
- Ne placez pas votre téléphone à proximité de cartes de crédit ou de titres de transport, car il pourrait altérer les données des bandes magnétiques.
- Ne touchez pas l'écran avec un objet pointu qui risquerait d'endommager votre téléphone.
- Ne mettez pas votre téléphone en contact avec des liquides ou des éléments humides.
- Utilisez les accessoires tels que les oreillettes avec précaution. Ne manipulez pas l'antenne inutilement.

#### **Fonctionnement optimal du téléphone**

### **Appareils électroniques**

Tous les téléphones portables peuvent provoquer des interférences pouvant affecter les performances des appareils électroniques.

- N'utilisez pas votre téléphone à proximité d'équipements médicaux sans autorisation. Évitez de placer votre téléphone à proximité de votre stimulateur cardiaque (par exemple, dans votre poche poitrine).
- Les téléphones portables peuvent nuire au bon fonctionnement de certaines prothèses auditives.
- Des interférences mineures peuvent perturber le bon fonctionnement des téléviseurs radios, ordinateurs, etc.

### **Sécurité au volant**

Vérifiez les lois et règlements en vigueur en matière d'utilisation des téléphones portables dans la zone où vous conduisez.

- Ne tenez pas le téléphone dans votre main alors que vous conduisez.
- Concentrez toute votre attention sur la conduite.
- Utilisez un kit mains libres, si disponible.
- Si les conditions de conduite le permettent, quittez la route et garez-vous avant d'émettre ou de recevoir un appel.
- Les radiofréquences peuvent affecter certains systèmes électroniques de votre véhicule, tels que le système audio stéréo ou les équipements de sécurité.
- Lorsque votre véhicule est équipé d'un airbag, ne gênez pas son déclenchement avec un équipement sans fil portable ou fixe. Il risquerait de l'empêcher de s'ouvrir ou provoquer de graves blessures en raison de performances inadéquates.

**•** Lorsque vous écoutez la musique en extérieur, veuillez vous assurer que le volume n'est pas trop élevé de façon à bien entendre ce qu'il se passe autour de vous. Ceci est particulièrement important à proximité des routes.

#### **Prévention des risques de perte auditive.**

Afin d'éviter tout problème auditif. n'exposez pas votre ouïe à de hauts volumes sonores pendant de longues périodes. Nous vous recommandons de ne pas tenir l'appareil près de votre oreille lorsque le mode mains libres est activé. Pendant les communications ou lorsque vous écoutez de la musique, réglez le volume à un niveau raisonnable.

#### **Parties en verre**

Certaines parties de votre téléphone portable sont en verre. Ce verre pourrait se briser en cas de chute sur une surface dure ou d'impact considérable. Le cas échéant, évitez

### **Recommandations pour une utilisation sûre et efficace**

de toucher ou de retirer le verre brisé. N'utilisez plus votre téléphone portable jusqu'à ce que ce verre soit remplacé par un fournisseur de service agréé.

### **Zones de dynamitage**

N'utilisez pas votre téléphone lorsque des opérations de dynamitage sont en cours. Respectez les restrictions, les règlements et les lois.

#### **Zones à atmosphère explosive**

- N'utilisez pas votre téléphone dans une station-service.
- N'utilisez pas votre téléphone à proximité de carburant ou de produits chimiques.
- Ne transportez pas et ne stockez pas de produits dangereux, de liquides ou de gaz inflammables dans le même compartiment de votre voiture que votre téléphone portable et ses accessoires.

#### **Dans un avion**

Les appareils sans fil peuvent générer des interférences dans les avions.

- Éteignez votre téléphone avant d'embarquer dans un avion.
- Ne l'utilisez pas sur la piste sans autorisation de l'équipage.

### **Enfants**

Conservez votre téléphone dans un endroit sûr, hors de la portée des jeunes enfants. Il comprend des petites pièces qui peuvent présenter un risque de suffocation.

### **Appels d'urgence**

Il est possible que les numéros d'urgence ne soient pas disponibles sur tous les réseaux de téléphonie mobile. Vous ne devez donc pas dépendre uniquement de votre téléphone portable pour émettre un appel d'urgence. Renseignez-vous auprès de votre fournisseur de service local.

#### **Informations sur la batterie et précautions d'usage**

- Il n'est pas nécessaire de décharger complètement la batterie avant de la recharger. Contrairement aux autres batteries, elle n'a pas d'effet mémoire pouvant compromettre ses performances.
- Utilisez uniquement les batteries et chargeurs LG. Les chargeurs LG sont conçus pour optimiser la durée de vie de votre batterie.
- Ne démontez pas et ne courtcircuitez pas la batterie.
- Les contacts métalliques de la batterie doivent toujours rester propres.
- Procédez au remplacement de la batterie lorsque celle-ci n'offre plus des performances acceptables. La batterie peut être rechargée des centaines de fois avant qu'il soit nécessaire de la remplacer.
- Rechargez la batterie en cas de non-utilisation prolongée afin d'optimiser sa durée d'utilisation.
- N'exposez pas le chargeur de la batterie au rayonnement direct du soleil. Ne l'utilisez pas non plus dans des lieux très humides, tels qu'une salle de bains.
- Ne placez pas votre téléphone dans des endroits chauds ou froids ; cela pourrait affecter les performances de la batterie.
- Le remplacement de la batterie par un modèle inadapté risque d'entraîner une explosion de cette dernière.

### **Recommandations pour une utilisation sûre et efficace**

- Respectez les instructions du fabricant relatives à la mise au rebut des batteries usagées. Recyclez-les si possible. Ne les jetez pas avec les déchets ménagers.
- Lorsque la batterie de votre téléphone doit être changée, merci de l'apporter au centre d'assistance clientèle ou au revendeur agréé LG Electronics le plus proche de chez vous pour obtenir de l'aide.
- N'oubliez pas de débrancher le chargeur de la prise murale dès que la batterie de votre téléphone est rechargée. Ainsi, vous éviterez de gaspiller de l'énergie.
- La durée de vie réelle de la batterie dépend de la configuration du réseau, des paramètres du produit, de l'utilisation, de la batterie et des conditions extérieures.

# **HOW TO USE QUICK REFERENCE GUIDE**

Cut out Quick Reference Guide bound to this manual along the cutout line and fold as illustrated below.

### **How to cut**

Cut out Quick Reference Guide along the cutout line. You can place a scale on the cutoff line and cut as illustrated below.

• Be careful not to cut yourself when using scissors.

### **How to fold**

Fold Quick Reference Guide along the perforated line so that the cover faces upwards as illustrated below.

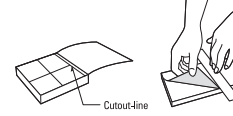

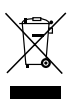

#### **Disposal of your old appliance**

- **1** When this crossed-out wheeled bin symbol is attached to a product it means the product is covered by the European Directive 2002/96/EC.
- **2** All electrical and electronic products should be disposed of separately from the municipal waste stream via designated collection facilities appointed by the government or the local authorities.
- **3** The correct disposal of your old appliance will help prevent potential negative consequences for the environment and human health.
- **4** For more detailed information about disposal of your old appliance, please contact your city office, waste disposal service or the shop where you purchased the product.

# **Getting to know your phone**

#### **Volume key**

- **In standby mode:** Controls the ring volume.
- **During a call:** Controls the receiver volume.

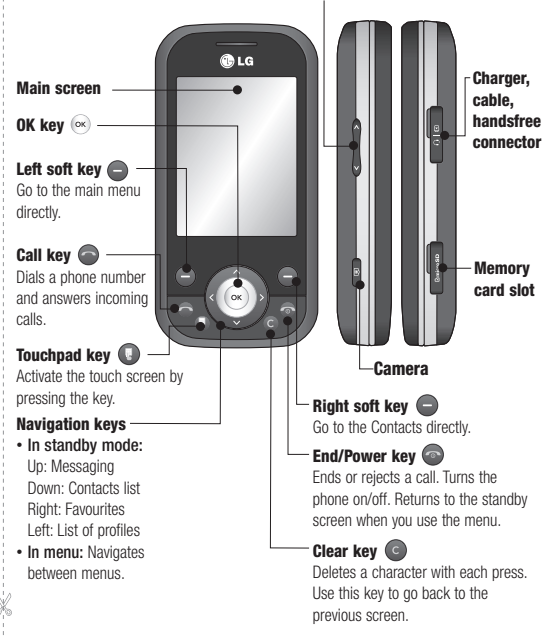

# **Open view**

#### **Left soft key/ Right soft key**

Performs the function indicated at the bottom of the display. Left soft key: Go to the main menu directly. Right soft key: Go to the Contacts directly.

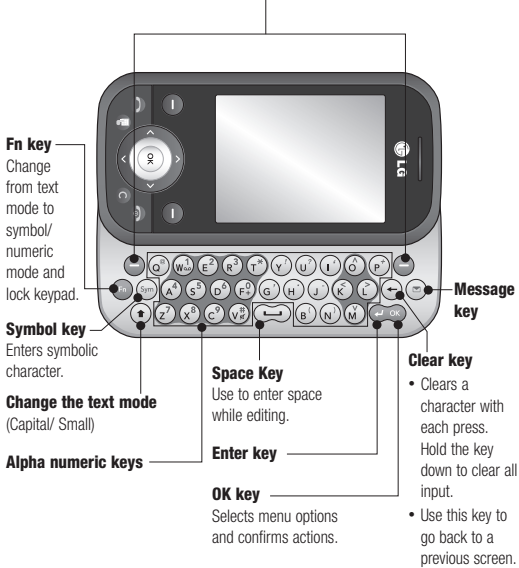

# **MP3 player**

Your LG KS365 has a built-in MP3 player so you can play all your favourite music.

- ► **All songs:** Contains all of the songs you have on your phone.
- ► **My playlist:** Contains any playlists you have created as well as **On the go**, **Recent songs** and **Favourite songs**.
- ► **Settings:** Adjust your music settings.

#### **Playing a song**

- **1** Press **Menu** or  $\infty$  and select **Multimedia**, then choose **MP3 player**.
- **2** Choose **All songs** then select the song you want to play. Select ►.
- **3** Select II to pause the song.
- 4 Select  $\blacktriangleright$  to skip to the next song.
- **5** Select  $\mathbf{H}$  to skip to the previous song.
- **6** Select **th** to stop the music and return to the **MP3 player** menu.

# **Camera**

#### **Taking a quick photo**

- **1** Hold the camera key down on the left side of the handset. The camera viewfinder will appear on screen.
- **2** Holding the phone horizontally, point the lens towards the subject of the photo.
- **3** Position the phone so you can see the subject of your photo.
- **4** Press  $\infty$  or press the camera key all the way down to take a photo.

**Note:** You can also access the camera menu from the standby screen. Press  $\alpha$ and select **Multimedia**. Select **Camera** to open the viewfinder.

# **Video Camera**

- **1** Quickly press the camera key on the left side of the handset.
- **2** Choose **Video camera**.
- **3** Point the camera lens towards the subject of the video.
- **4** Press the camera key on the left side of the handset to start recording.
- **5 REC** will appear in the bottom right corner of the viewfinder and a timer will show the length of your video.
- **6** To pause the video select **Pause** and resume by selecting **Resume**.
- **7** Select **Stop** to stop recording.

**Note:** You can also access the **Video camera** from the standby screen. Press and select **Multimedia**, scroll down and select **Video camera** to open the viewfinder.

# **FM Radio**

Your LG KS365 has an FM radio feature so you can tune in to your favourite stations to listen on the move.

**Note:** You will need to insert your headset in order to listen to the radio. Insert the plug into the headset socket (this is the same socket that you plug your charger into).

# **Voice recorder**

Use your **Voice recorder** to record voice memos or other sounds.

#### **Recording your voice memo**

- 1 Press  $\infty$  and select **Multimedia**, then choose **Voice recorder**.
- **2** Press  $\odot$  to begin recording.
- **3** Select **Pause** to pause the recording.
- **4** Choose **Stop** to end the recording.
- **5** Select ► to listen to the recording.

**Note:** You can listen to all of the voice recordings you have saved by selecting **Album**.

**LG KS365** | User Guide 4

### **LIMITED WARRANTY STATEMENT**

#### 1. WHAT THIS WARRANTY COVERS:

 $\Box$  G offers you a limited warranty that the enclosed phone and its enclosed accessories will be free from defects in material and workmanship, accordina to the following terms and conditions:

- (1) The limited warranty for the product remains in effect for a period of 24 months from the  $\frac{1}{\sqrt{2}}$  date of nurchase of the product. The limited warranty for the batteries remains in effect for g period of 12 months from the date of purchase of the product. Accessories only have a 6 month warranty.
- $(2)$  The limited warranty extends only to the original purchaser of the product and is not  $\alpha$ ssignable or transferable to any subsequent purchaser/end user.
- $(3)$  This warranty is good only to the original purchaser of the product during the warranty  $\alpha$  neriod, but limited to certain country if specified.
- $+$   $k$ ) The external housing and cosmetic parts shall be free of defects at the time of shipment and. therefore, shall not be covered under these limited warranty terms.
- (5) Upon request from LG, the consumer must provide information to reasonably prove the date  $of$  nurchase.
- $K(\widehat{h})$  The customer shall bear the cost of shipping the product to the Customer Service Department of LG. LG shall bear the cost of shipping the product back to the consumer after  $t$ he completion of service under this limited warranty.

#### 2. WHAT THIS WARRANTY DOES NOT COVER:

- (1) Defects or damages resulting from use of the product in other than its normal and customary manner.
- (2) Defects or damages from abnormal use, abnormal conditions, improper storage, exposure to moisture or dampness, unauthorized modifications, unauthorized connections, unauthorized repair, misuse, nealect, abuse, accident, alteration, improper installation, or other acts which are not the fault of LG, including damage caused by shipping, blown fuses, spills of food or liguid.
- $(3)$  Breakage or damage to antennas unless caused directly by defects in material or workmanship.
- $+$   $(k)$  That the Customer Service Department at LG was not notified by consumer of the alleged  $\Delta$  defect or malfunction of the product during the applicable limited warranty period.
- $(5)$  Products which have had the serial number removed or made illeaible.
- $(6)$  This limited warranty is in lieu of all other warranties, express or implied either in fact or by  $f$  operations of law, statutory or otherwise, including, but not limited to any implied warranty of  $m$ arketability or fitness for a particular use.
- $(7)$  Damage resulting from use of non-LG approved accessories.
- (8) All plastic surfaces and all other externally exposed parts that are scratched or damaged due  $k$ fo normal customer use.
- $(9)$  Products operated outside published maximum ratinas.
- $(10)$  Products used or obtained in a rental program.
- $(11)$  Consumables (such as fuses).

#### 3. CONDITIONS:

No other express warranty is applicable to this product.

THE DURATION OF ANY IMPLIED WARRANTIES. INCLUDING THE IMPLIED WARRANTY OF MARKETABILITY. IS LIMITED TO THE DURATION OF THE EXPRESS WARRANTY HEREIN.

LG ELECTRONICS INC. SHALL NOT BE LIABLE FOR THE LOSS OF THE USE OF THE PRODUCT. INCONVENIENCE, LOSS OR ANY OTHER DAMAGES, DIRECT OR CONSEQUENTIAL, ARISING OUT OF THE USE OF OR INABILITY TO USE. THIS PRODUCT OR FOR ANY BREACH OF ANY EXPRESS OR IMPLIED WARRANTY, INCLUDING THE IMPLIED WARRANTY OF MARKETABILITY APPLICABLE TO THIS DRODUCT

Some do not allow the exclusive of limitation of incidental or consequential damages or limitations on how long an implied warranty lasts: so these limitations or exclusions may not apply to you. This warranty gives you specific leagl rights and you may also have other rights which vary from country to country.

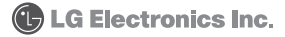

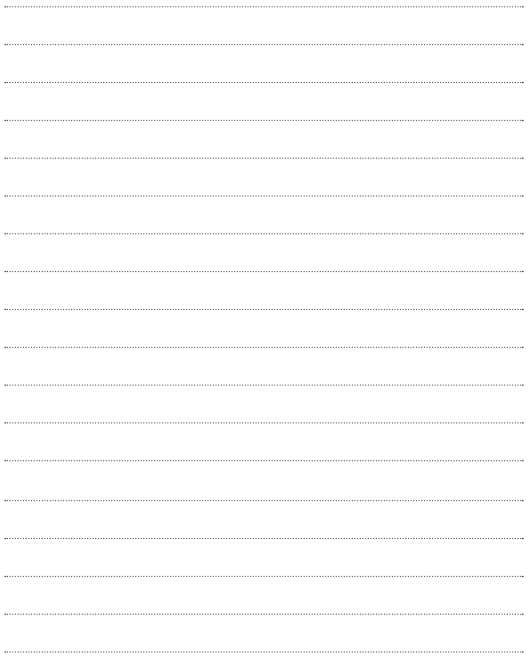

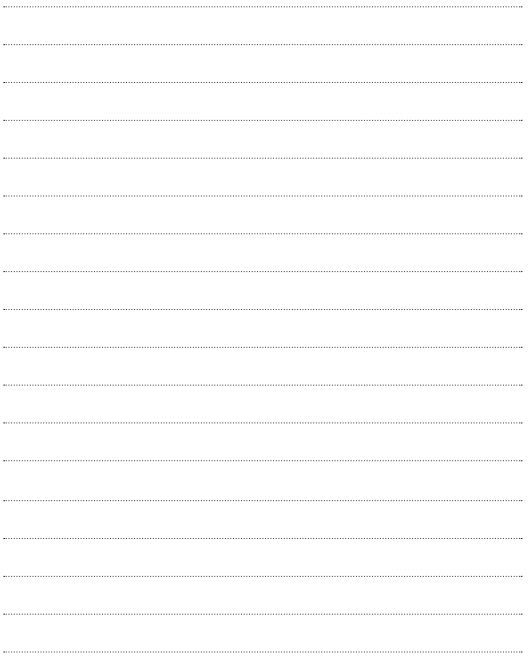

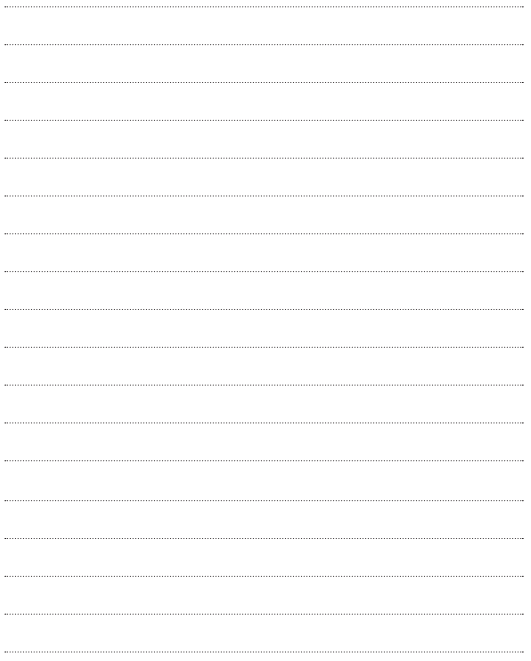

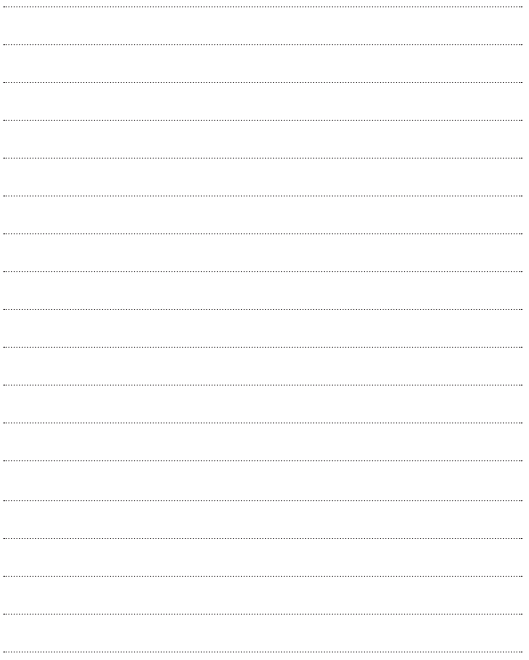

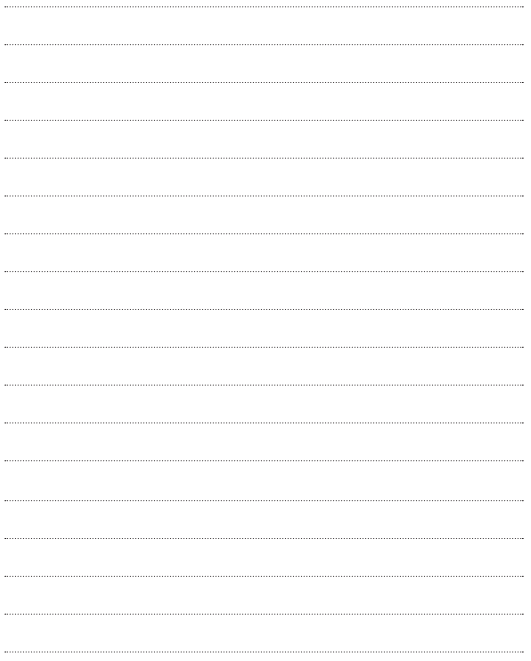

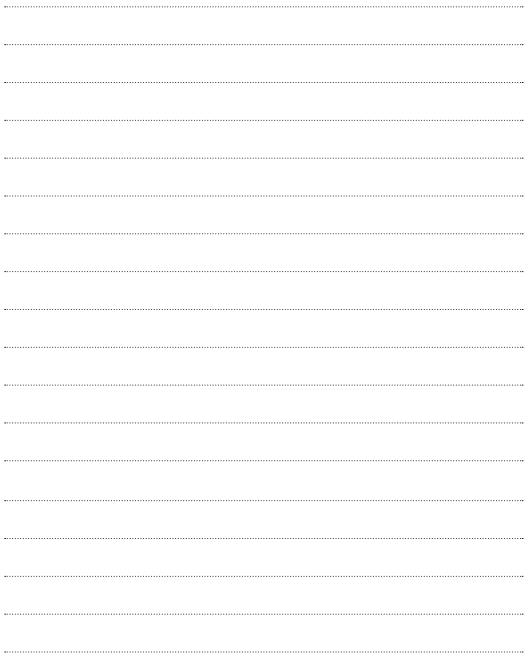